Websphere Configuration Oracle FLEXCUBE Universal Banking Release 14.2.0.0.0 [December] [2018]

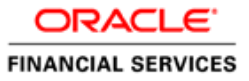

# **Table of Contents**

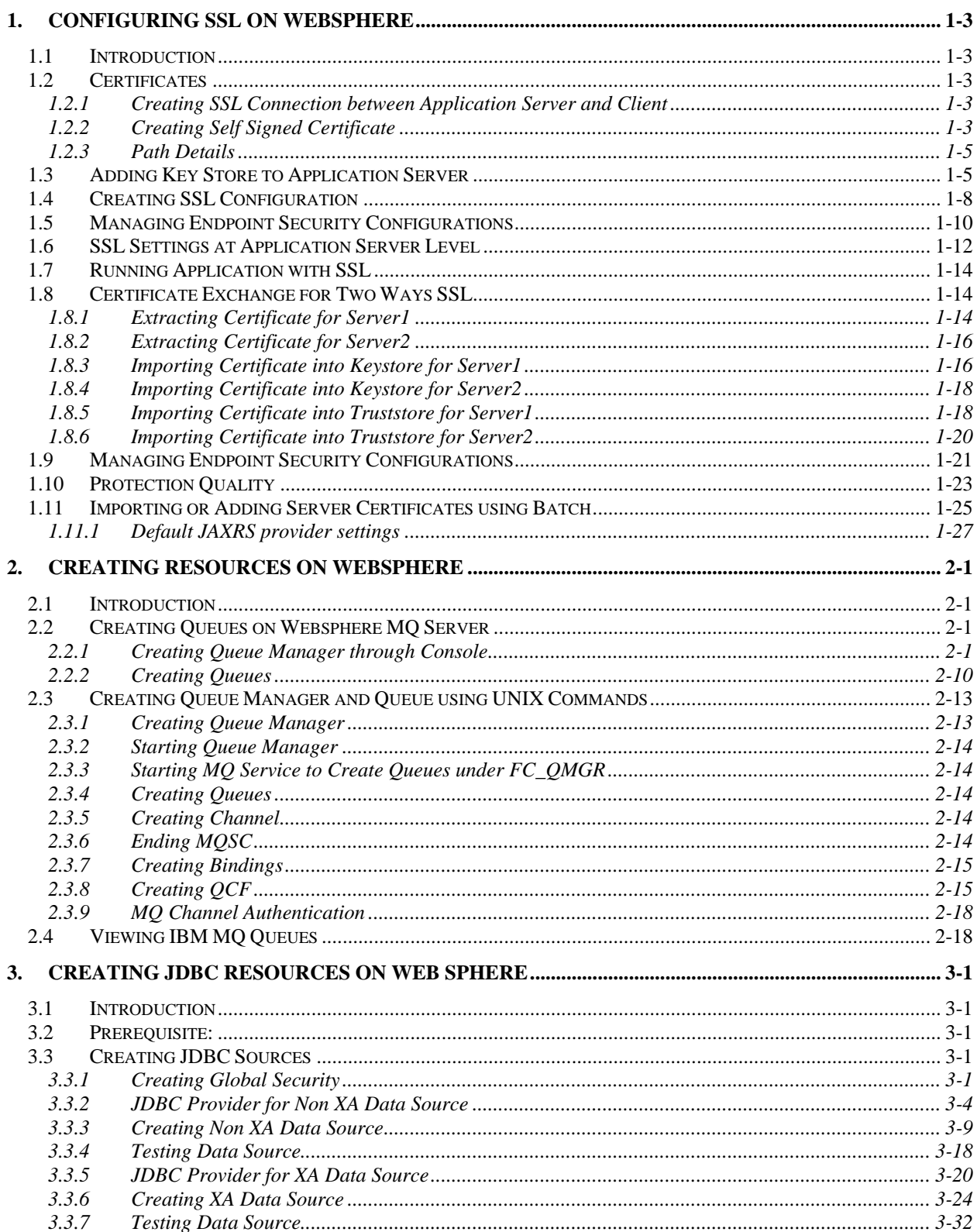

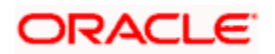

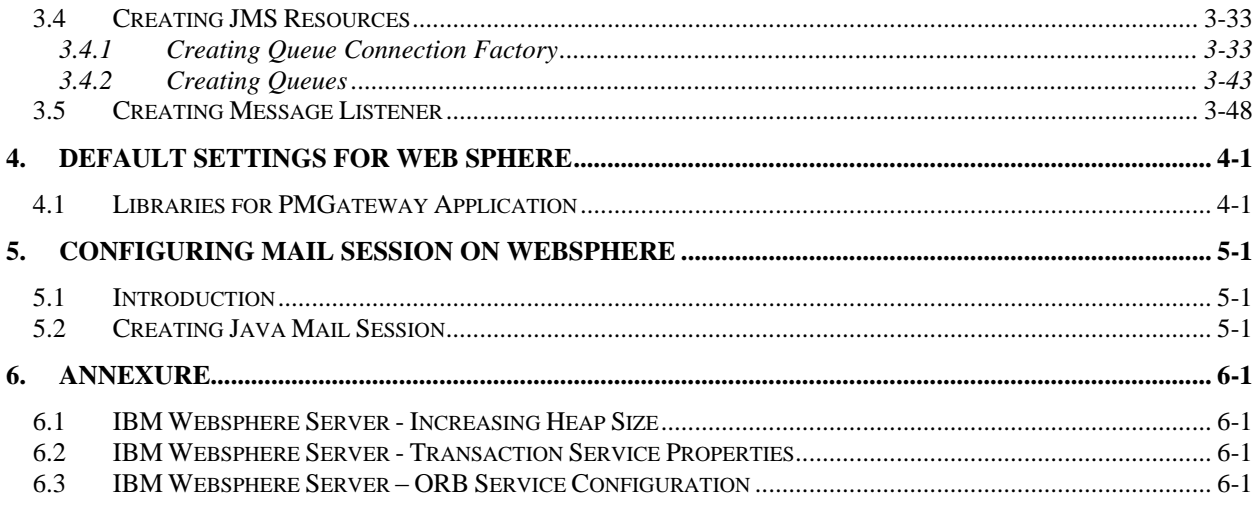

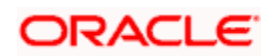

# **1. Configuring SSL on Websphere**

### <span id="page-3-1"></span><span id="page-3-0"></span>**1.1 Introduction**

This chapter guides you through the process of configuring SSL on IBM Websphere application server.

### <span id="page-3-2"></span>**1.2 Certificates**

### <span id="page-3-3"></span>**1.2.1 Creating SSL Connection between Application Server and Client**

To establish SSL connection between Websphere and client work stations, follow the steps given below:

- Create SSL certificate (this certificate is required during real time production)
- Self signed certificate (SSL) will be used for testing purpose

### <span id="page-3-4"></span>**1.2.2 Creating Self Signed Certificate**

To create a self signed certificate, you may use various tools including IBM (Keyman). For illustration purpose, this guide explains the method of generating SSL using a tool available in JAVA. The keytool is available in the folder 'JAVA\_HOME\jdk\bin'.

Go to the folder 'bin' of JRE from command prompt and type the following command.

```
keytool -genkeypair -alias alias -keyalg keyalg -keysize keysize -
sigalg sigalg -validity valDays -keystore keystore
```
stop The texts highlighted in blue are placeholders. You need to replace them with the suitable values while running the command.

In the above command,

- *alias* is used to identify the public and private key pair created. This *alias* is required for configuring the SSL attributes for the managed servers in Oracle WebLogic application server.
- *keyalg* is the key algorithm to generate the public and private key pair. The RSA key algorithm is recommended.
- *keysize* is the size of the public and private key pair generated. A key size of 1024 or more is recommended. Consult your CA on the key size support for different types of certificates.
- **sigalg** is the algorithm used to generate the signature. This algorithm must be compatible with the key algorithm. This has to be one of the values specified in the Java Cryptography API Specification and Reference.
- *valdays* is the number of days for which the certificate is considered to be valid. Consult your CA on this period.

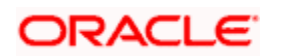

 *keystore* is to specify the location of the JKS file. If JKS file is not present in the path provided, this will create it.

The command will prompt for the following attributes of the certificate and keystore:

- **Keystore password**: Specify a password that will be used to access the keystore. This password needs to be specified later, when configuring the identity store in Oracle WebLogic Server.
- **Key password**: Specify a password that will be used to access the private key stored in the keystore. This password needs to be specified later, when configuring the SSL attributes of the managed server(s) in Oracle WebLogic Server.
- **First and last name (CN)**: Specify the domain name of the machine used to access Oracle FLEXCUBE UBS. For instance, www.example.com.
- **Name of your organizational unit**: Specify the name of the department or unit making the request. For example, BPD. Use this field to identify the SSL Certificate you are creating. For example, by department or by physical server.
- **Name of your organization:** Specify the name of the organization making the certificate request. For example, Oracle Financial Services Software. It is recommended to use the formal name of the company or organization. This name must match the name in the official records.
- **Name of your City or Locality**: Specify the name of the city in which your organization is physically located. For example Mumbai.
- **Name of your State or Province**: Specify the state/province in which your organization is physically located. For example Maharashtra.
- **Two-letter country code for this unit**: Specify the country in which your organization is physically located. For example, US, UK, IN etc.

#### *Example*

Listed below is the result of a sample execution of the command:

```
C:\Program Files\IBM\Websphere\AppServer\bin>keytool -
genkeypair -alias cvrhp0729 -keyalg RSA -keysize 1024 -sigalg 
SHA1withRSA -validity 365 -keystore 
D:\keystores\FCUBSKeyStore.jks
Enter keystore password:<Enter a password to protect the
keystore>
Re-enter new password:<Confirm the password keyed above>
What is your first and last name?
   [Unknown]: cvrhp0729.i-flex.com
What is the name of your organizational unit?
   [Unknown]: BPD
What is the name of your organization?
   [Unknown]: Oracle Financial Services
What is the name of your City or Locality?
   [Unknown]: Mumbai
What is the name of your State or Province?
```
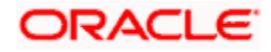

```
 [Unknown]: Maharashtra
What is the two-letter country code for this unit?
   [Unknown]: IN
Is CN=cvrhp0729.i-flex.com, OU=BPD, O=Oracle Financial 
Services, L=Mumbai, ST=Maharashtra, C=IN correct?
   [no]: yes
Enter key password for <cvrhp0729>
         (RETURN if same as keystore password):<Enter a 
password to protect the key>
Re-enter new password:<Confirm the password keyed above>
```
The self signed certificate needs to be added to the web server.

#### <span id="page-5-0"></span>**1.2.3 Path Details**

You need to copy or move the keystore file <name of the file>.jks to the application server location given below:

/oracle1/WAS61/Appserver\_ND/profiles/AppSrv01/config/cells/ips014dorCell01/nodes/ips014dor Node02

ips014dorCell01 --> <ips014dor> name of the machine and < Cell01>

ips014dorNode02 --> < ips014dorNode > name of the machine and <Node02>

## <span id="page-5-1"></span>**1.3 Adding Key Store to Application Server**

To add keystore to the Websphere application server, follow the instructions given below.

1. Log in to the WAP console as the user 'admin'.

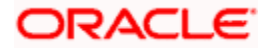

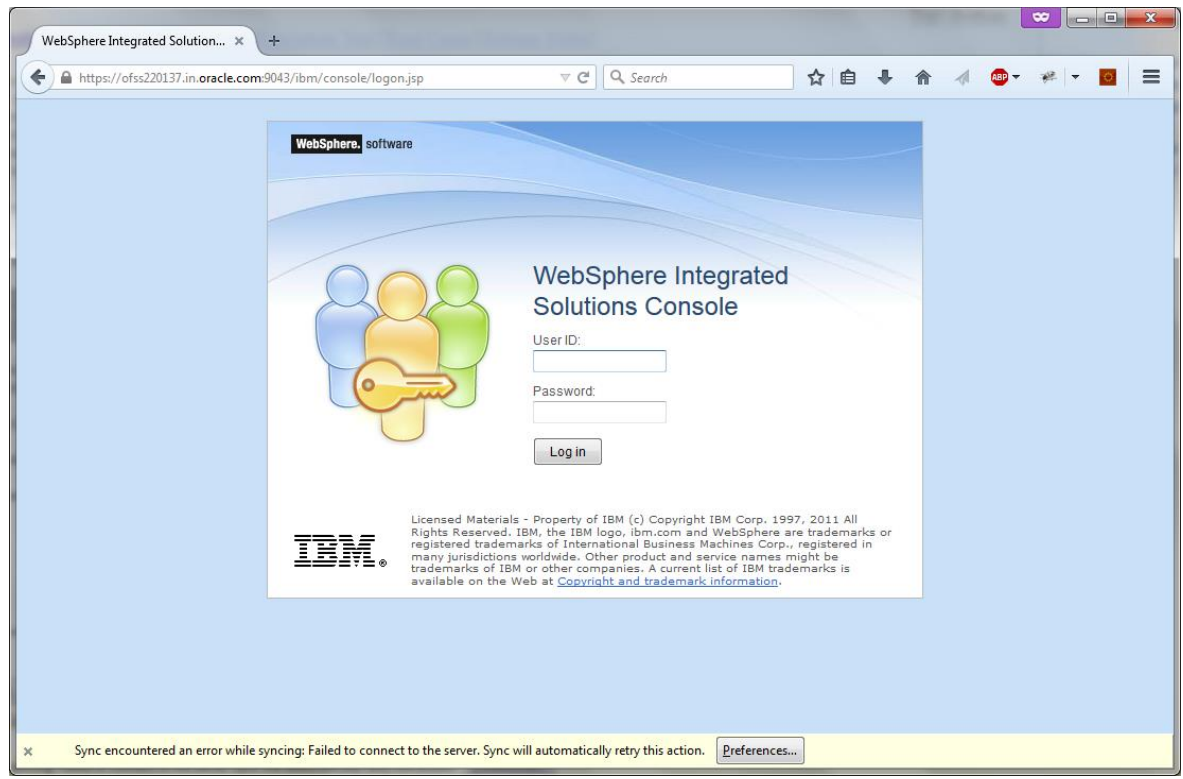

2. Specify the user ID of the administrator and the password set while installing the software. Click 'Log In'.

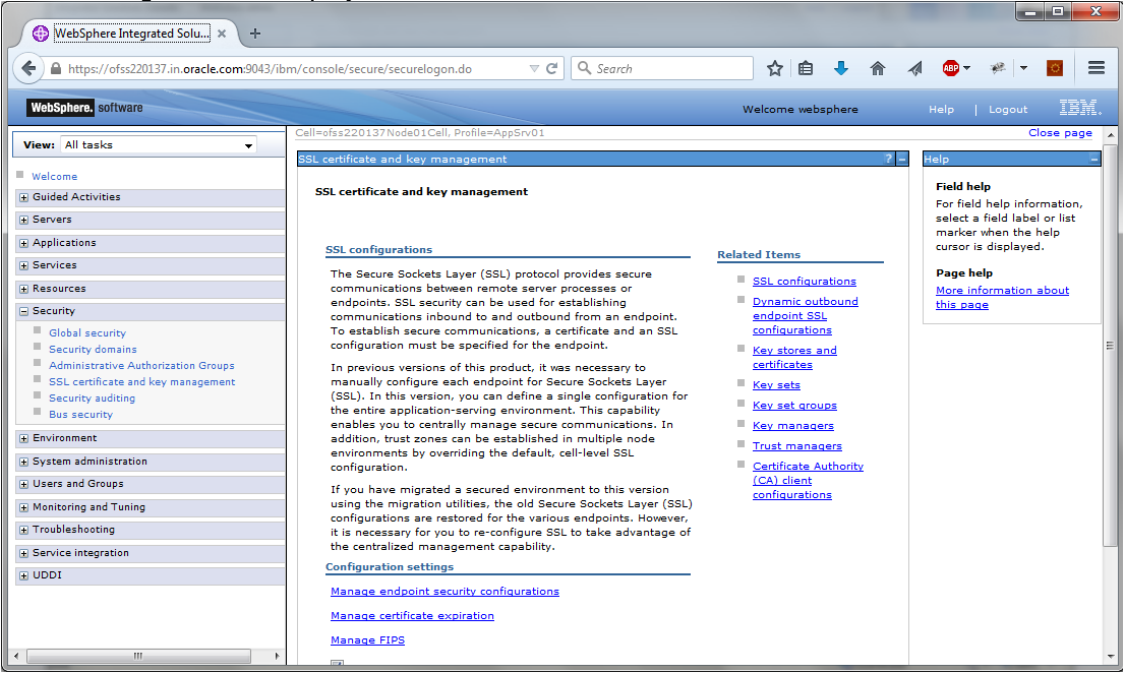

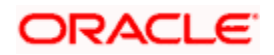

On the left pane, expand 'Security' and click 'SSL certificate and key management'. The screen displays the details of SSL.

3. Under 'Related items' on the right side, click 'Key stores and certificates'.

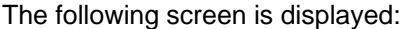

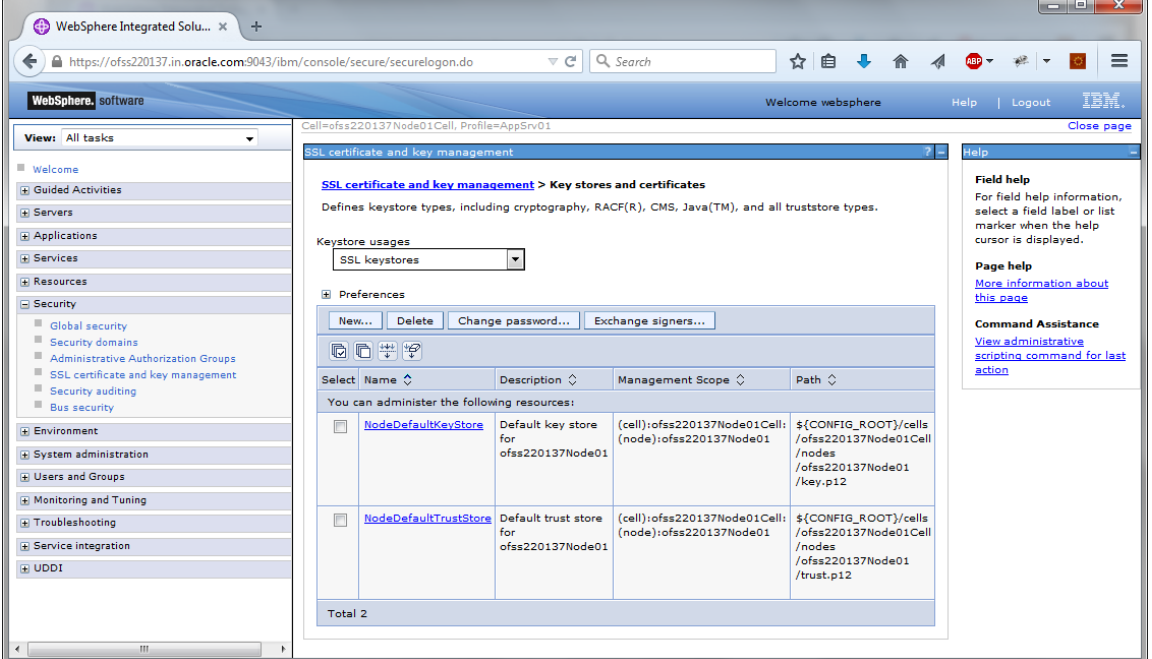

This screen is used for attaching the key store to the application server.

4. Click 'New' button to add a new key to store.

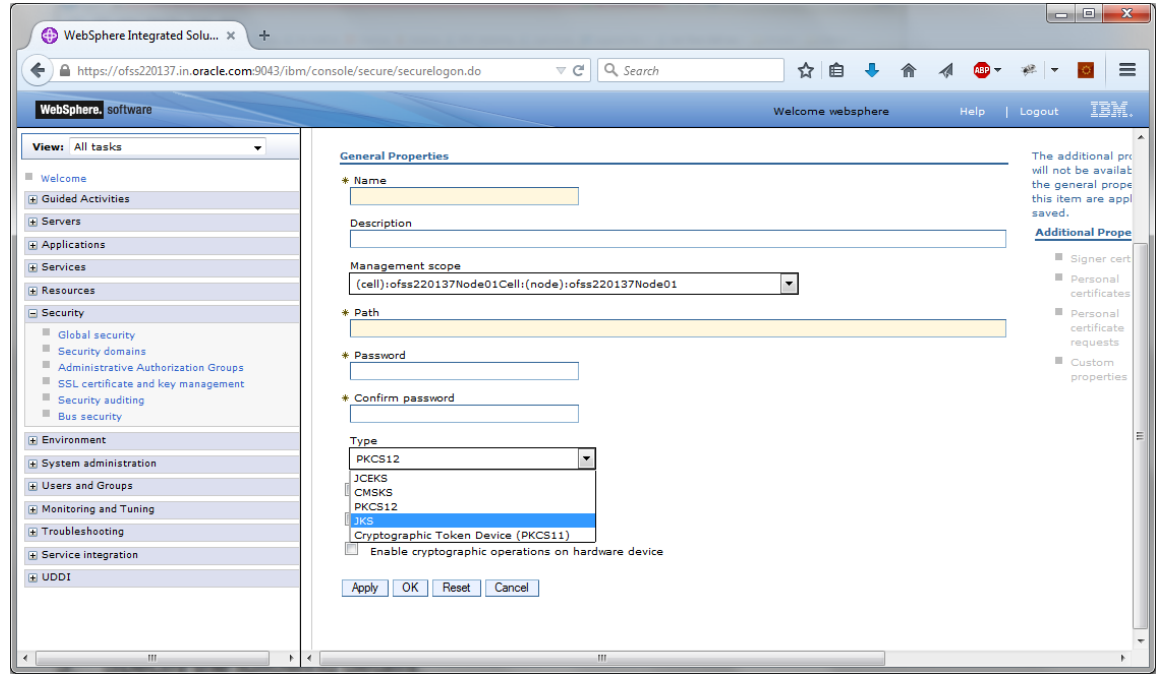

**ORACLE** 

5. Specify the following details:

#### **Name**

Specify the key store name.

#### **Path**

Specify the location of the key store generated.

This has to be a relative path.

#### *Example*

\${CONFIG\_ROOT}/cells/ips014dorCell01/nodes/ips014dorNode02/jf3sslstore.jks

#### **Password**

Specify the password given in the 'store pass' parameter during key store generation.

6. Click 'Apply' and save the changes.

## <span id="page-8-0"></span>**1.4 Creating SSL Configuration**

To create SSL configuration, on the left pane, click 'SSL certificate and key management'.

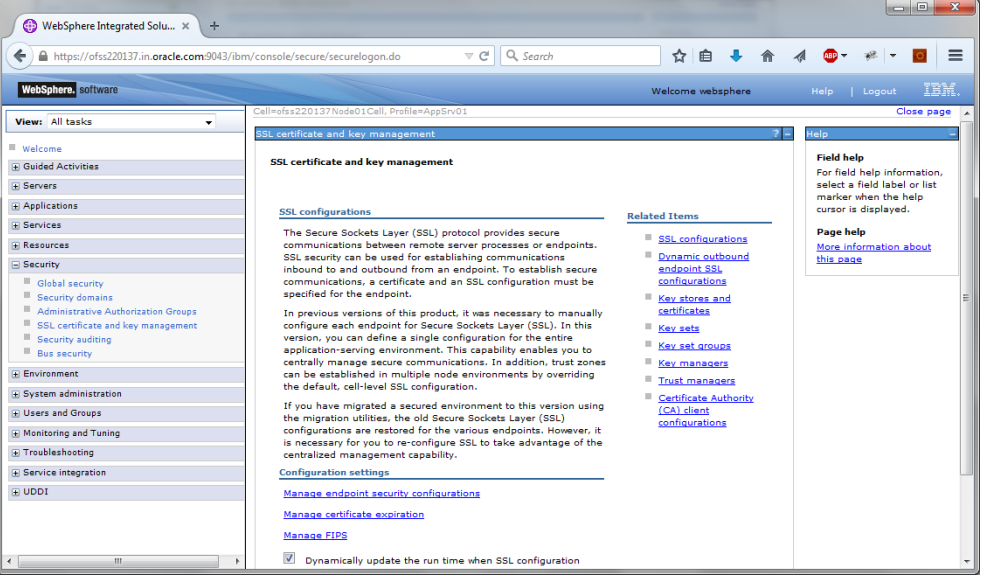

1. Under the section 'Related items', click 'SSL configurations'.

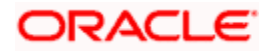

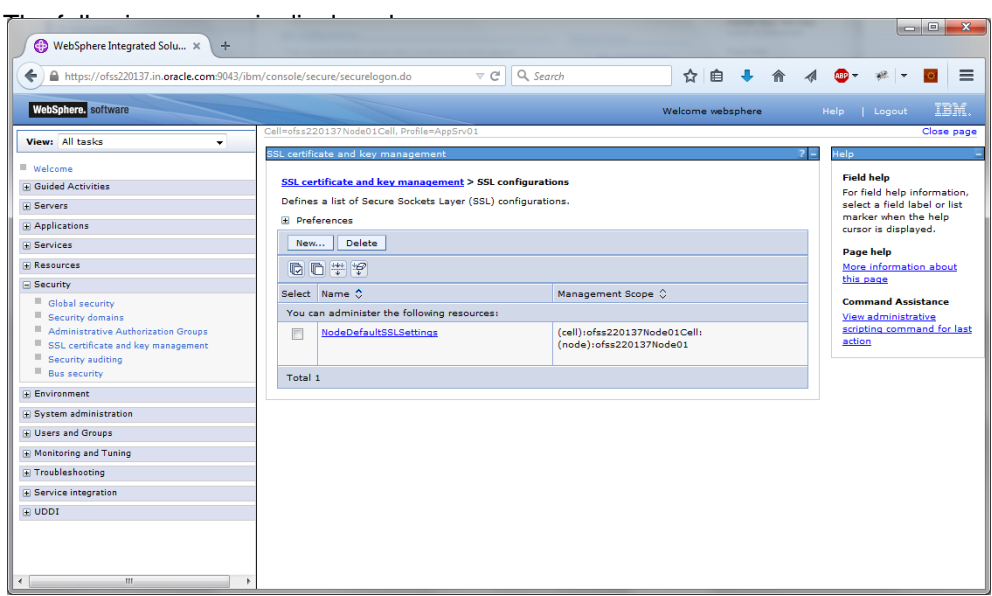

2. Click 'New' button. The following screen is displayed.

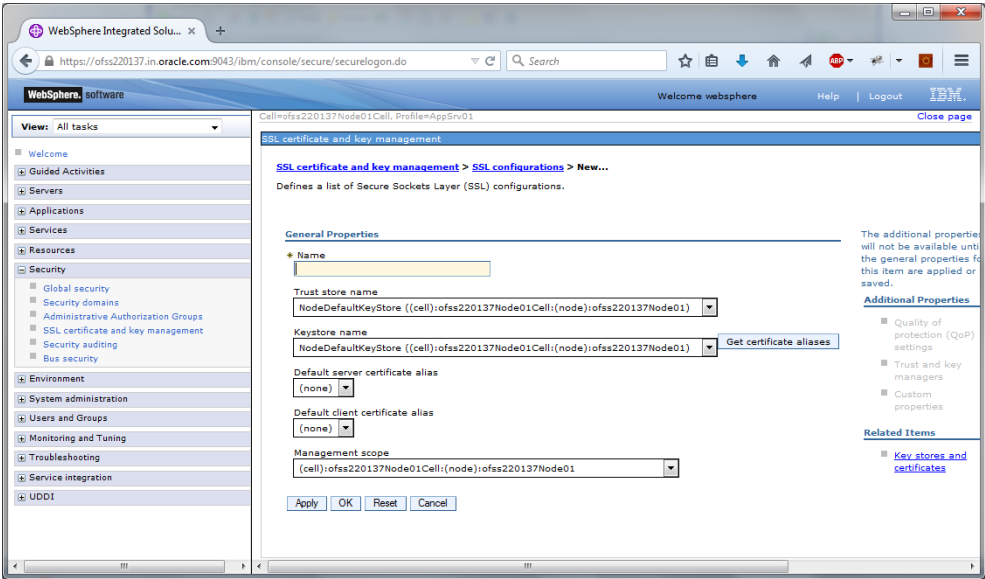

3. Specify the following details:

#### **Name**

Specify the name of the SSL configuration.

#### **Trusted Store Name**

Select the added key store.

#### **Key Store Name**

Select the added key store.

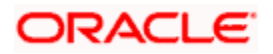

4. Click the button 'Get Certificate aliases'. Further, click 'Apply' and save the changes.

## <span id="page-10-0"></span>**1.5 Managing Endpoint Security Configurations**

This section explains the process of managing endpoint security configurations.

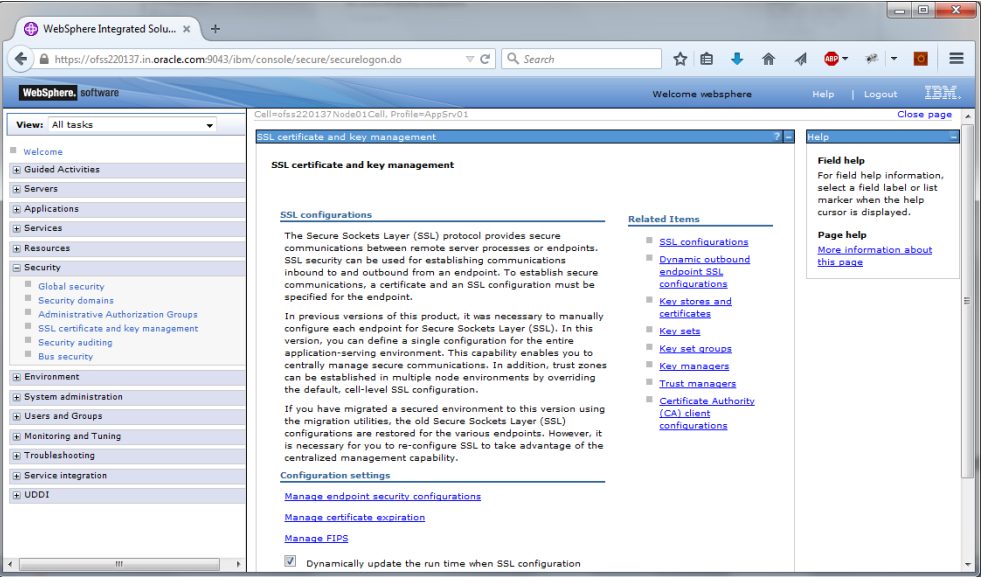

1. On the left pane, expand 'Security' and click 'SSL certificate and key management'. Under 'Configuration settings', click 'Manage endpoint security configurations'.

The following screen is displayed:

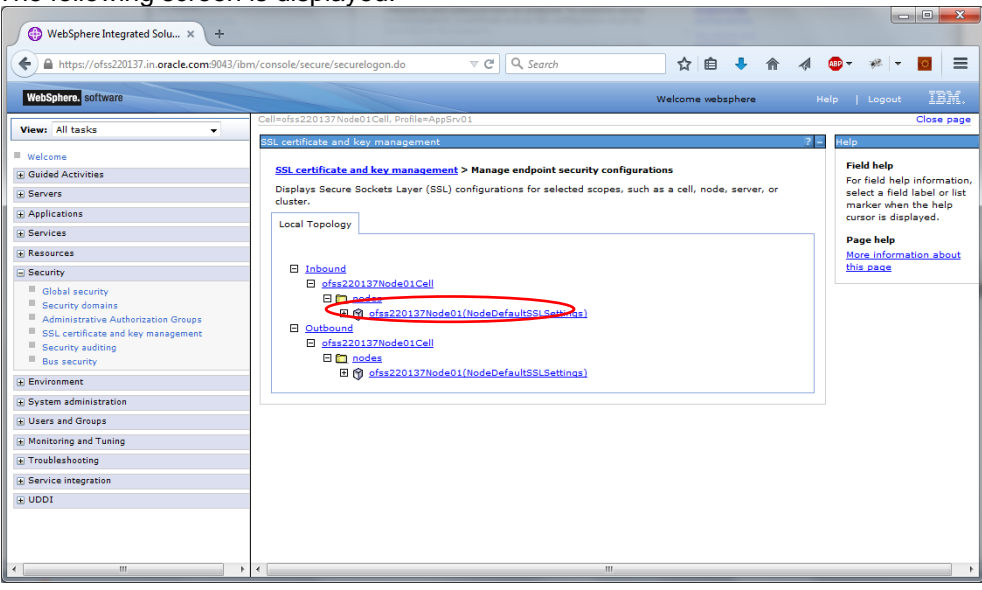

2. Click the first link under 'Inbound tree'. The following screen is displayed:

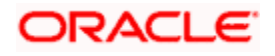

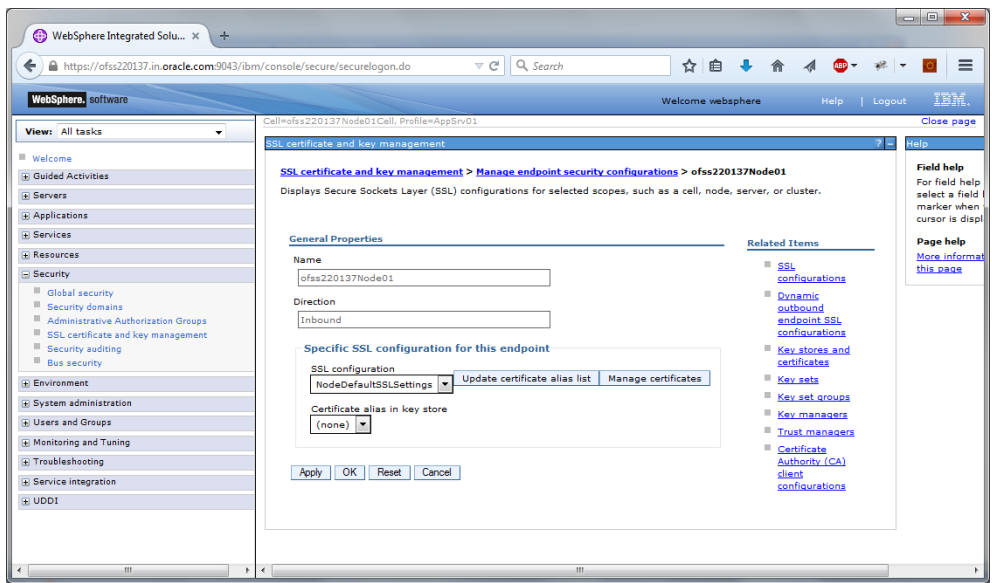

Under SSL configurations, select the configured SSL from the drop-down list.

3. Click the button 'Update certificate alias list'. Click 'Apply' and save the changes.

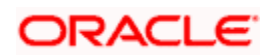

## <span id="page-12-0"></span>**1.6 SSL Settings at Application Server Level**

Go to the servers available on the left and click the application servers link which will refresh the window on the right side to display the details pertaining to application servers

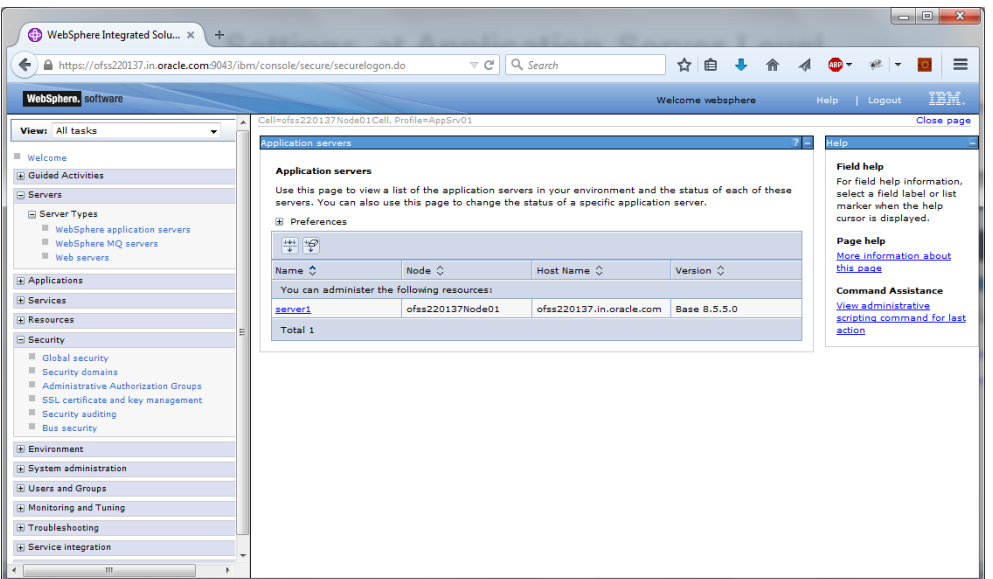

1. Click the server to which SSL configuration has to be applied. The following screen is displayed.

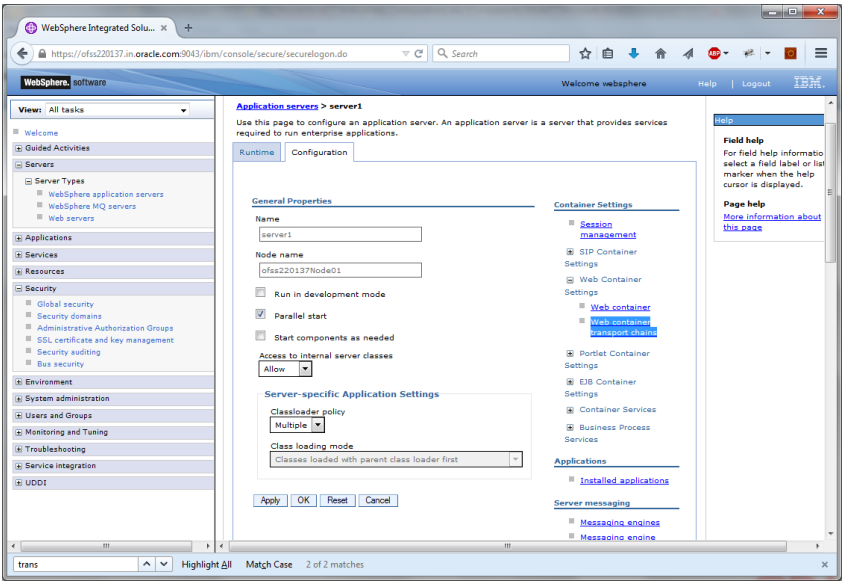

2. Go to Configuration tab and click 'Web container transport chains' under 'Container settings'.

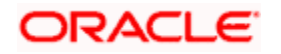

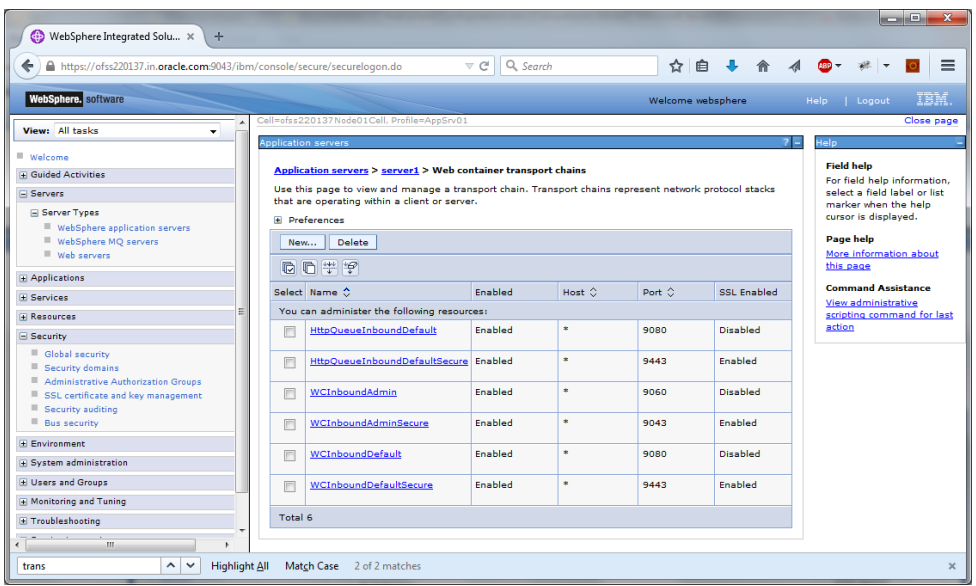

3. Against their respective names, the secured connection is available under the column 'SSL Enabled'. Click 'WCInboundDefaultSecure'.

The following screen is displayed:

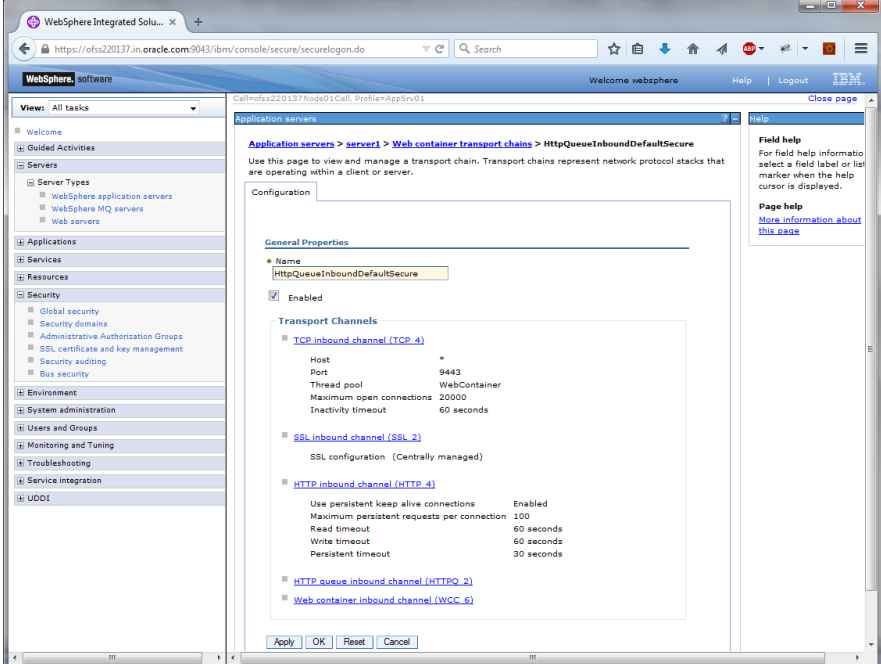

4. Click 'SSL Inbound channel (SSL 2).

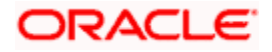

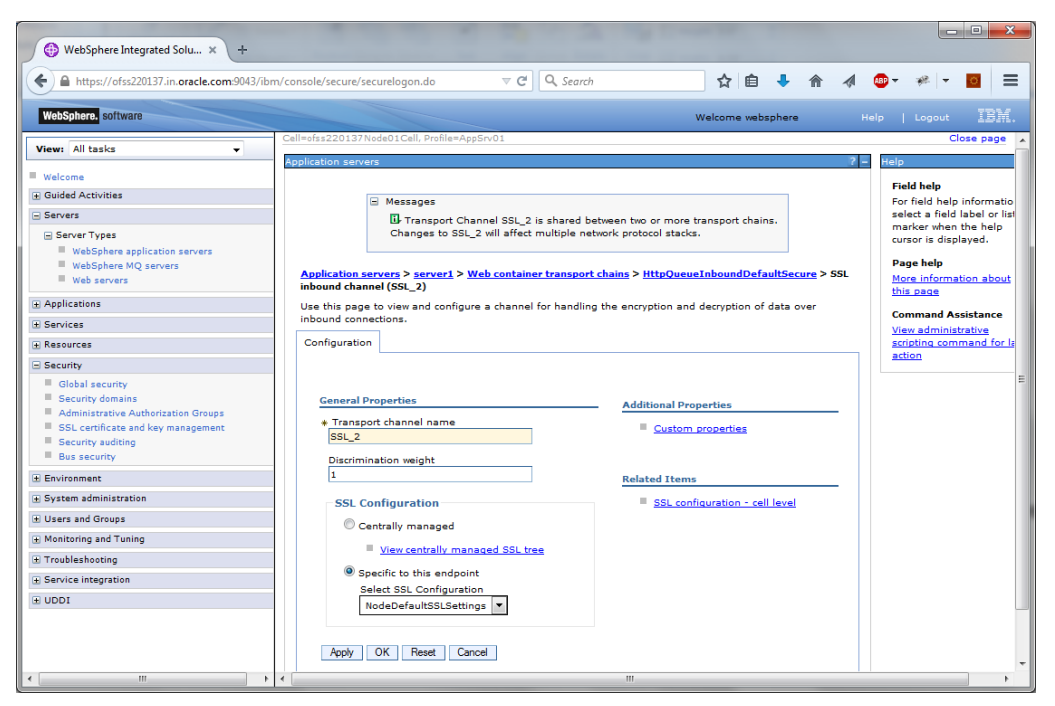

5. Select the configured SSL from the list of SSL configurations. Click 'Apply' and save the changes.

## <span id="page-14-0"></span>**1.7 Running Application with SSL**

To run the application with SSL, use the following syntax:

https://<<ip address or host name>>:<<port number>>/<<context>>>

### <span id="page-14-1"></span>**1.8 Certificate Exchange for Two Ways SSL**

#### <span id="page-14-2"></span>**1.8.1 Extracting Certificate for Server1**

The process of extracting certificate for Server 1 is described below.

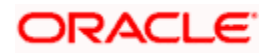

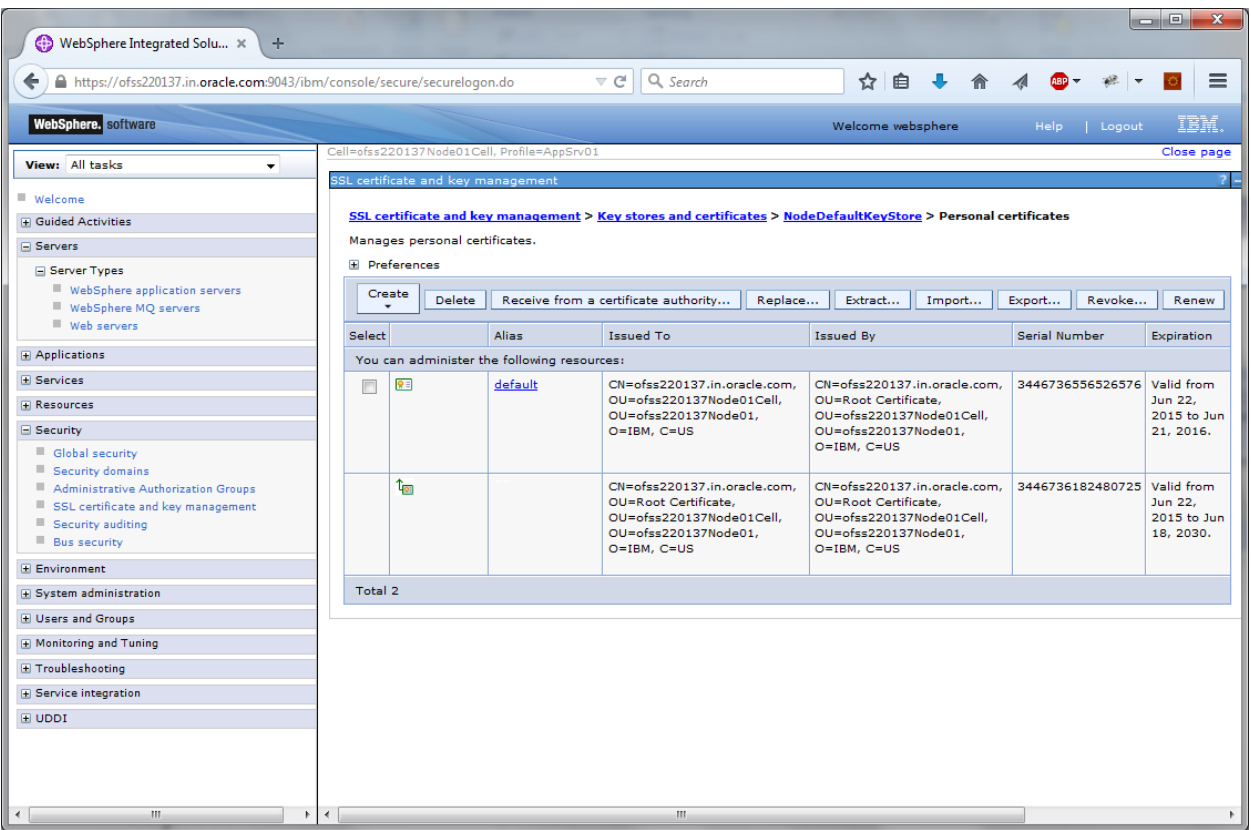

- 1. On the left pane of the screen, expand 'Security'. Go to ['SSL certificate and key management](https://10.184.74.189:9047/ibm/console/navigatorCmd.do?forwardName=SecureCommunications.config.view&WSC=true) > [Key stores and certificates](https://10.184.74.189:9047/ibm/console/com.ibm.ws.console.security.forwardCmd.do?forwardName=KeyStore.content.main&sfname=keyStores&mgmtScope=all&filterSetting=SSLKeys&resourceUri=security.xml&parentRefId=Security_1&contextId=cells%3AIPL189DORNode04Cell&perspective=tab.configuration) > [{YOUR](https://10.184.74.189:9047/ibm/console/keyStoreCollection.do?EditAction=true&refId=KeyStore_1304510035803&contextId=cells%3AIPL189DORNode04Cell&resourceUri=security.xml&perspective=tab.configuration) KEYSTORE NAME} > [Personal certificates.](https://10.184.74.189:9047/ibm/console/com.ibm.ws.console.security.forwardCmd.do?forwardName=PersonalCerts.content.main&sfname=personalCerts&resourceUri=security.xml&parentRefId=KeyStore_1304510035803&contextId=cells%3AIPL189DORNode04Cell&perspective=tab.configuration)
- 2. Select the installed certificate and click 'Extract' button.

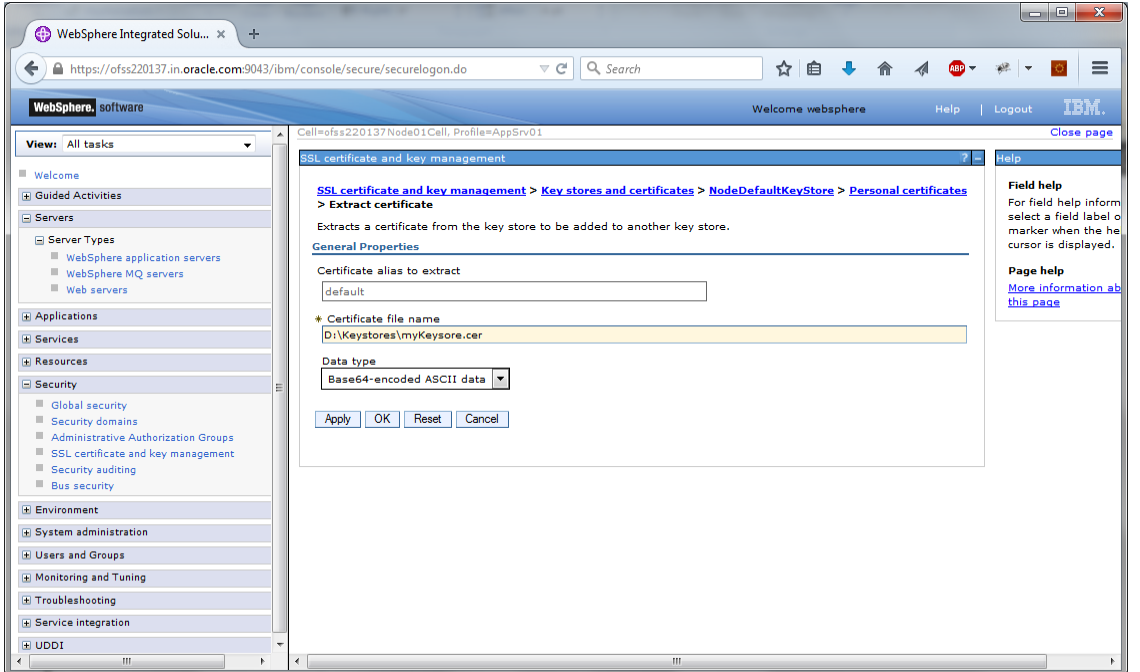

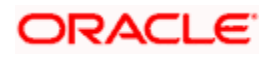

- 3. Specify the location to save the certificate. This will be used to add in the other server. Ensure that the file has been created in the location.
- Eg: \<localfolder>\<server1.cer>
- 4. Similarly extract the certificate for the second server.
- Eg: \<localfolder>\<server2.cer>

#### <span id="page-16-0"></span>**1.8.2 Extracting Certificate for Server2**

You can follow the steps for server 1 described under 'Extracting Certificate for Server1' to extract the certificate for Server2.

#### <span id="page-16-1"></span>**1.8.3 Importing Certificate into Keystore for Server1**

Note: The trust certificates also needs to be added in the **cacerts** of the Java Runtime **Environment** 

Go to the other server. Expand 'Security > SSL certificate and key management > Key stores and certificates > Server7Keystore (which is created now).

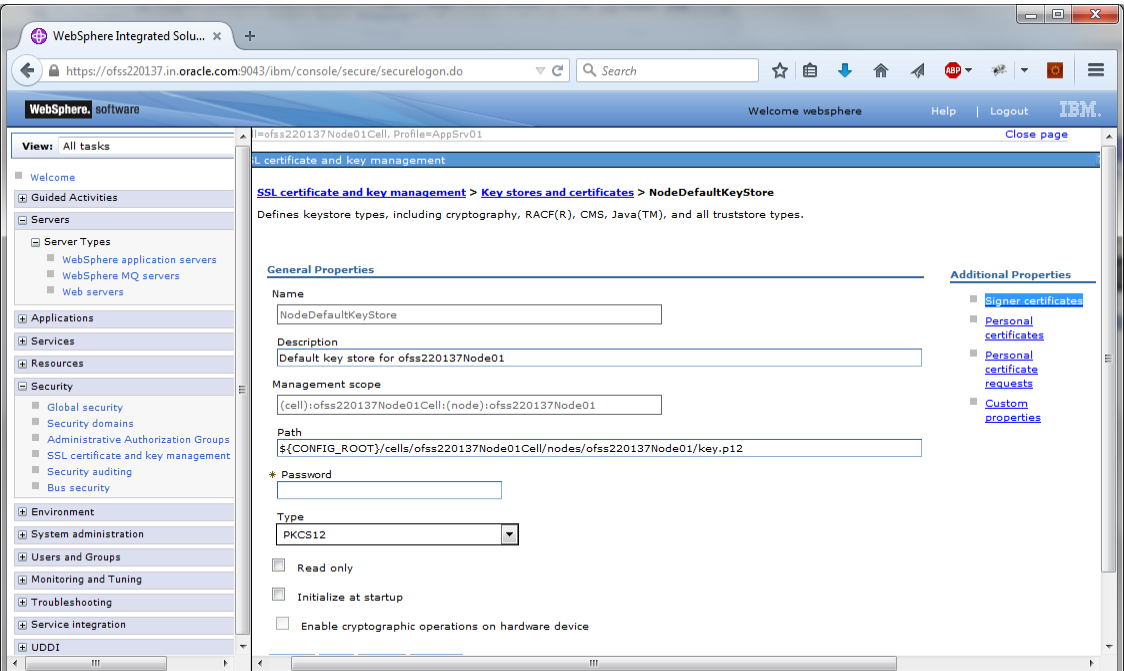

1. Click 'Signer Certificates'.

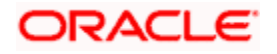

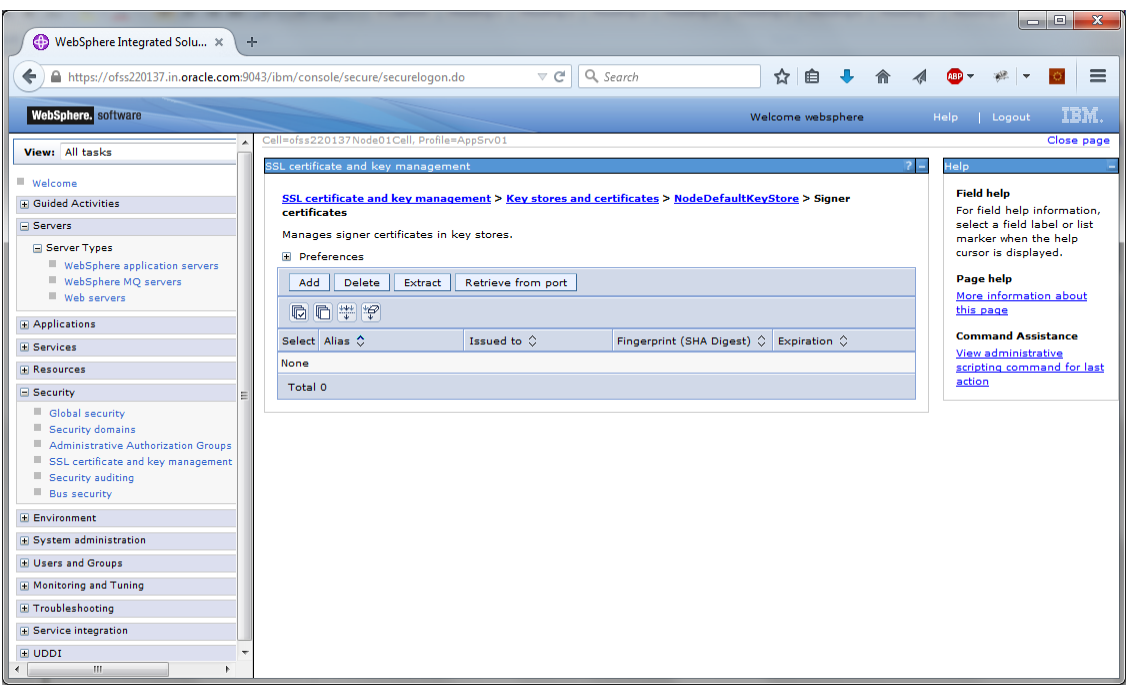

2. Click 'Add' button to add the certificate of the other server.

The following screen is displayed:

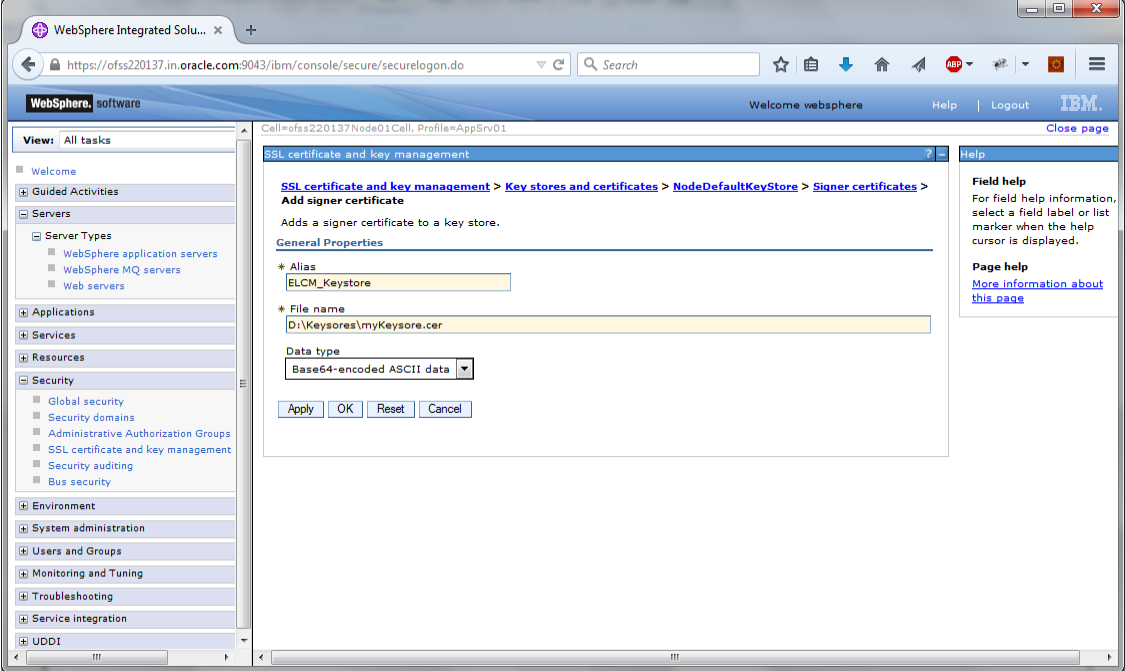

3. The extracted certificate of the second server has to be imported to the key-store and truststore of first server. This has to be done using the same local path where the extract certificate was generated for the first server.

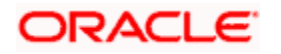

Eg: \<localfolder>\<server1.cer>

### <span id="page-18-0"></span>**1.8.4 Importing Certificate into Keystore for Server2**

You can follow the steps for server 1 described under 'Importing Certificate into Keystore for Server1' to import the certificate into keystore for Server2.

#### <span id="page-18-1"></span>**1.8.5 Importing Certificate into Truststore for Server1**

Expand 'SSL certificate and key management > Key stores and certificates and click 'NodeDefaultTrustStore'.

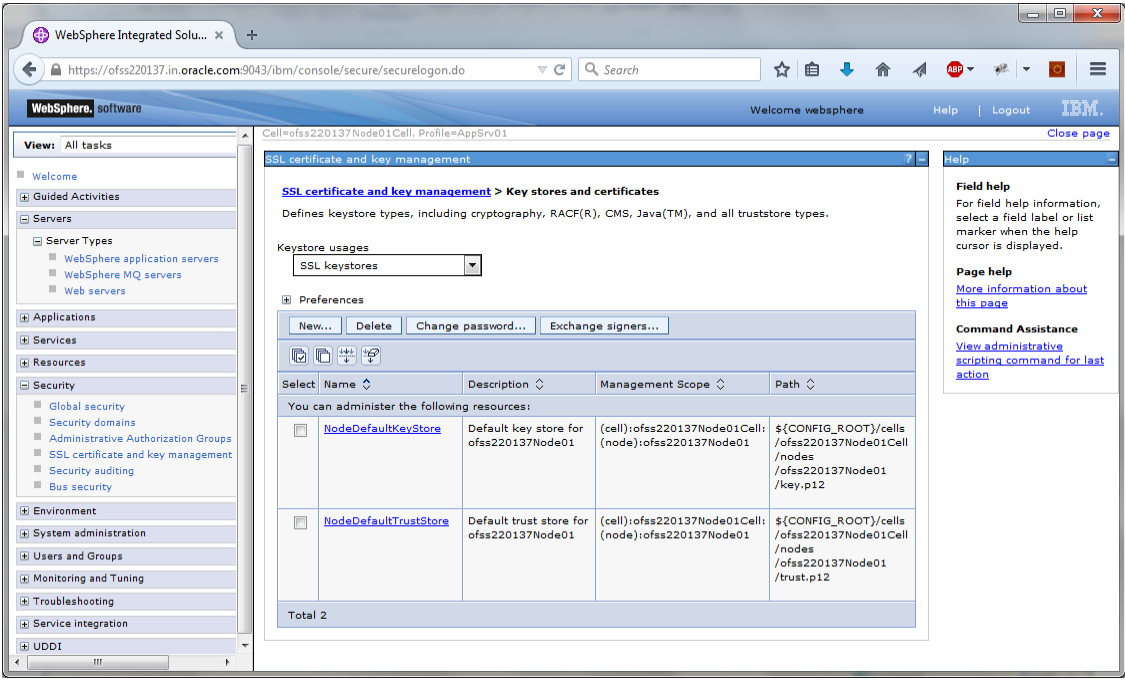

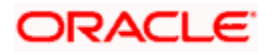

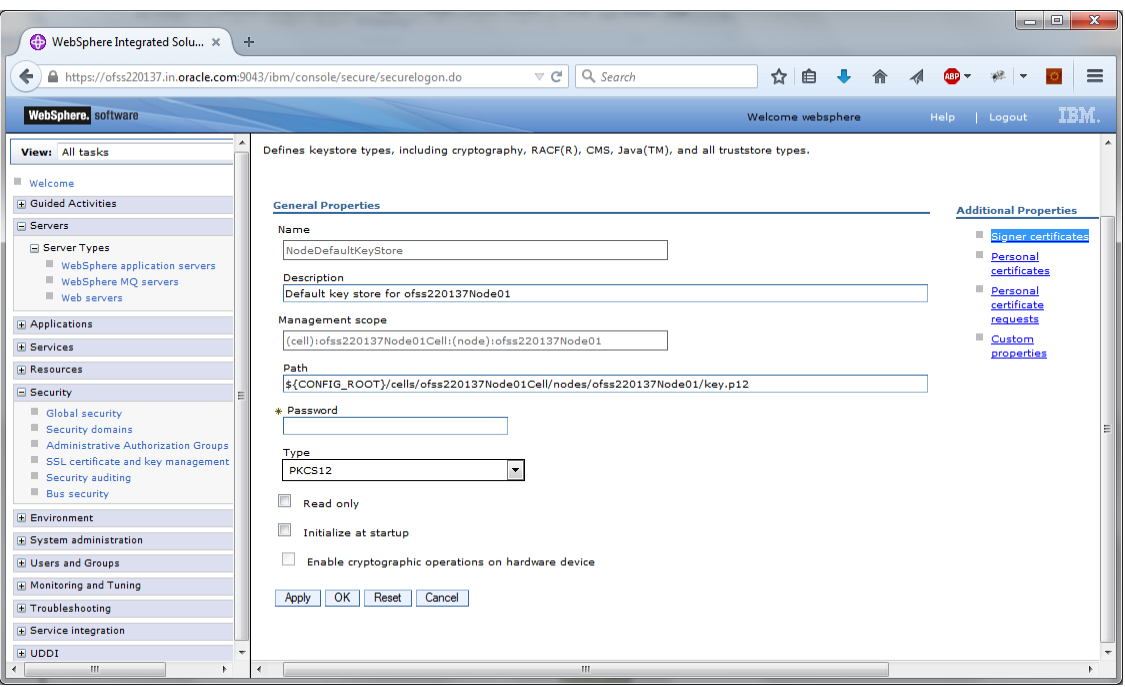

1. Click 'Signer Certificates'.

The following screen is displayed.

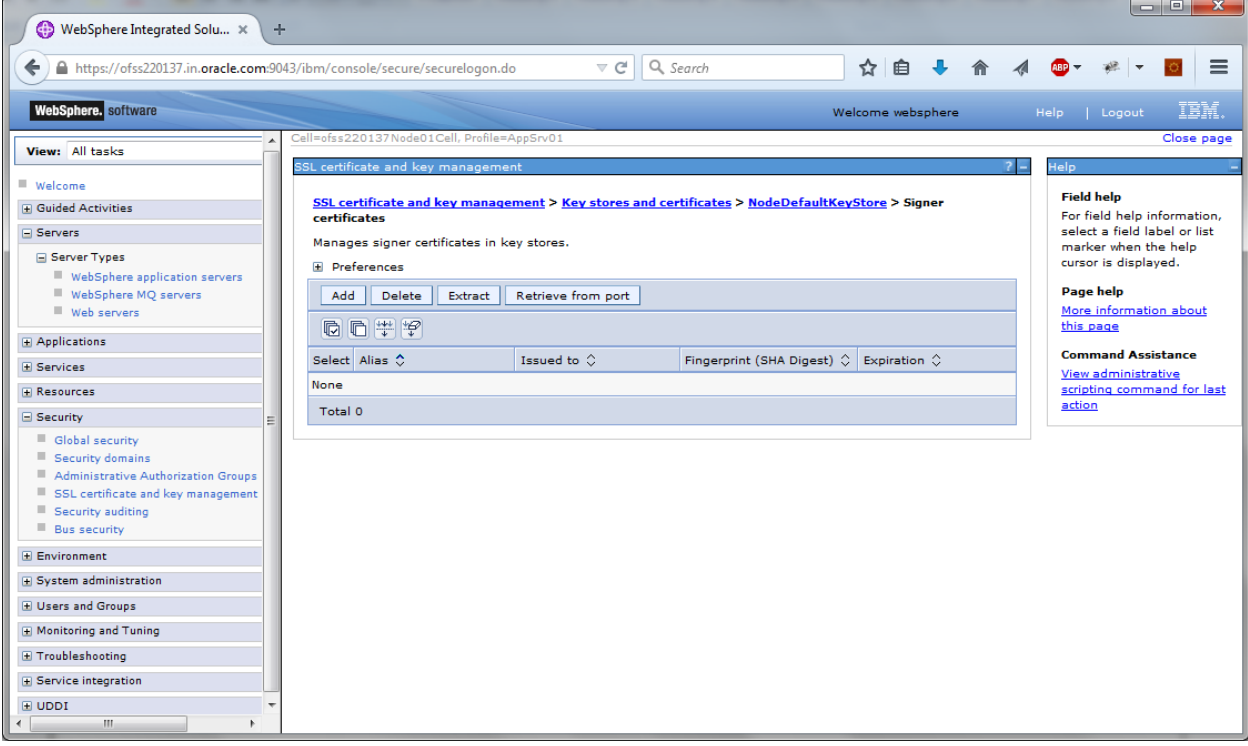

2. Click 'Add' button to add the extracted certificate of the second server.

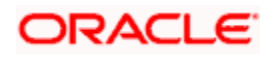

The following screen is displayed.

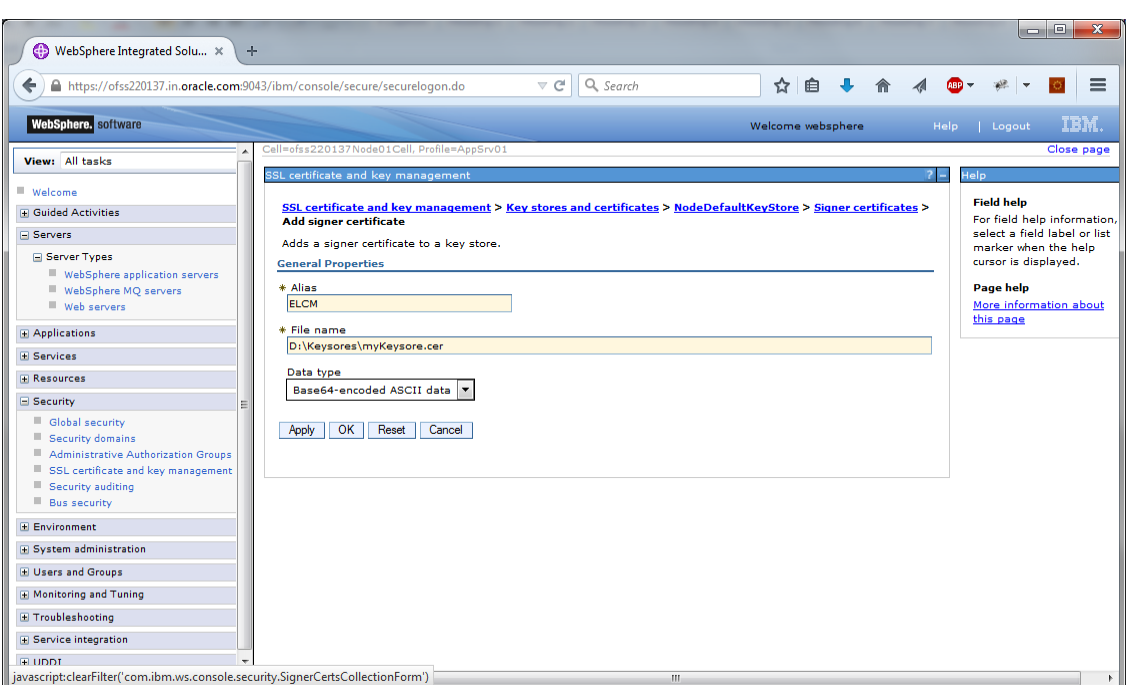

3. Specify the 'alias' name to identify the other server.

Eg: For server1, you can give the alias name '*server2Alias*'.

4. Further, specify the location of the extracted certificate.

### <span id="page-20-0"></span>**1.8.6 Importing Certificate into Truststore for Server2**

You can follow the steps for server 1 described under 'Importing Certificate into Truststore for Server2' to import the certificate into Truststore for Server2.

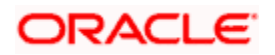

## <span id="page-21-0"></span>**1.9 Managing Endpoint Security Configurations**

To manage the endpoint security configurations, follow the instructions given below.

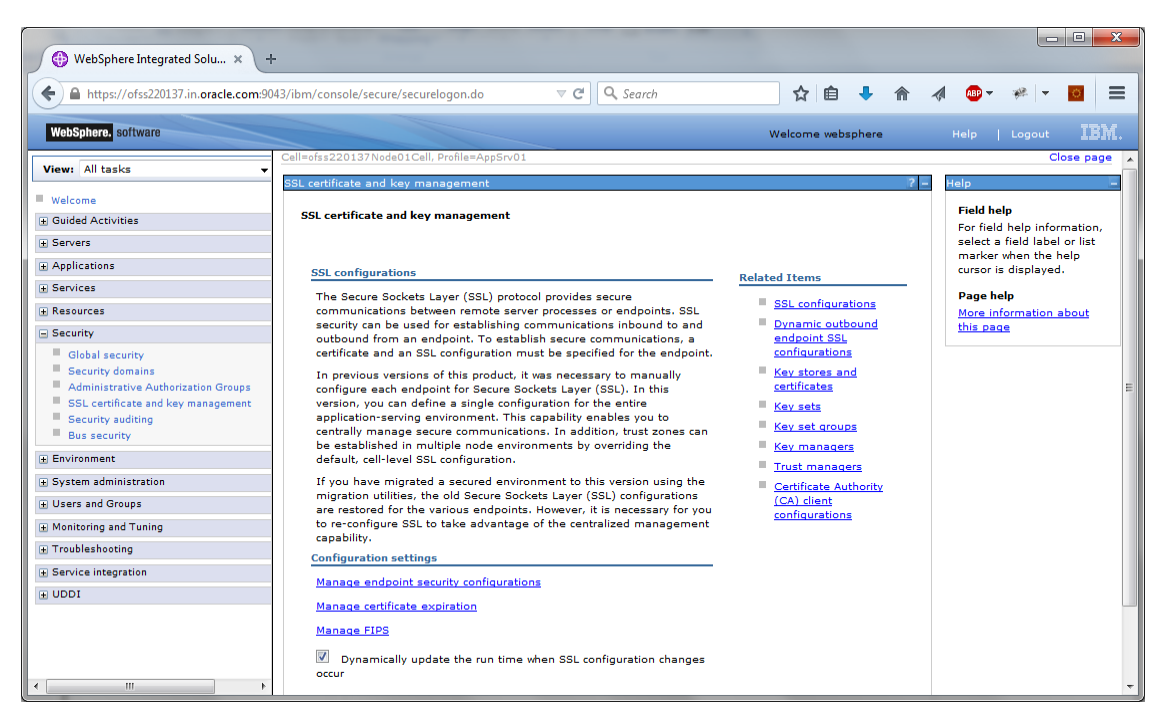

1. Expand 'Security > SSL certificate and key management' and click 'Manage endpoint security configurations'.

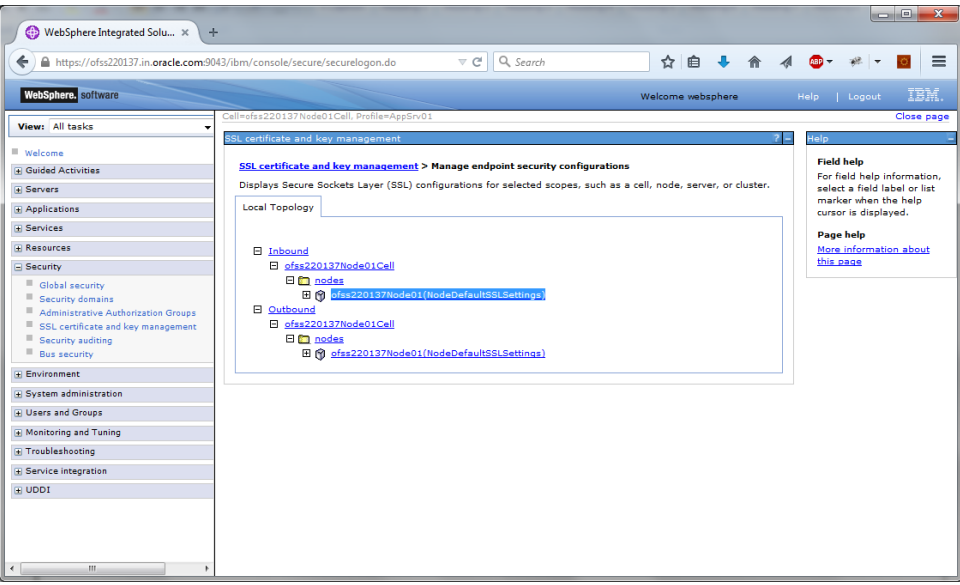

2. Change the inbound node settings. Expand 'Inbound' and click link highlighted in blue color.

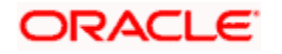

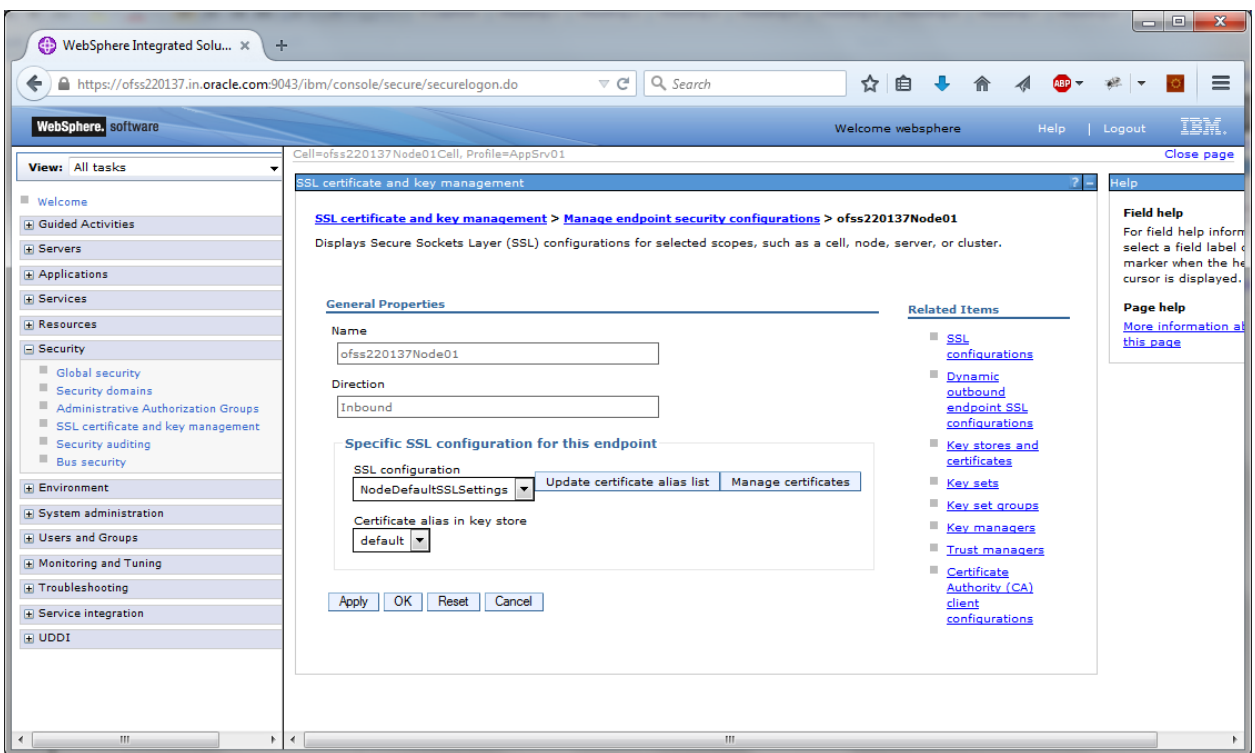

- 3. Select the 'SSL Configuration' created which you just created. Click 'Update certificate alias list ' button.
- 4. Ensure that the proper certificate and SSL configuration are selected. Further, click 'Apply' and save the settings.

You can view the settings under 'Inbound'.

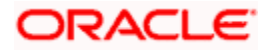

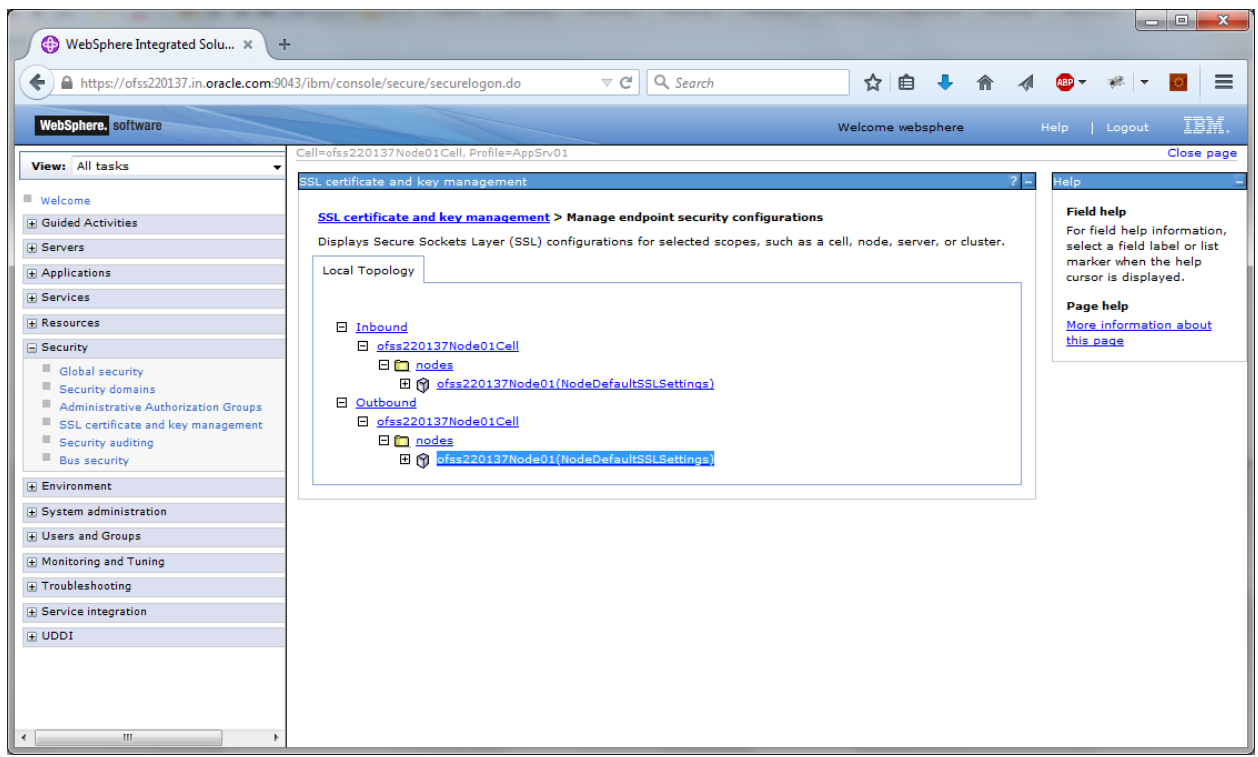

- 5. Repeat the above steps for 'Outbound' as well.
- 6. You need to repeat the above steps for server2 also.

## <span id="page-23-0"></span>**1.10 Protection Quality**

1. Expand 'SSL certificate and key management > SSL configurations > {YOUR SERVER CONFIG }.

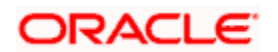

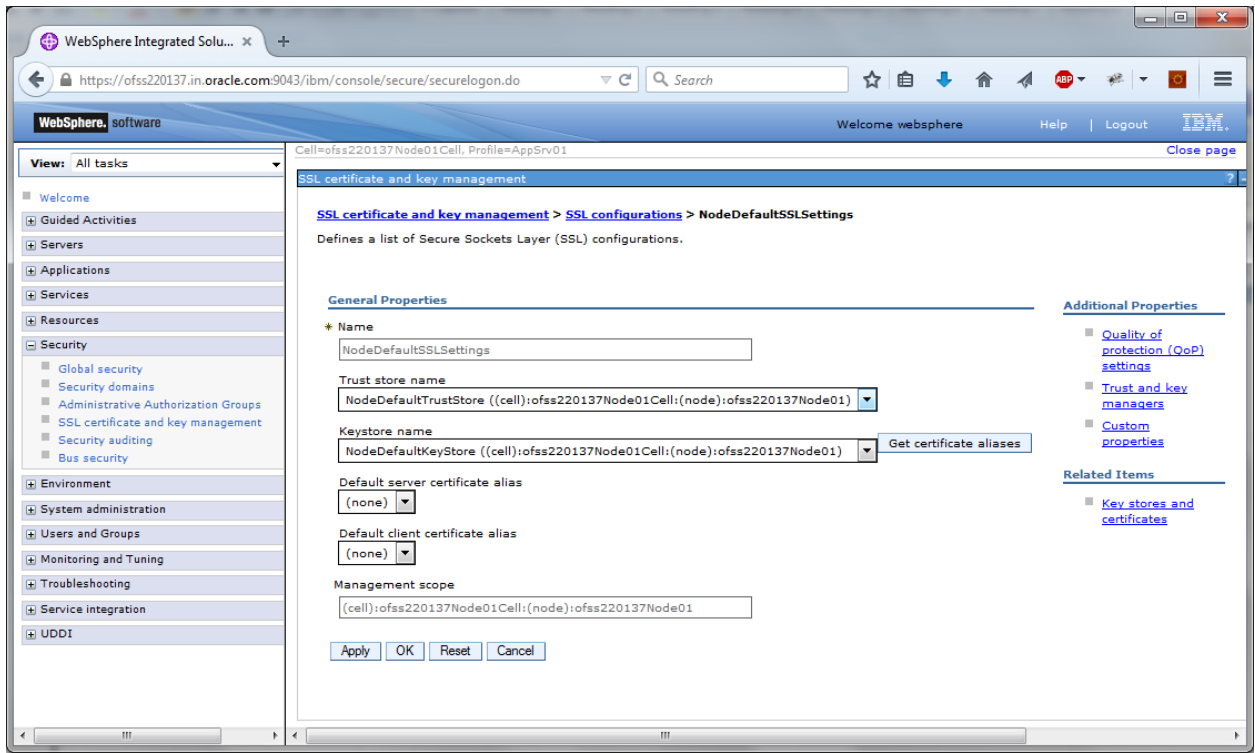

2. On the right side, click 'Quality of protection (QoP) settings'.

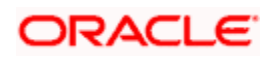

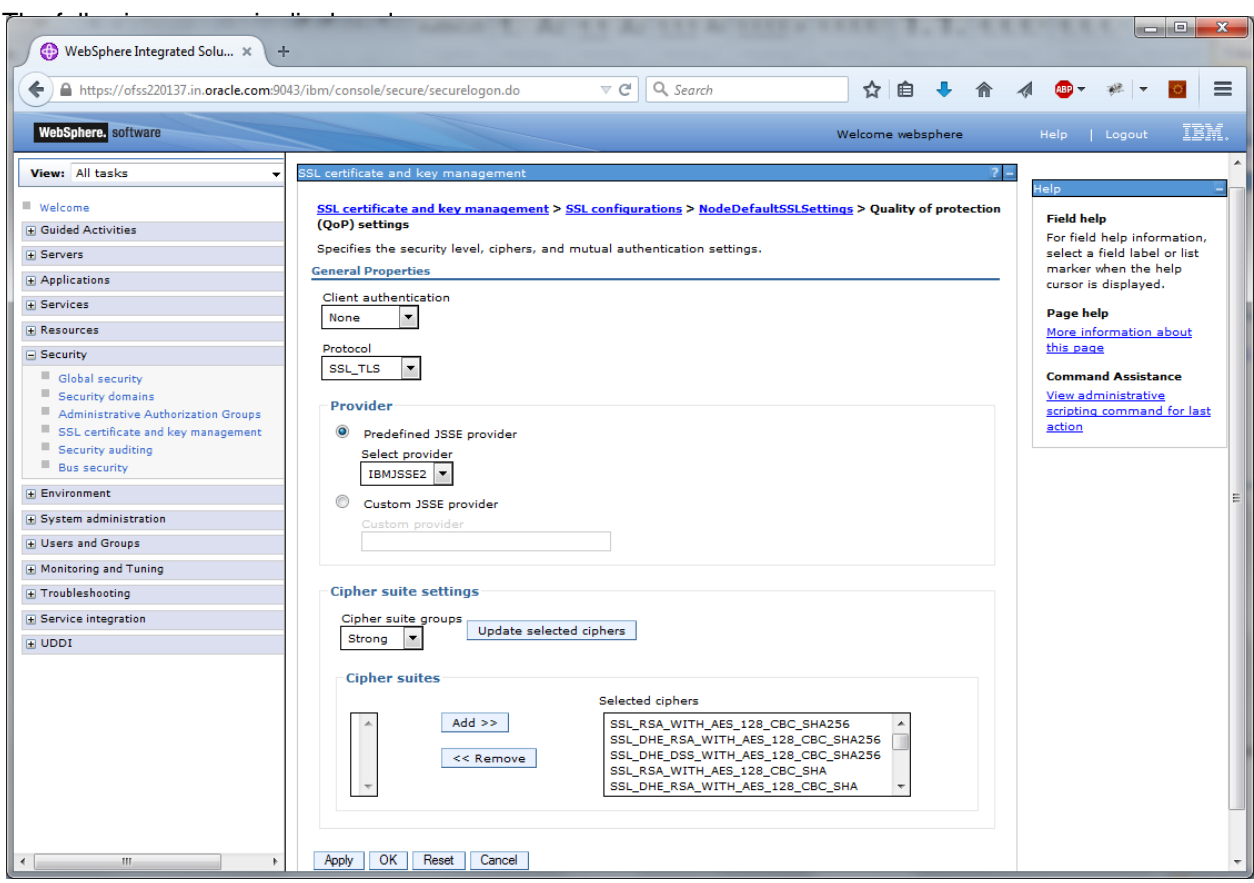

- 3. Under 'Client authentication' choose 'Supported' from the drop-down list.
- 4. Click 'Apply' and save the changes.
- 5. You need to repeat these steps for the second server. Once you have made the changes to both the servers, restart the servers. It is recommended to restart the servers after making the changes.

// New Changes

## <span id="page-25-0"></span>**1.11 Importing or Adding Server Certificates using Batch**

Alternatively, you can import or add the server certificates using *ikeyman.bat*. This batch is available at the following location:

<InstalledLocatio>\IBM\Websphere\AppServer\bin

For security reasons, change the password for 'defaultTruststore' (trust.p12). The default password is 'WebAS'.

SSL port information is available in the following screens.

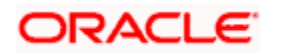

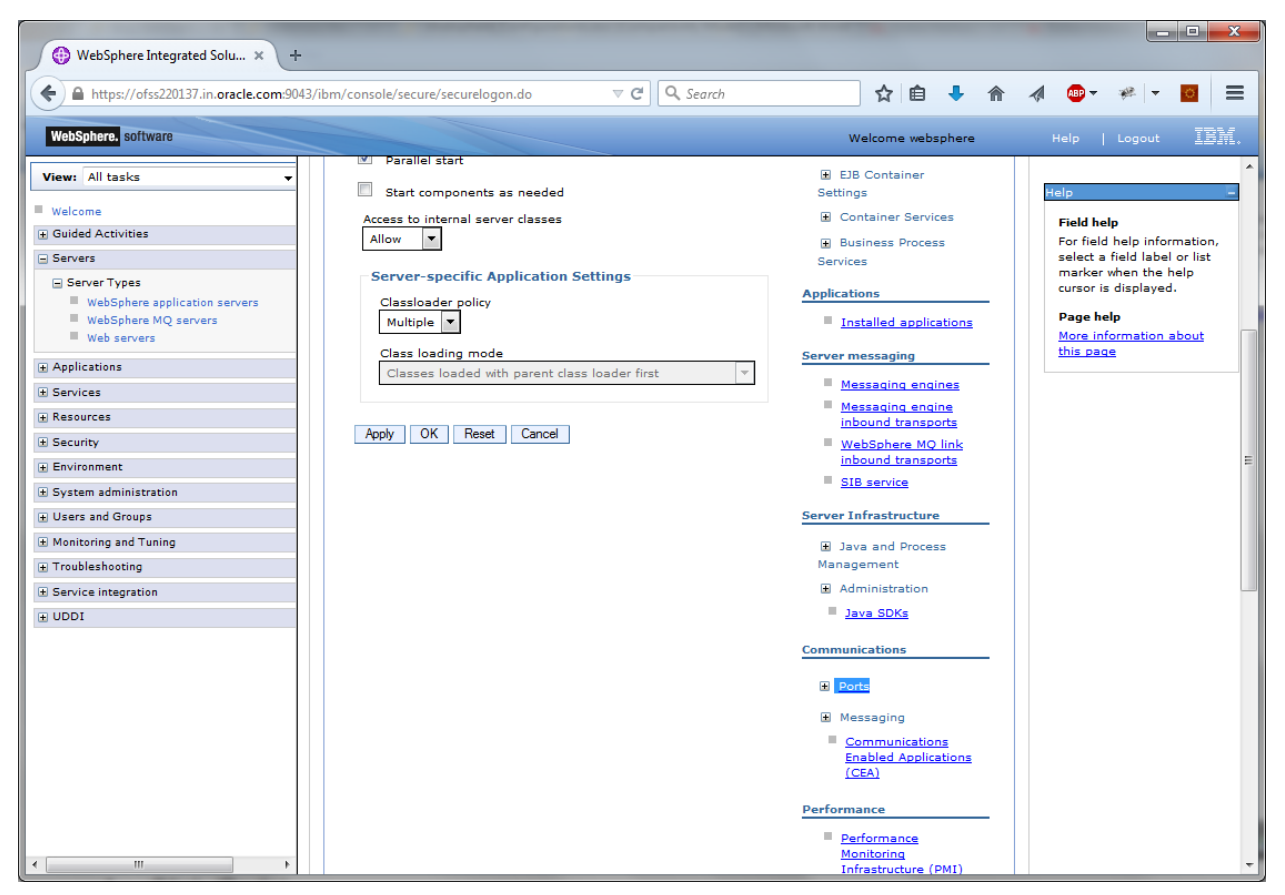

- 1. Click 'Ports'.
- 2. The details are displayed as follows.

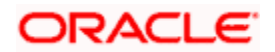

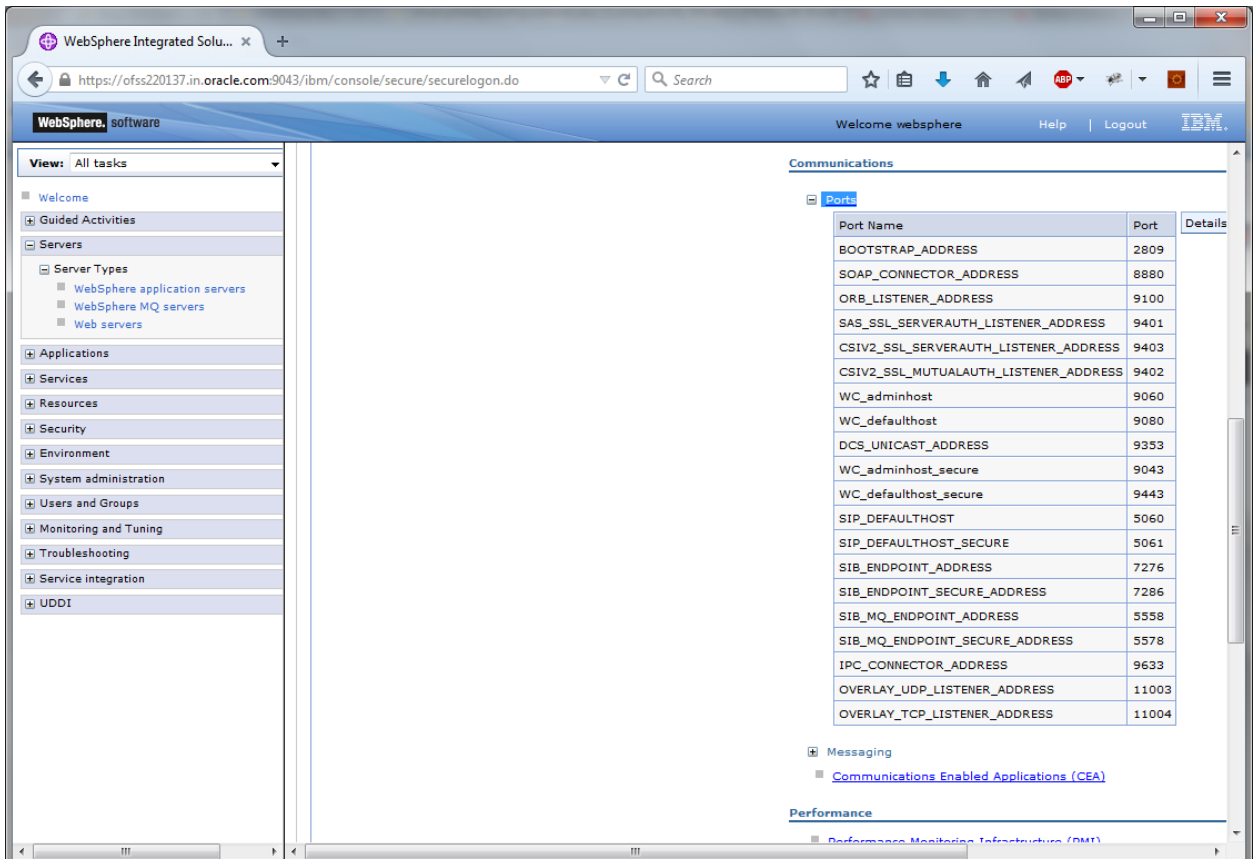

### <span id="page-27-0"></span>**1.11.1 Default JAXRS provider settings**

- 1. Navigate to Websphere home page.
- 2. Expand Servers > Server Types and click 'Websphere application servers'.

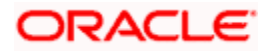

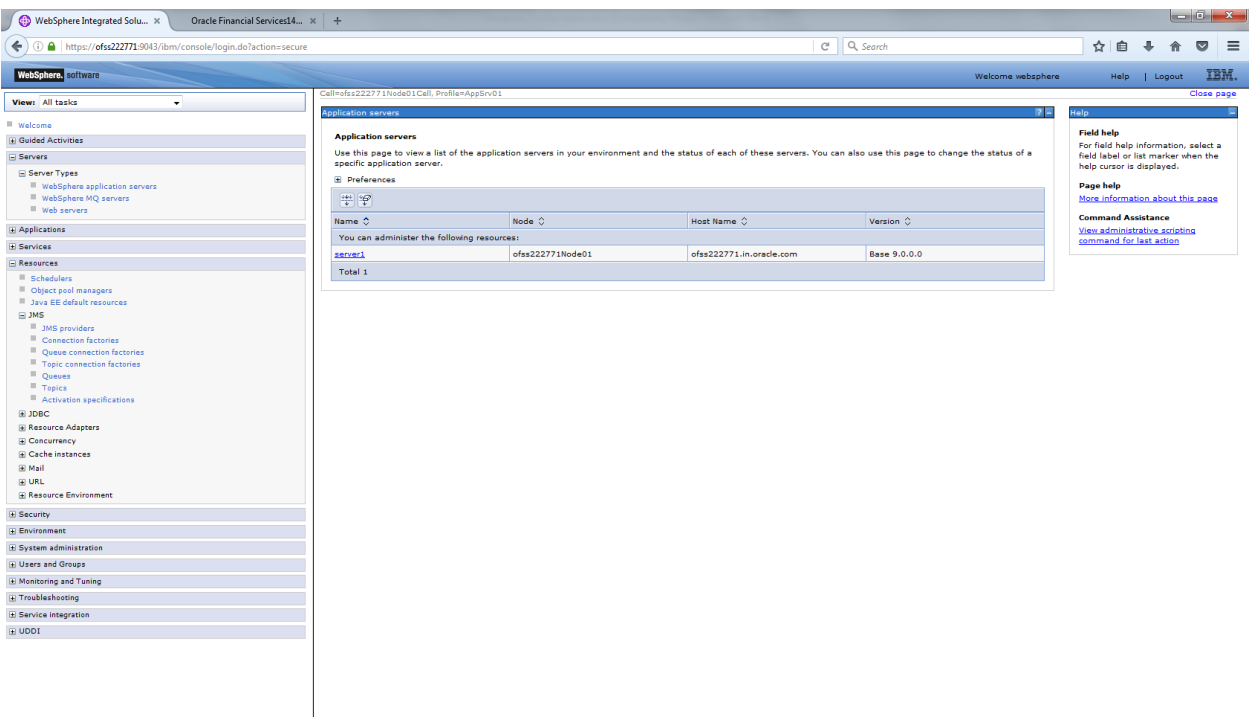

3. Click 'server1'.

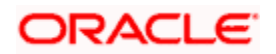

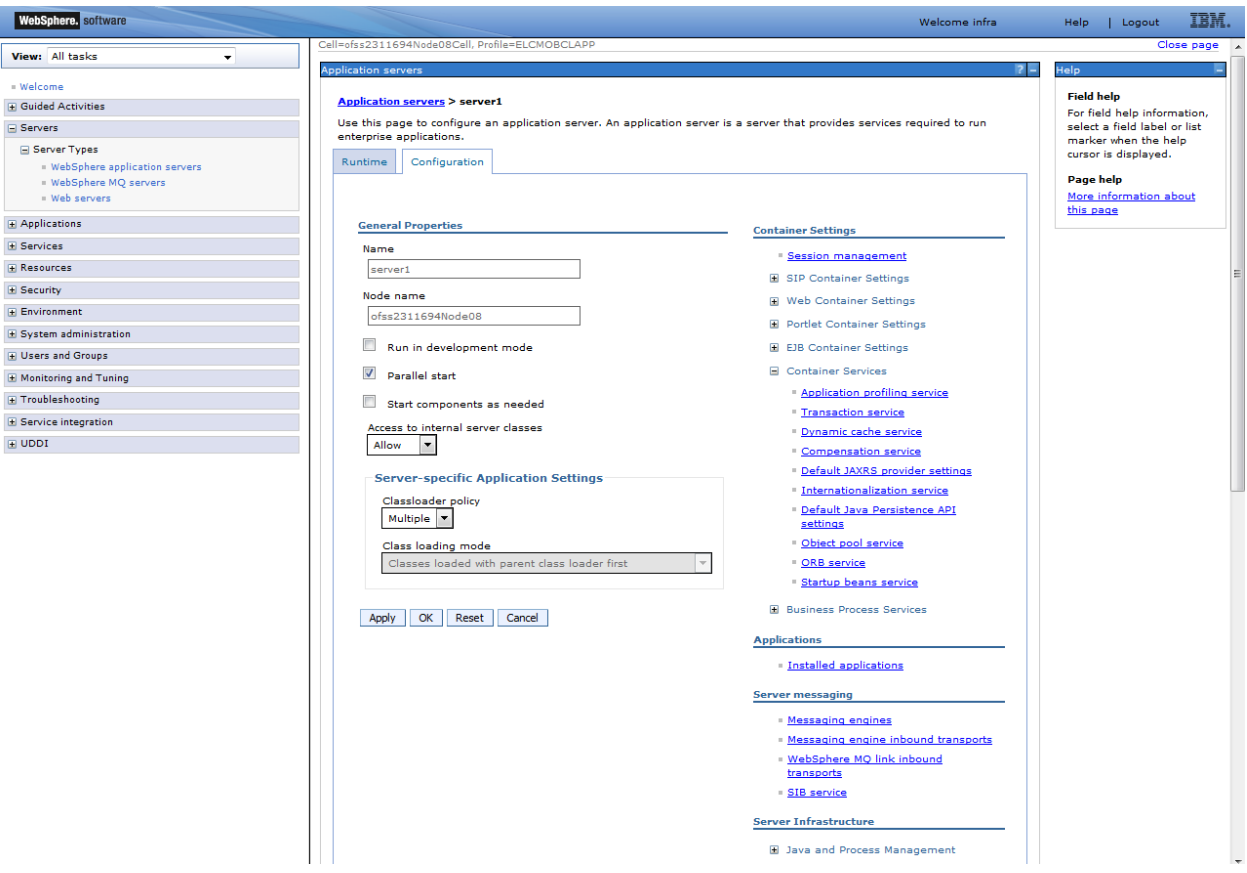

4. Expand ['Container Services'](javascript:showHideNavigation() under Communications and select 'default JAX-RS provider settings'.

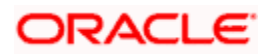

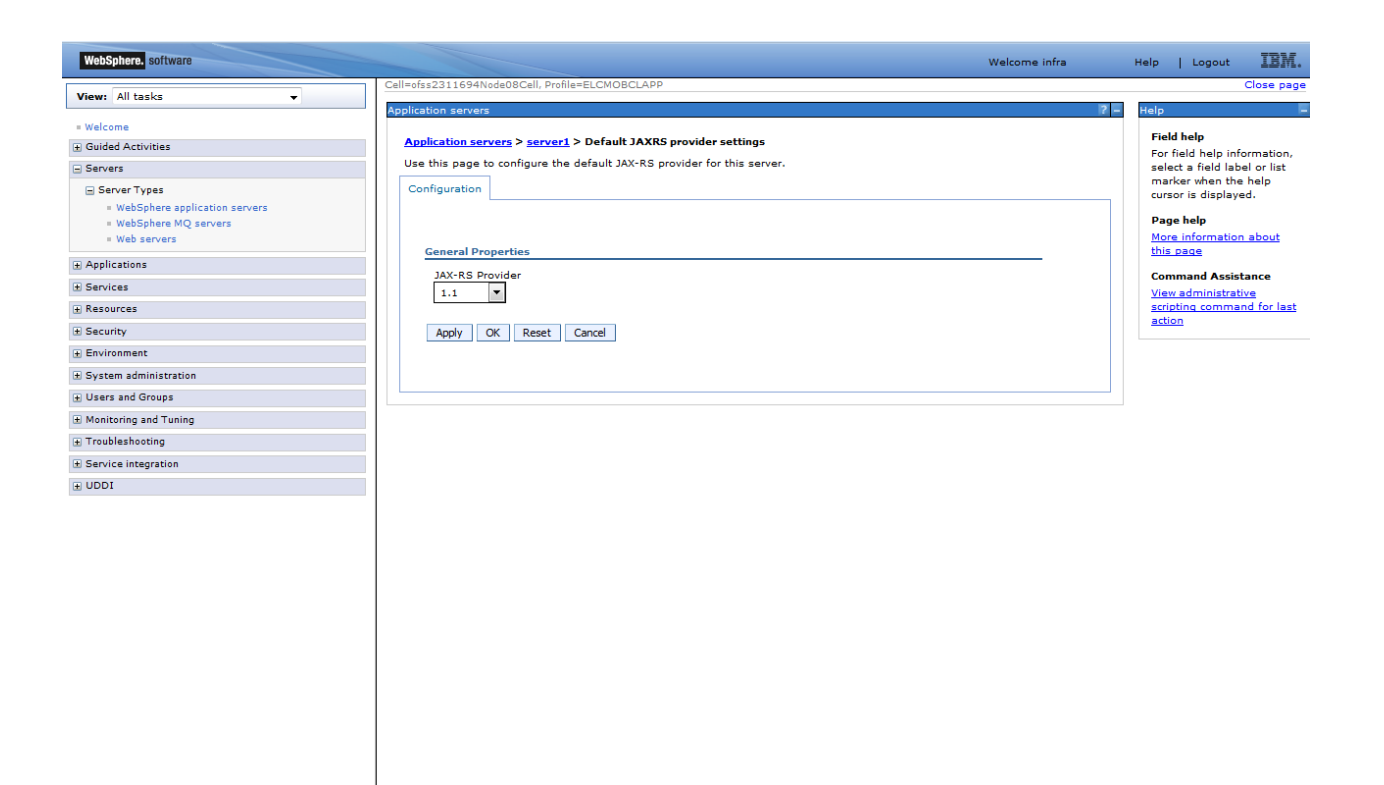

- 5. Select JSX\_RS Provider version latest available (ex:-2.0) from the drop-down list.
- 6. Click 'Apply' and 'Save' the changes. It is recommended to restart the servers after making the changes.

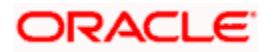

# **2. Creating Resources on Websphere**

### <span id="page-31-1"></span><span id="page-31-0"></span>**2.1 Introduction**

This document explains the steps to create resources on Websphere application server and Queues in Websphere MQ server.

### <span id="page-31-2"></span>**2.2 Creating Queues on Websphere MQ Server**

The process of creation of queues on Websphere is explained under the following headings.

#### <span id="page-31-3"></span>**2.2.1 Creating Queue Manager through Console**

To create queue manager through console, follow the steps given below:

1. Start MQ server console.

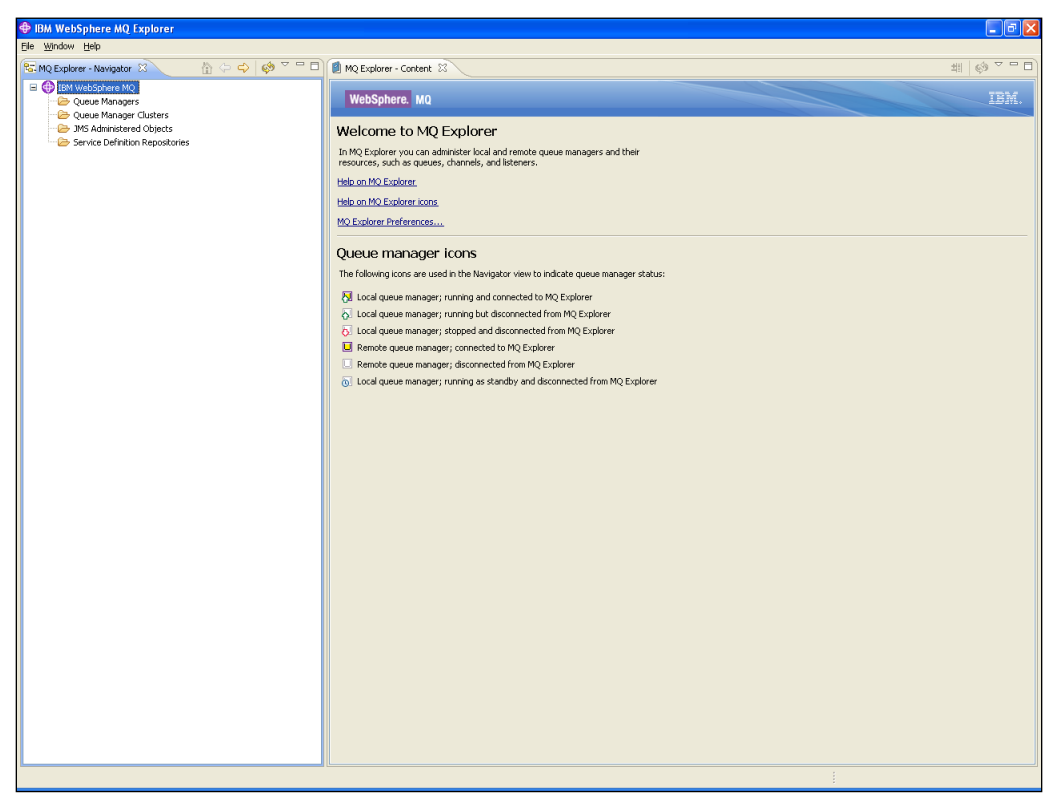

2. On the left pane, go to 'IBM Websphere MQ > Queue Manager > New > Queue Manager' as shown below:

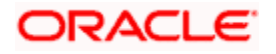

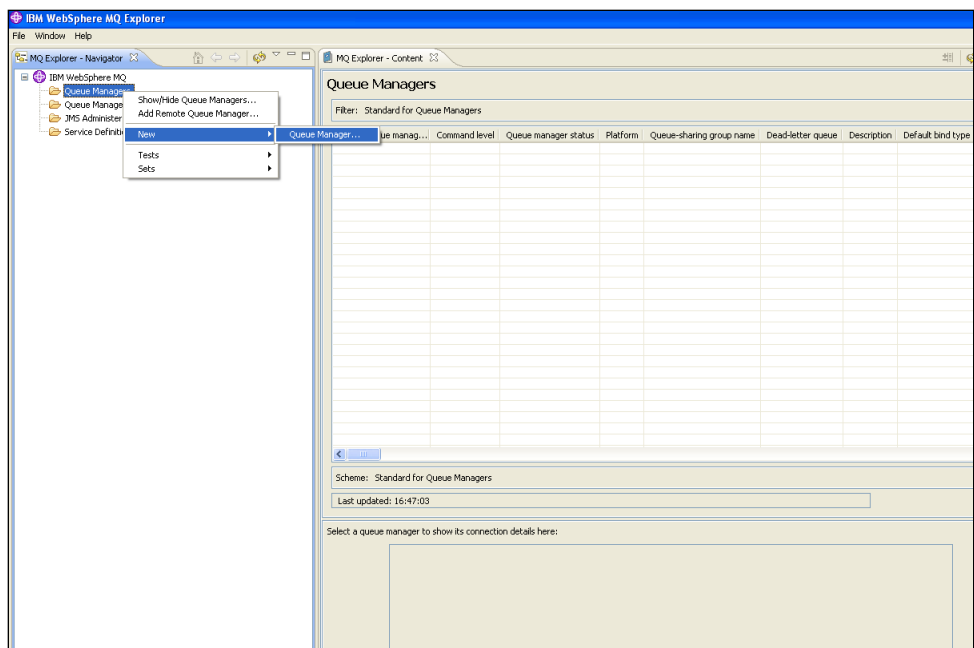

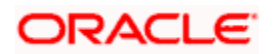

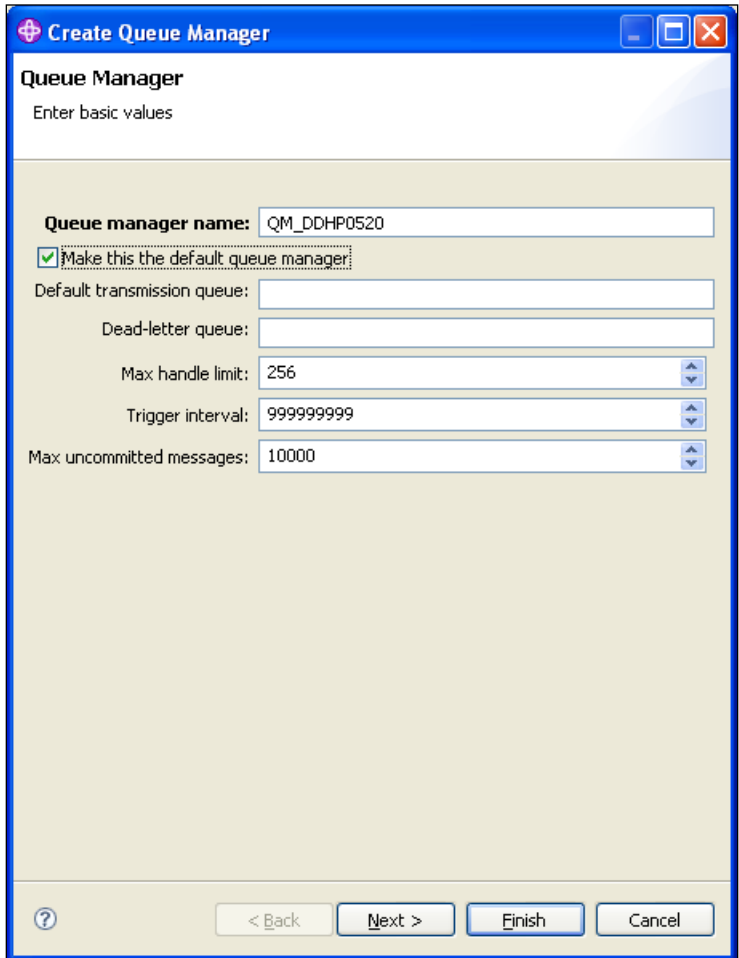

- 3. Specify the 'Queue manager name'. Check the box 'Make this the default queue manager'.
- 4. Click 'Next'. The following screen is displayed:

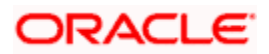

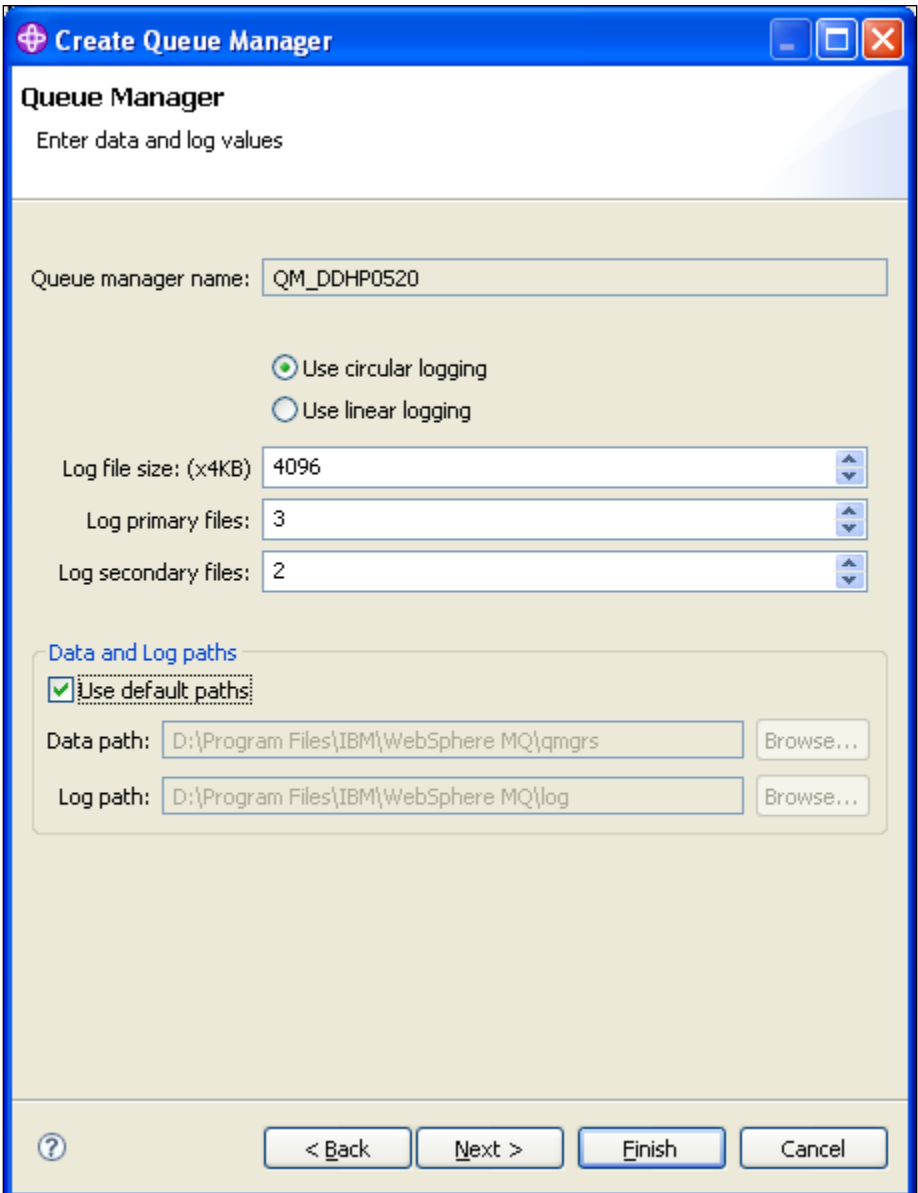

5. Click 'Next'.

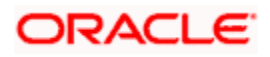

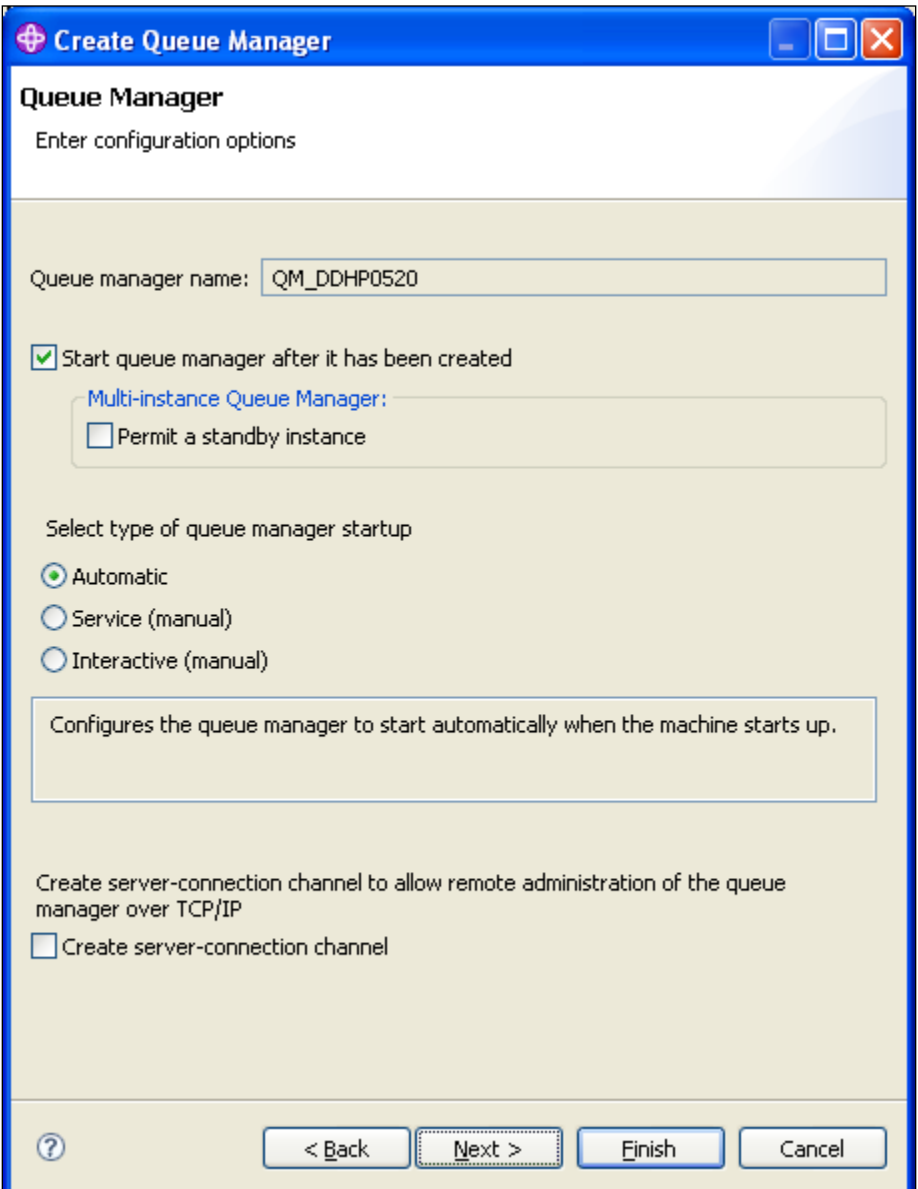

6. Click 'Next'.

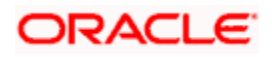
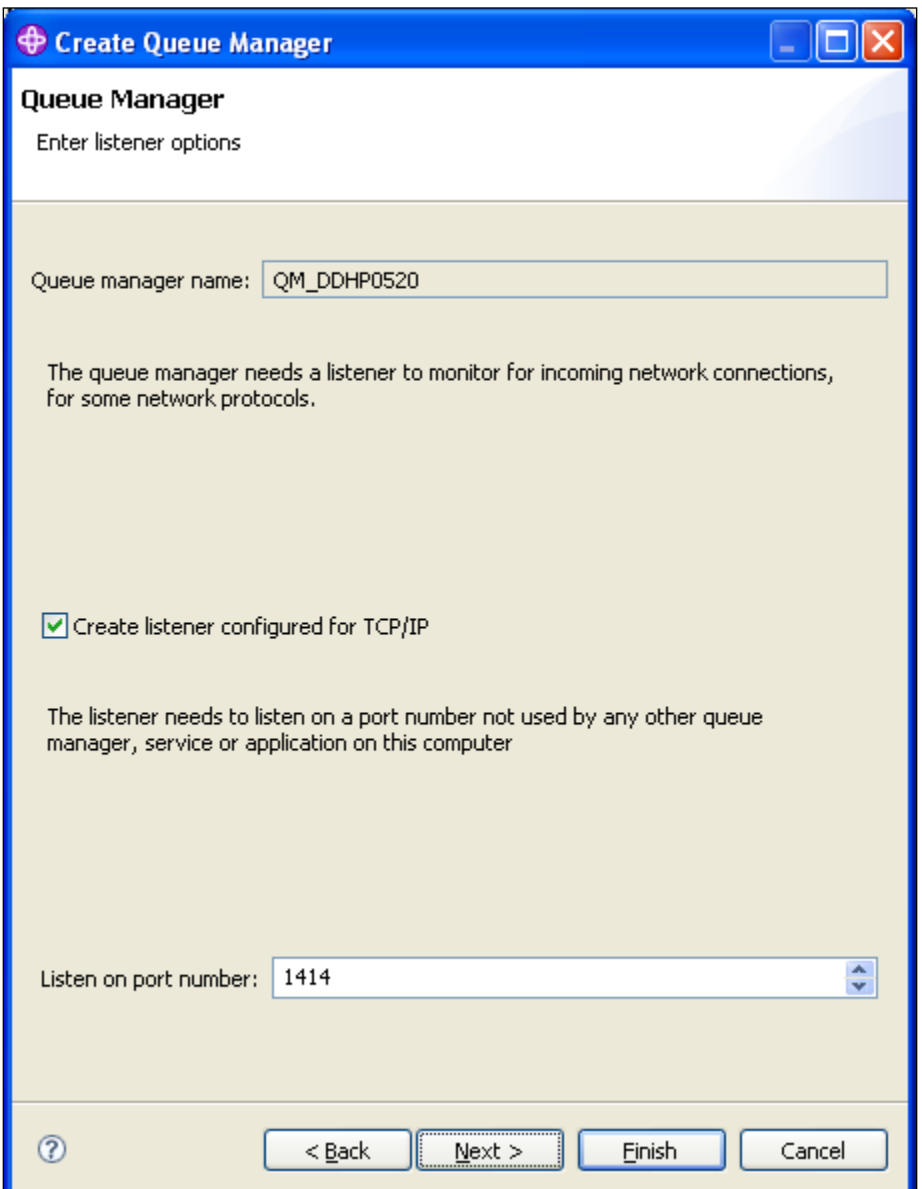

7. Specify the 'Listen on port number' as '1414' (default). Click 'Next'

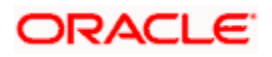

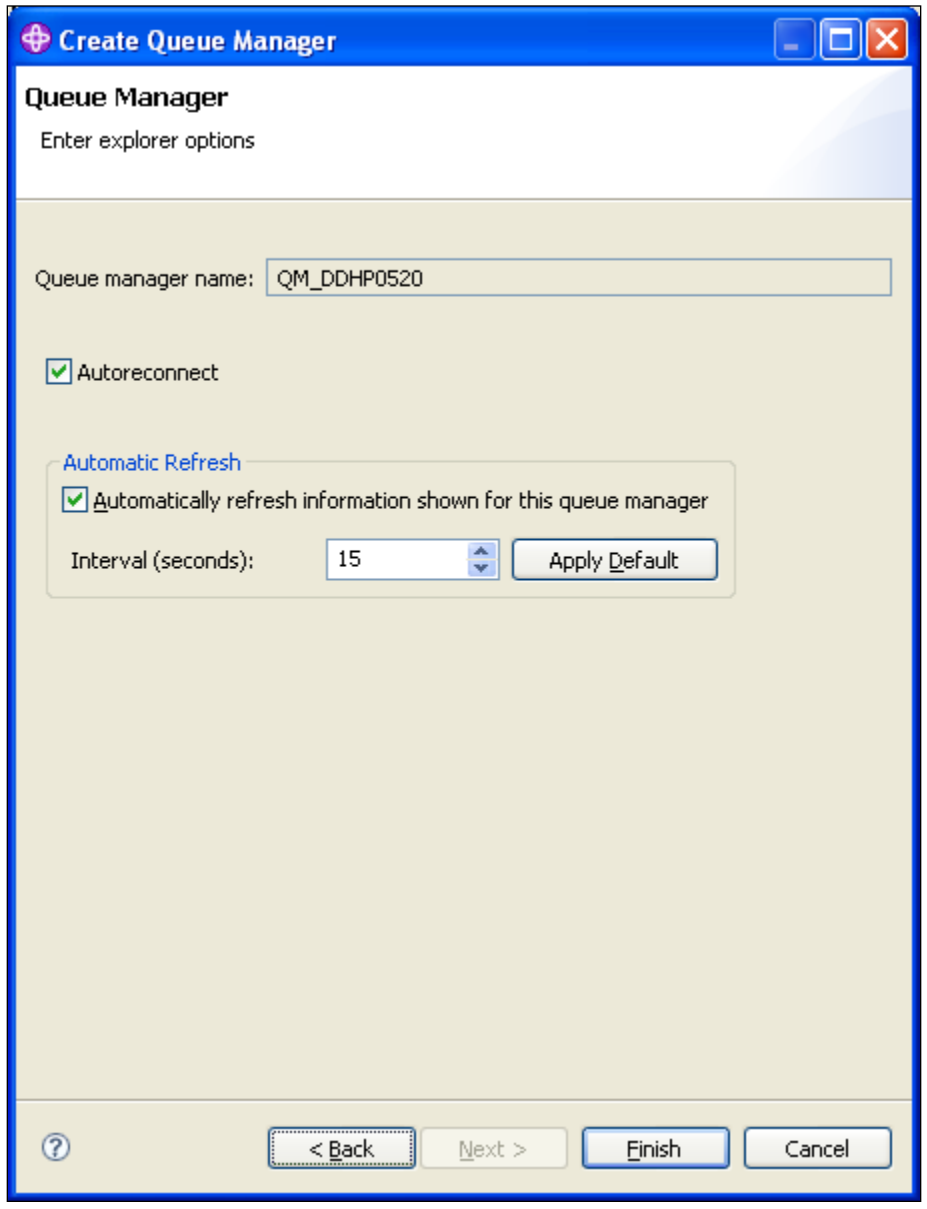

8. Click 'Finish'.

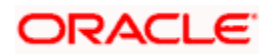

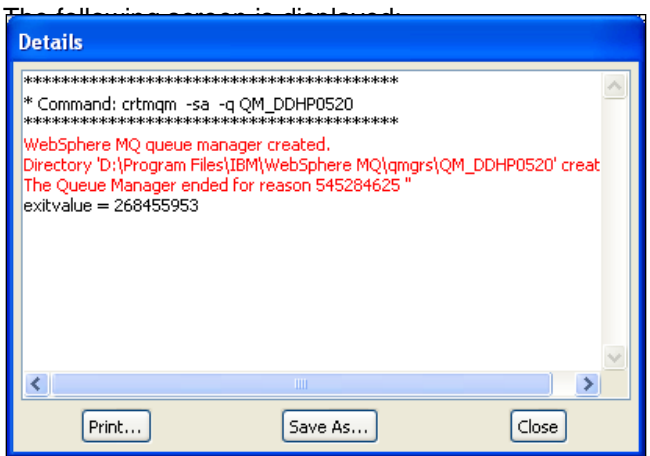

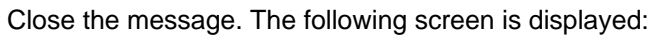

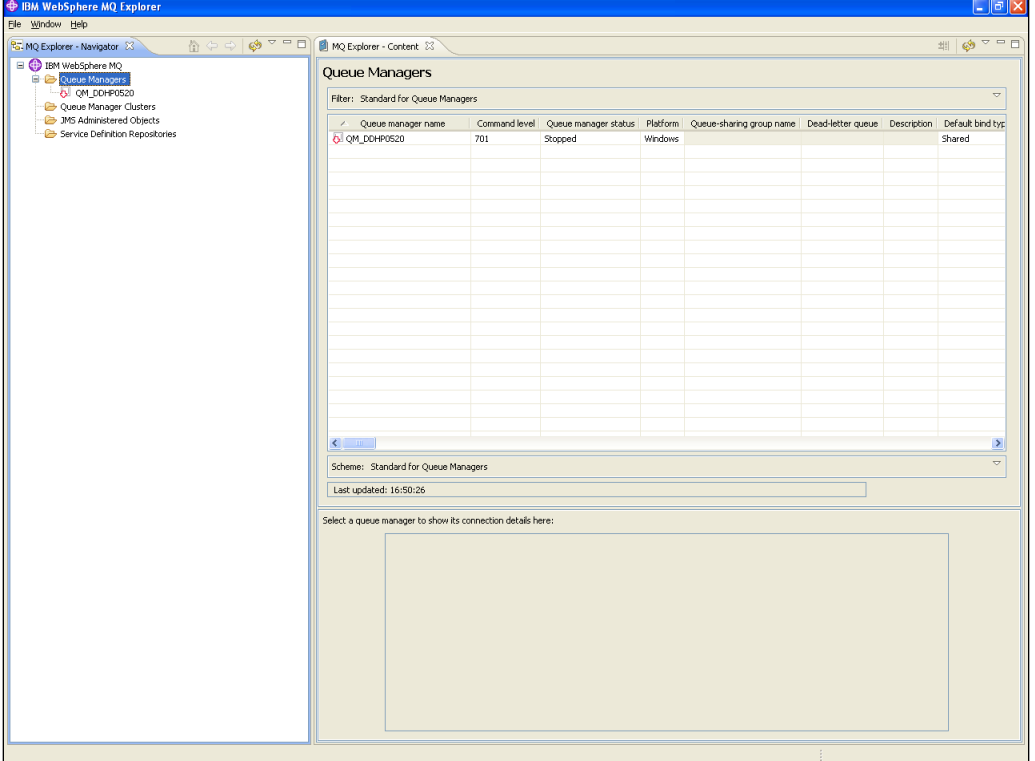

9. Right click 'Queue Manager' and select 'Start'.

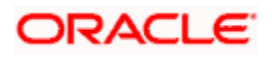

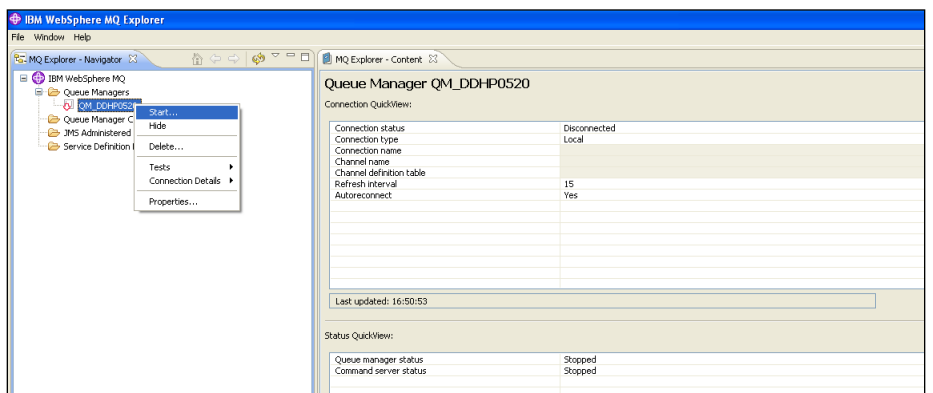

10. Right click 'Queue Manager QM\_DDHP0520' and select 'Start'. The following screen is displayed:

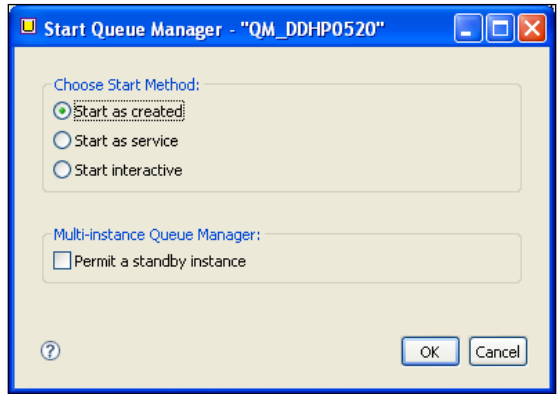

11. Click 'OK'.

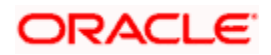

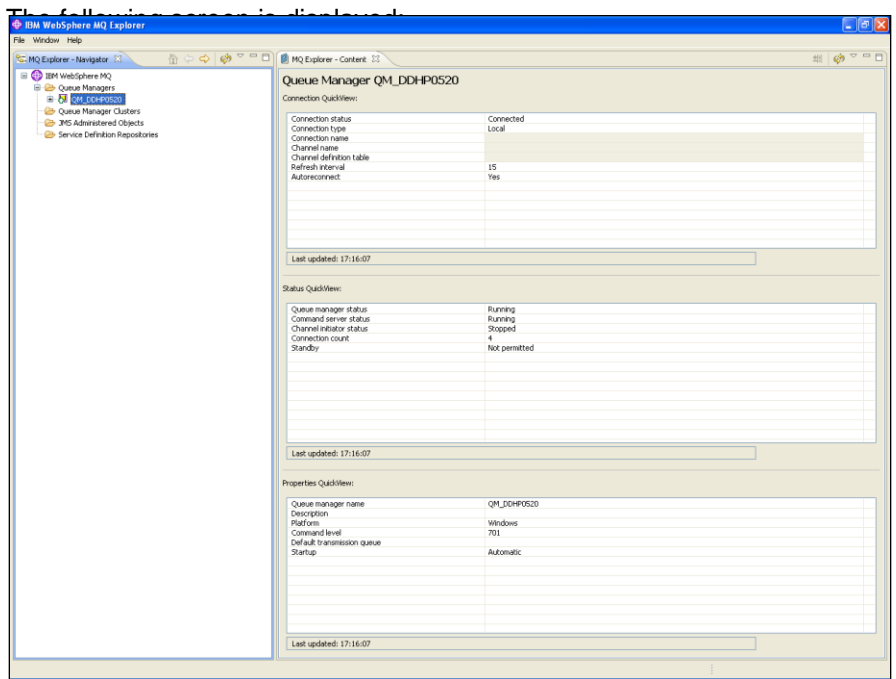

# **2.2.2 Creating Queues**

To create queues, follow the steps given below:

1. Start MQ server console.

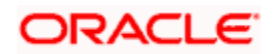

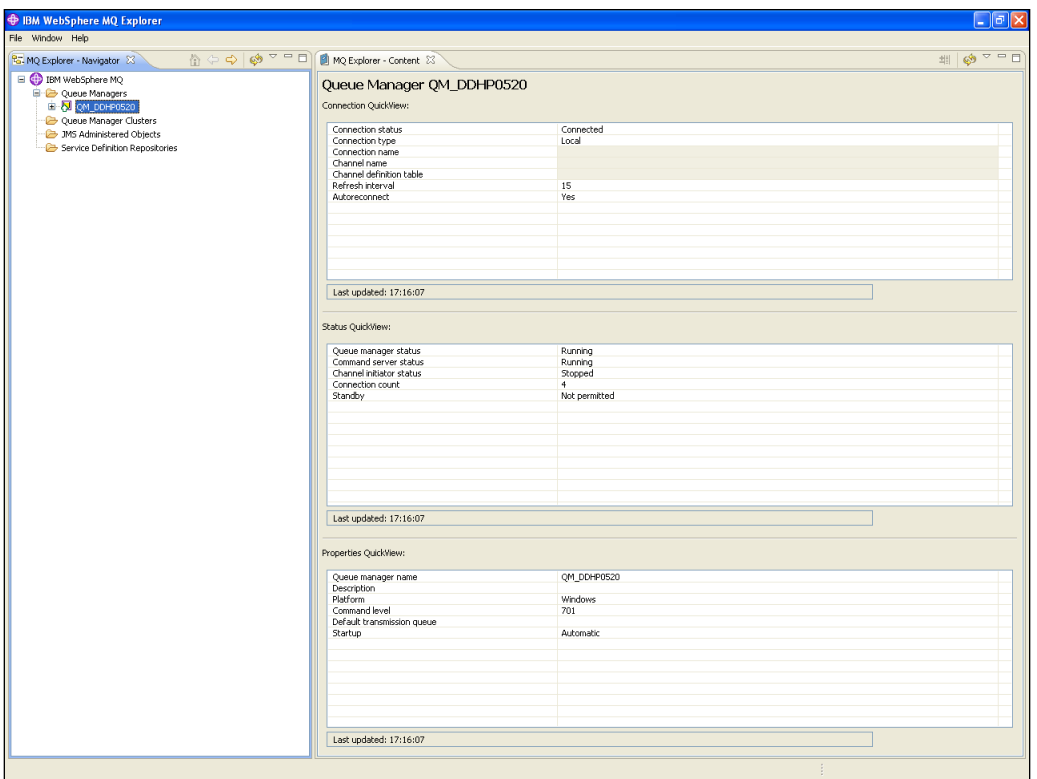

2. On the left pane, go to 'IBM Websphere MQ > Queue Managers > QM\_DDHP0520 > Queues > New > Local Queue' as shown below.

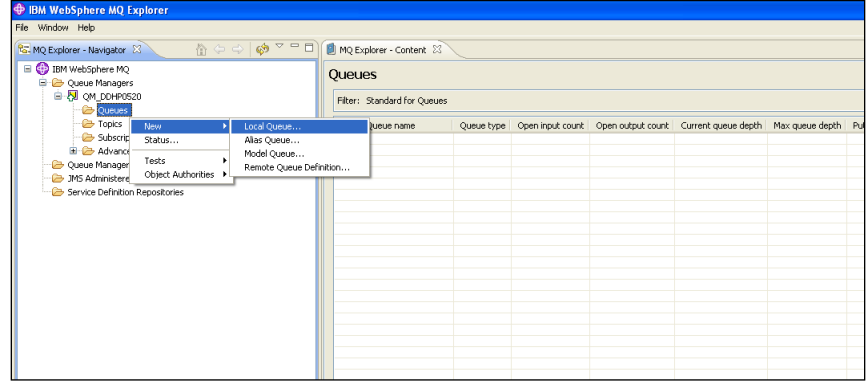

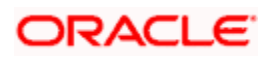

**Note**:- Queue Name should be ALL CAPS, else issue will occur at listener level in WAS.

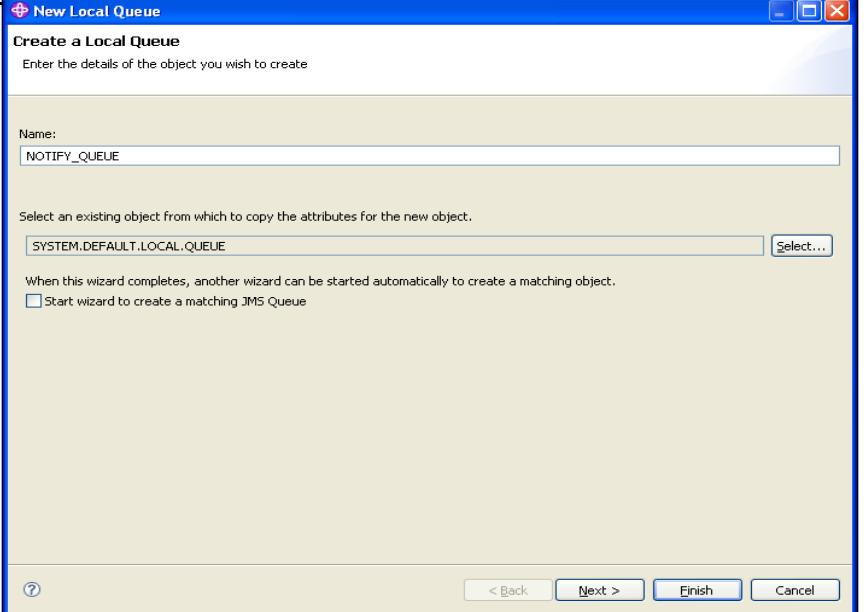

3. Specify the queue name. Click 'Next'. The following screen is displayed:

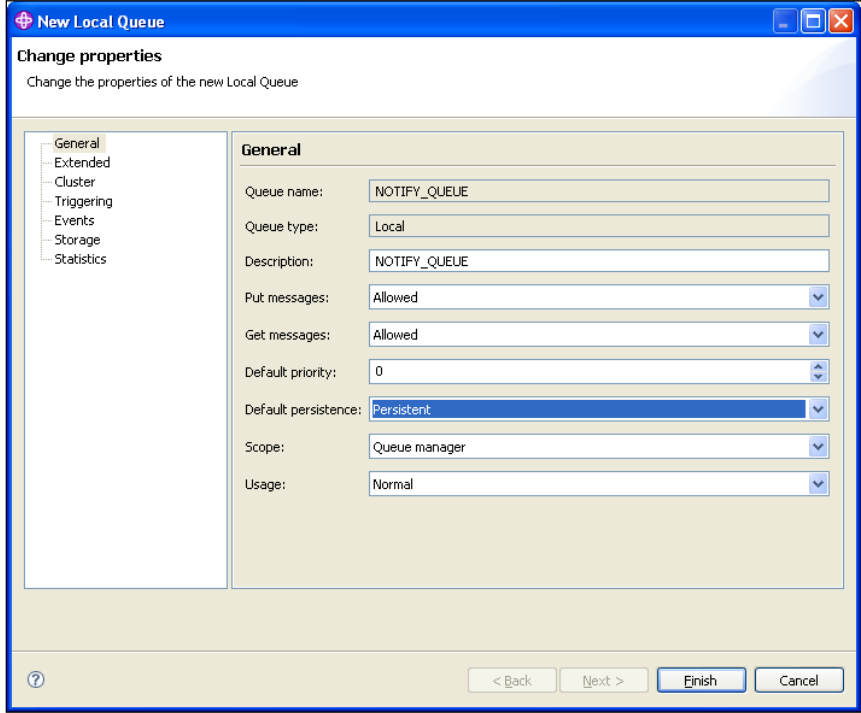

4. Specify the description. Select 'Persistent' as the 'Default persistence'.

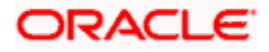

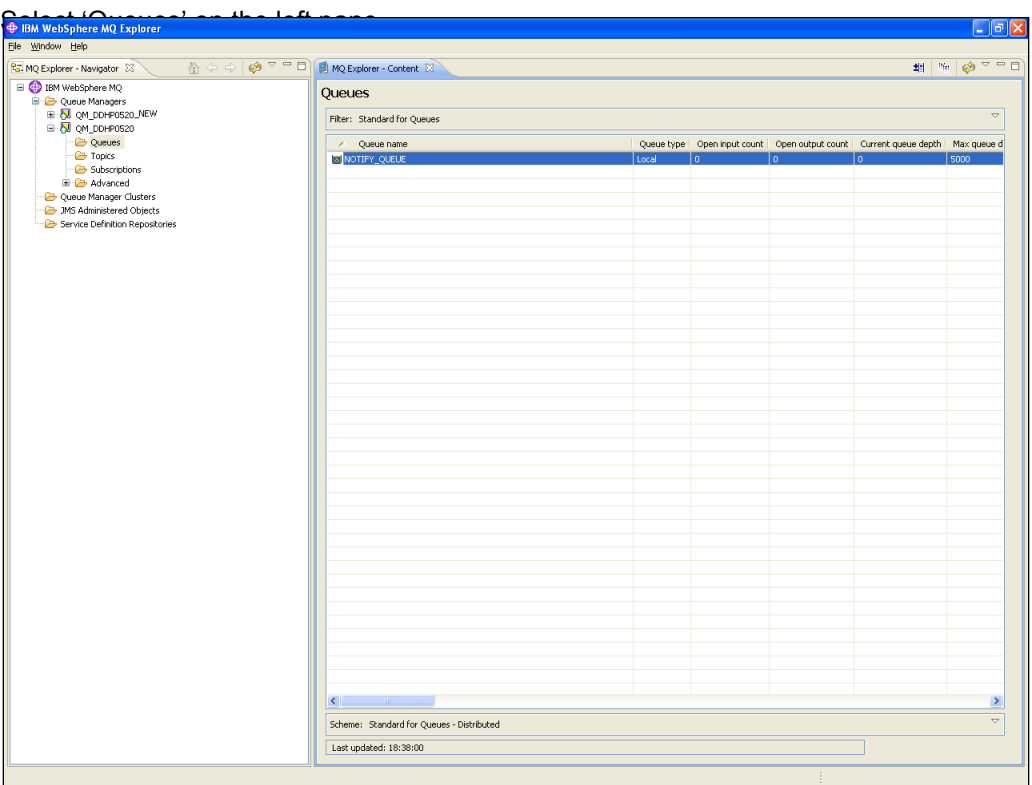

5. You can find the new queue name in the list.

# **2.3 Creating Queue Manager and Queue using UNIX Commands**

You need to create, configure, post and view messages in IBM MQ queues. The method is described under the following headings.

For this, first you need to open 'Putty' and connect it to the MQ server installed box.

### **2.3.1 Creating Queue Manager**

Change the directory to '<Websphere\_MQ\_HOME>'. Here, 'Websphere\_MQ\_HOME' is the MQ server software installation directory.

The command to create Queue Manager is given below:

*crtmqm <queue\_manager\_name>*

#### *Example*

crtmqm FC\_QMGR

This command creates the queue manager 'FC\_QMGR' in the MQ server.

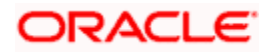

## **2.3.2 Starting Queue Manager**

Once the queue manager is created, you need to start the queue manager using the following command:

*strmqm <queue\_manager\_name>*

#### *Example*

strmqm FC\_QMGR

This command starts the 'FC\_QMGR' queue manager.

#### **2.3.3 Starting MQ Service to Create Queues under FC\_QMGR**

After stating the queue manager, run the MQSC service (for creating queues and other objects) of queue manager. You can use the following command:

*runmqsc <queue\_manager\_name>*

#### *Example*

runmqsc FC\_QMGR

This command starts the MQ service for 'FC\_QMGR'.

## **2.3.4 Creating Queues**

After starting the MQSC issue, you need to create the required queues using the following command:

*DEFINE QLOCAL (<QUEUE\_NAME>)*

#### *Example*

DEFINE QLOCAL (EMSOUT\_QUEUE)

This command creates all the necessary queues.

### **2.3.5 Creating Channel**

After creating the queues, you need to create a channel for queue manager using the following command:

*DEFINE CHANNEL (<CHNL\_NAME>) CHLTYPE(<CHANNEL\_TYPE>)*

Here, 'CHNL NAME' is the name of the channel and 'CHANNEL TYPE' is the type of channel such as server connection, sender, receiver, etc. You can create the server connection channel using the following command:

DEFINE CHANNEL (FC\_CNL) CHLTYPE (SVRCONN)

Here, SVRCONN stands for the 'Server Connection' channel type.

## **2.3.6 Ending MQSC**

You can use the command 'END' to end the MQSC service.

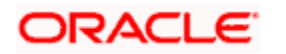

## **2.3.7 Creating Bindings**

After creating the queues and the channel, you need to bind them using the JMSAdmin. To do this, start Putty and connect it to the MQ server installed box.

Move to the directory '<Websphere\_MQ\_HOME>/java/bin'. Here, 'Websphere\_MQ\_HOME' is the MQ server software installation path.

In this folder, you will find the file 'JMSAdmin.config'. You need to give the PROVIDER\_URL to which the *.bindings* files need to be created.

*PROVIDER\_URL=file: <Websphere\_MQ\_HOME>/JNDI*

#### *Example*

PROVIDER\_URL=file: /var/mqm/JNDI

Below environment variables need to be set before creating queue/connection factory configurations.

PATH=\$PATH:\$HOME/bin export MQ\_JAVA\_INSTALL\_PATH=/opt/mqm/java export MQ\_JAVA\_DATA\_PATH=/var/mqm export MQ\_JAVA\_LIB\_PATH=/opt/mqm/java/lib L=\$MQ\_JAVA\_INSTALL\_PATH/lib CLASSPATH=\$CLASSPATH:\$L/com.ibm.mq.jar:\$L/com.ibm.mqjms.jar export CLASSPATH=\$CLASSPATH:/opt/mqm/samp/jms/samples:/opt/mqm/samp/wmqjava/samp export PATH

Launch JMSAdmin

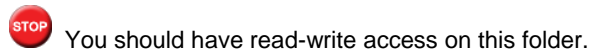

## **2.3.8 Creating QCF**

After creating the queues and channel, you need to create a queue connection factory in the MQ server. Complete the above steps and make above changes to the 'JMSAdmin.config' file. Move to the directory '<Websphere\_MQ\_HOME>/java/bin' in Putty. Type 'JMSAdmin' as shown in the figure.

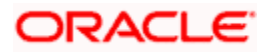

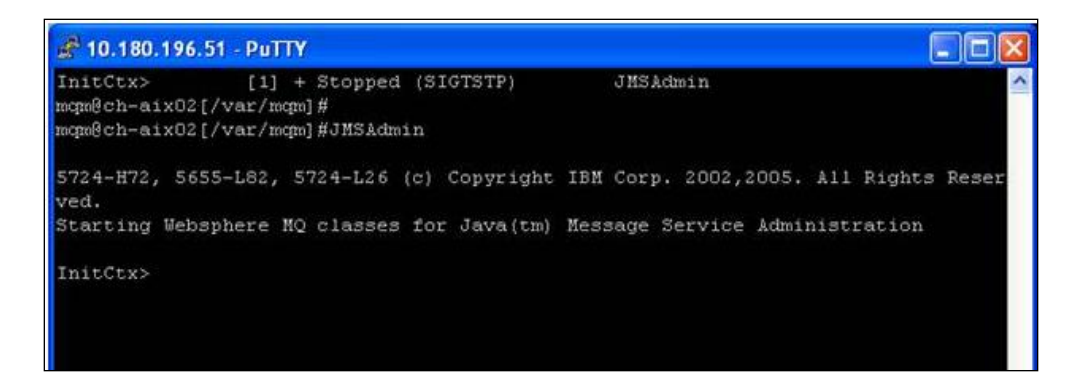

This will take you to the 'InitCtx>' section. Use the following command to create queue connection factory:

*define qcf (<qcf\_name>) qmgr(<queue\_mgr\_name>) host (<ip-address>) port(1010) tran(CLIENT)*

#### *Example*

define qcf (fc\_qcf) qmgr(FC\_QMGR) host (10.10.10.10) port(1010) tran(CLIENT)

This creates the queue connection factory for the queue manager 'FC\_QMGR' in 10.10.10.10 server.

Now, you need to create the bindings for each queue. Use the following command in 'InitCtx>'.

*DEFINE Q(EMSOUT\_QUEUE) QUEUE(EMSOUT\_QUEUE) QMGR(FC\_QMGR)*

Use the same command for other queues also.

You can use the following command to view the binding details:

*InitCtx> display ctx*

The binding details are displayed as shown in the figure below.

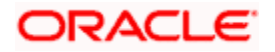

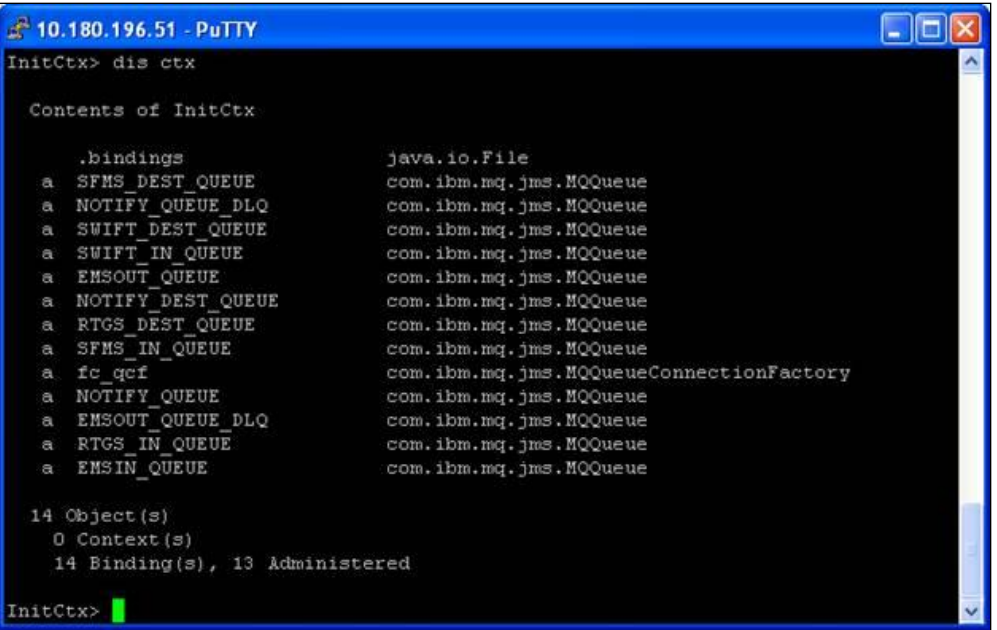

Once this is created, you need to check whether the *.bindings* file is available in the path given in 'JMSAdmin.config' (PROVIDER\_URL).

Now, you need to create JMS queues for DIRECT queues to post messages. DIRECT queues require connection to Oracle FLEXCUBE application.

#### *Example*

Following are the DIRECT queues:

- NOTIFY\_QUEUE
- EMSIN\_QUEUE
- EMSOUT\_QUEUE
- **SFMS INQUEUE**
- SFMSOUT\_QUEUE
- RTGS\_INQUEUE
- INTERNAL\_BIPREPORT\_QUEUE
- INTERNAL\_BIP\_QUEUE\_DLQ
- INTERNAL\_BIPADVREPORT\_QUEUE
- INTERNAL\_BIP\_ADVICE\_QUEUE\_DLQ
- INTERNAL\_GI\_UPLOAD\_QUEUE
- INTERNAL\_GI\_UPLOAD\_DLQ
- EMS\_QUEUE\_DLQ
- SNCKREQ\_QUEUE
- SNCKRES\_QUEUE
- SNCKASYNC\_QUEUE

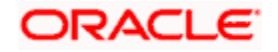

You need to create JMS queues for the above queues as shown in the figure:

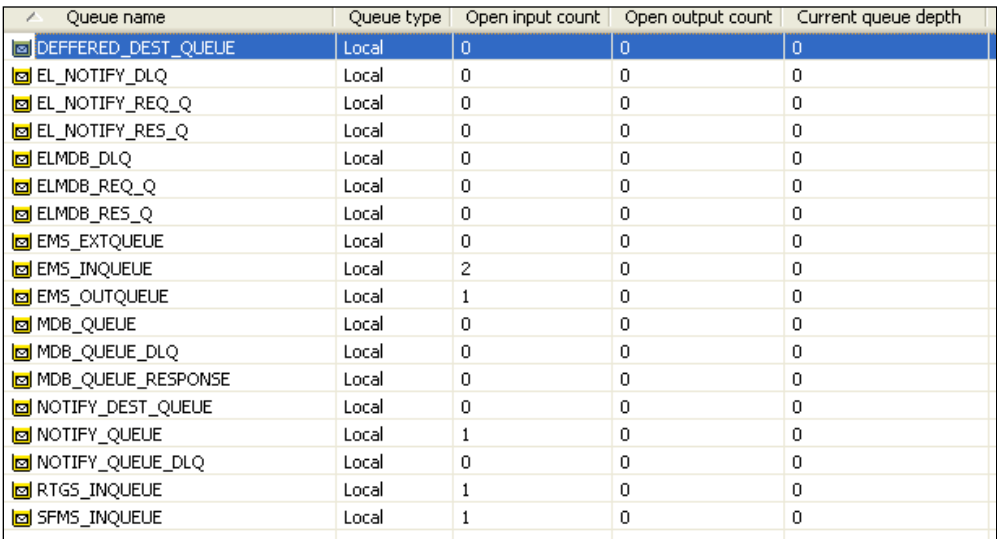

## **2.3.9 MQ Channel Authentication**

MQ Channel Authentication can be managed using following set of MQSC Commands

Enable Channel Authentication

>ALTER QMGR CHLAUTH(ENABLE)

b) Allow MQ Privileged Users to access Channel

>SET CHLAUTH(\*) TYPE(BLOCKUSER) USERLIST(\*MQADMIN) ACTION(REMOVE)

c) Allow all client addresses to access Channel

>SET CHLAUTH(SYSTEM.\*) TYPE(ADDRESSMAP) ADDRESS(\*) ACTION(REMOVE

# **2.4 Viewing IBM MQ Queues**

Through MQ explorer, you can view the queues created in IBM MQ. If the IBM MQ server sits on a Unix box, an MQ client needs to be setup in a client machine in Windows operating system.

Follows the below steps to view the queues created in server, from an MQ client:

- 1. Install IBM MQ client in a client terminal.
- 2. Open the client MQ explorer.
- 3. Right click 'Queue Managers' on the left pane and select 'Show/Hide Queue Managers'.
- 4. Click 'Add' in the Show/Hide Queue Managers window.
- 5. Specify the name of Queue Manager which is created in the MQ server. Click 'Next'.
- 6. Specify the IP address of the IBM MQ server in the Host name or IP address field.

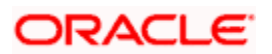

- 7. Specify the Port number in which the Queue manager is created in MQ server.
- 8. Specify the server connection channel created in the MQ server. Click 'Finish'.

Under the Queue Manager menu, the queue manger created in the server is displayed with its IP address and port number in braces.

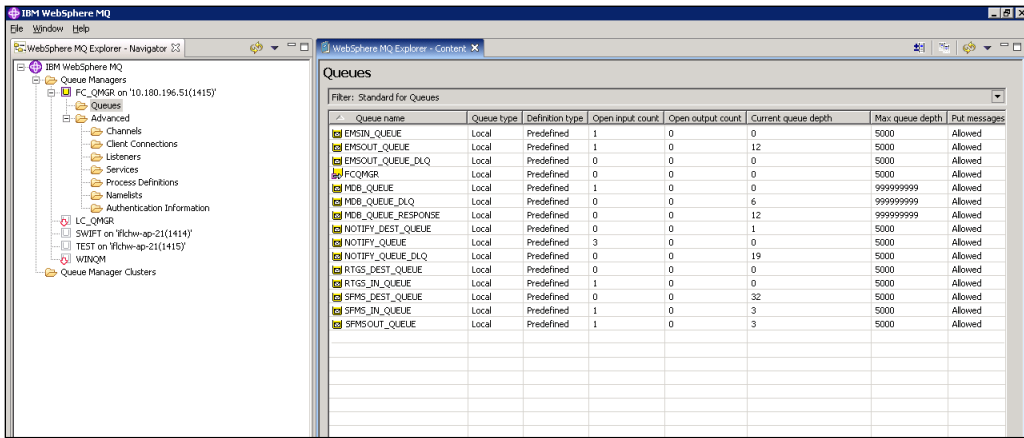

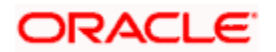

# **3. Creating JDBC Resources on Web Sphere**

# **3.1 Introduction**

This chapter guides you through the process of JDBC resource creation on IBM Websphere application server.

# **3.2 Prerequisite:**

If OCI configuration needs to be used in data sources, please refer the vendor specific support manual and make the configuration changes before creating datasources.

# **3.3 Creating JDBC Sources**

## **3.3.1 Creating Global Security**

- 1. Specify the Websphere administrator username and password.
- 2. Click 'Log In'.

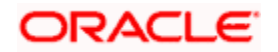

4. Navigate to the Websphere home page . Expand 'Security' and select 'Global Security'. The following screen is displayed.

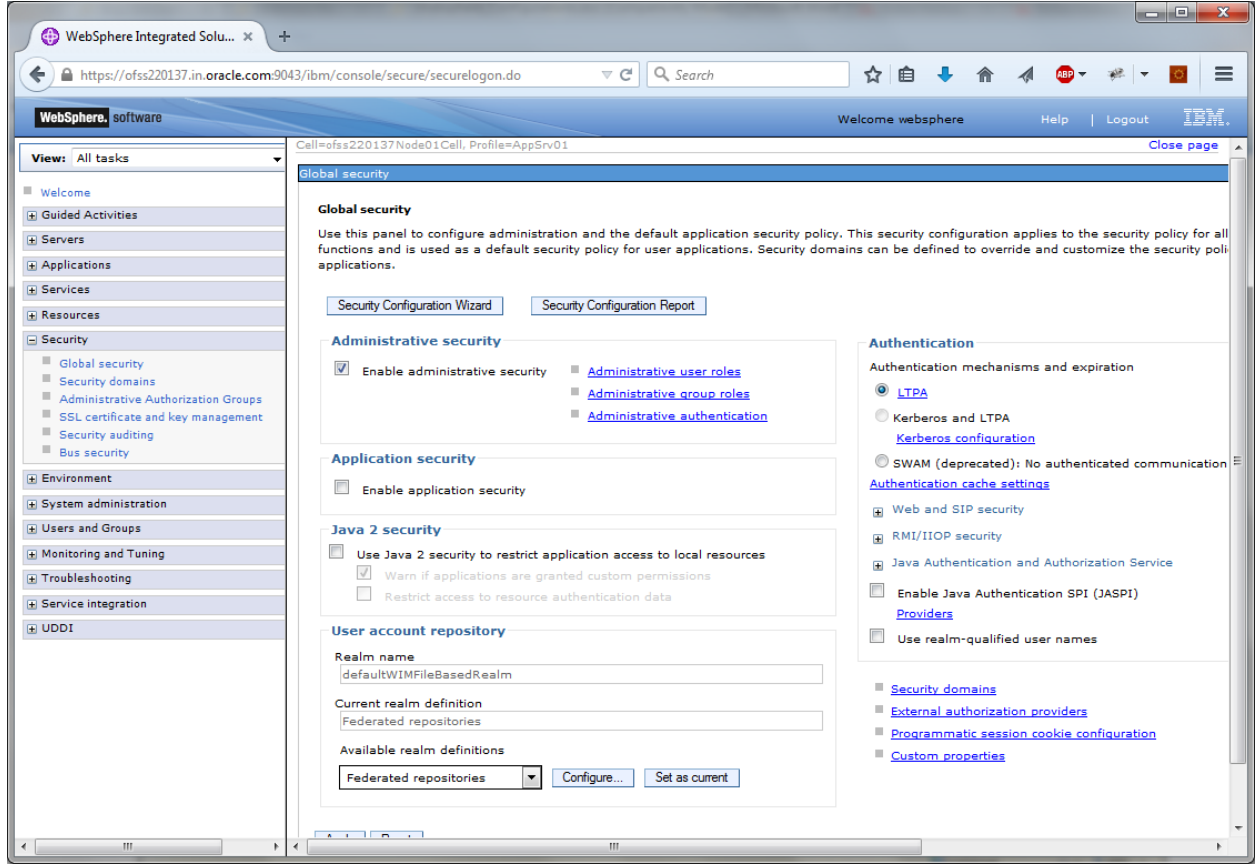

5. Expand 'Java Authentication and Authorization Service' and click 'J2C authentication data'.

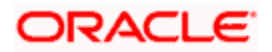

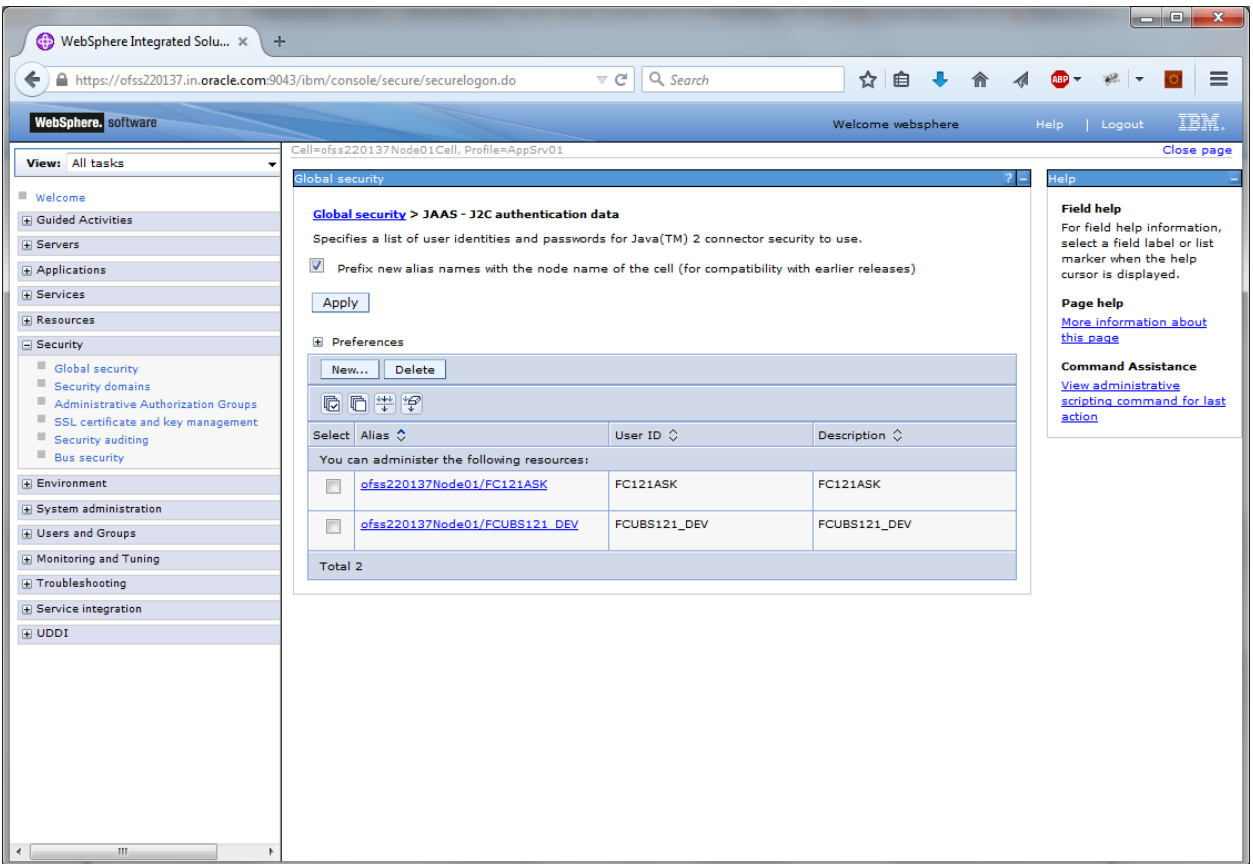

6. Click 'New'.

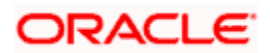

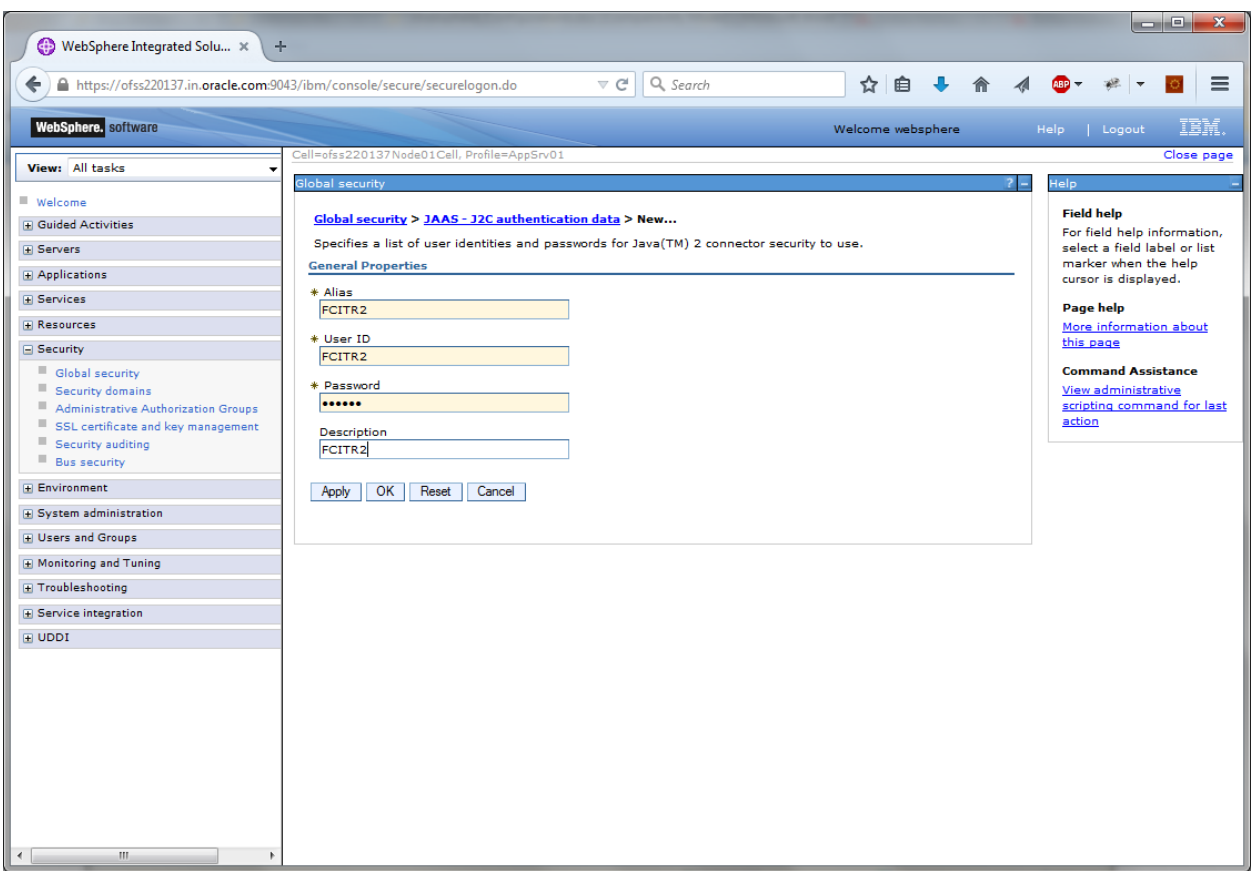

- 7. You need to define the connection properties. Specify the following details.
	- Alias
	- User ID of the Database
	- Password of the Database
	- Description
- 8. Once you have specified the above details, click 'Apply' and then click 'Save' link appears in the top.

## **3.3.2 JDBC Provider for Non XA Data Source**

Follow the steps given below:

1. Login to the application server administration console.

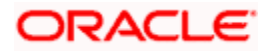

2. Expand 'Resources > JDBC' and select 'JDBC Providers'.

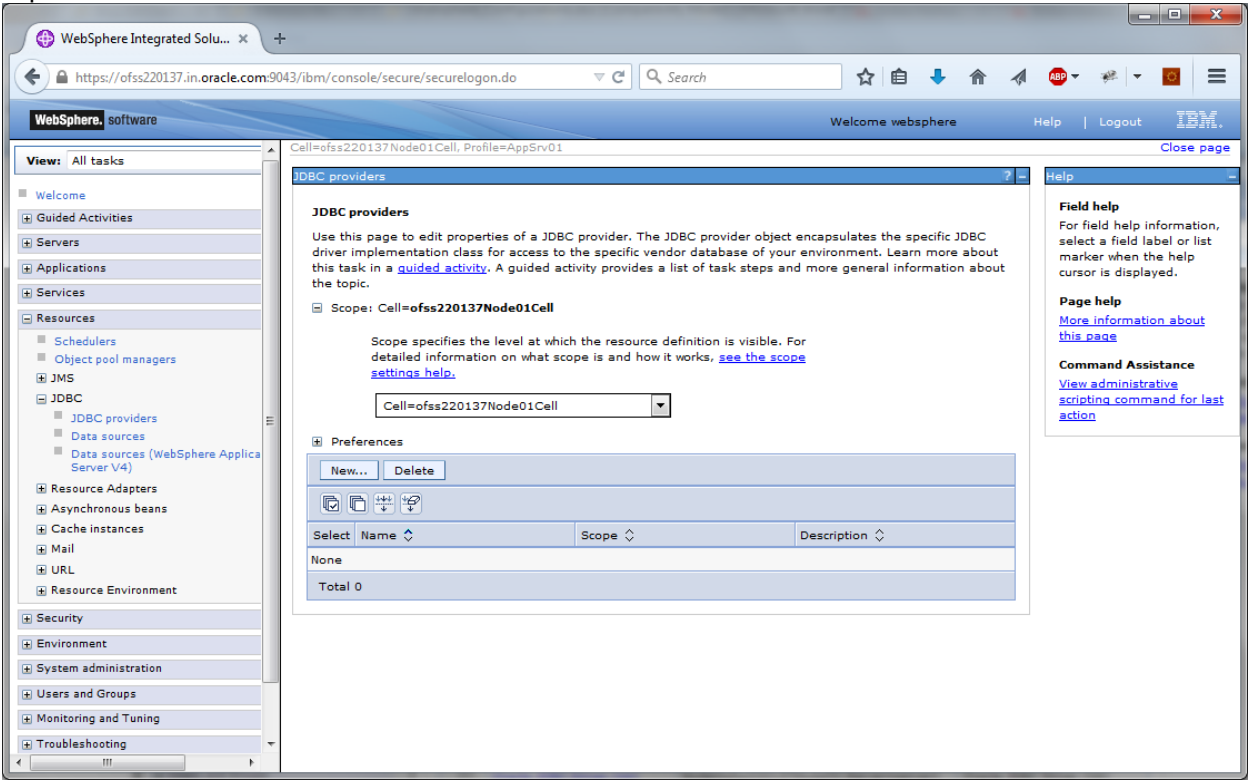

3. Select 'Node' from the dropdown list.

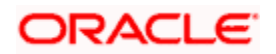

Click New, The following screen is displayed:

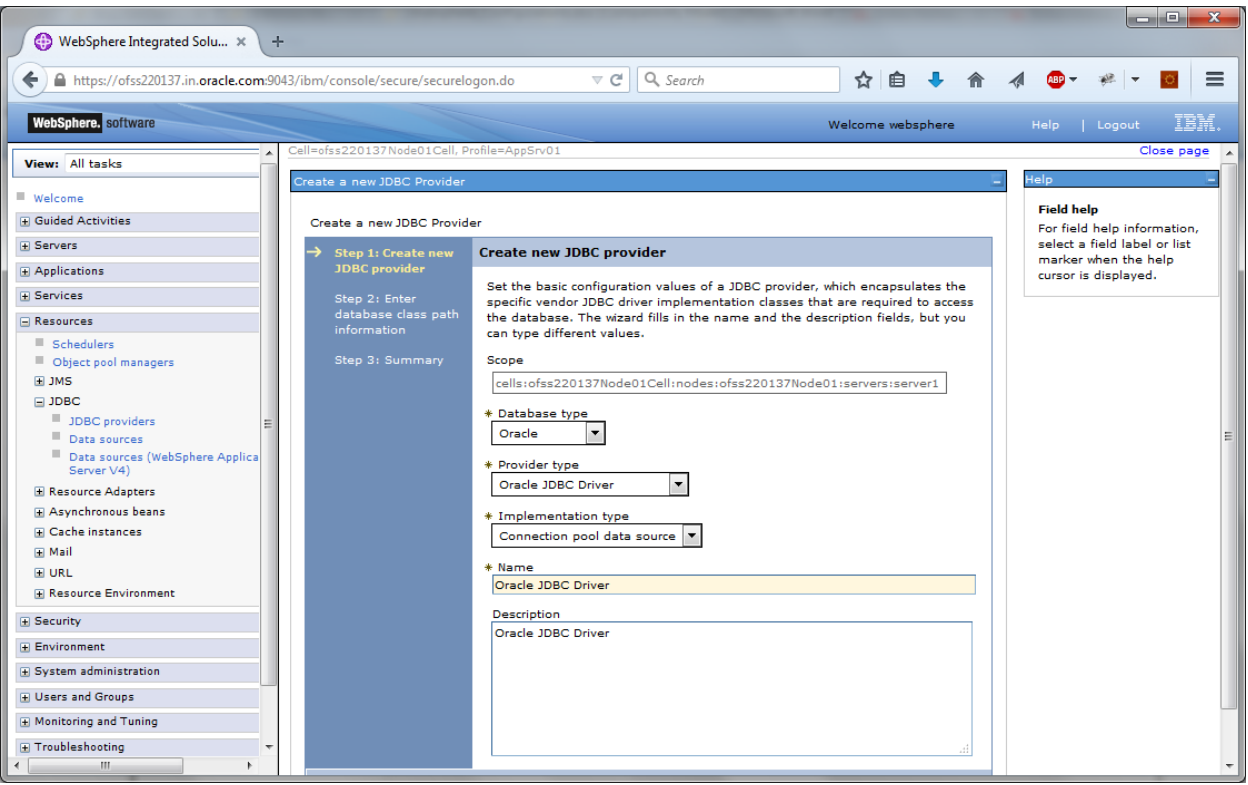

4. Specify the following details:

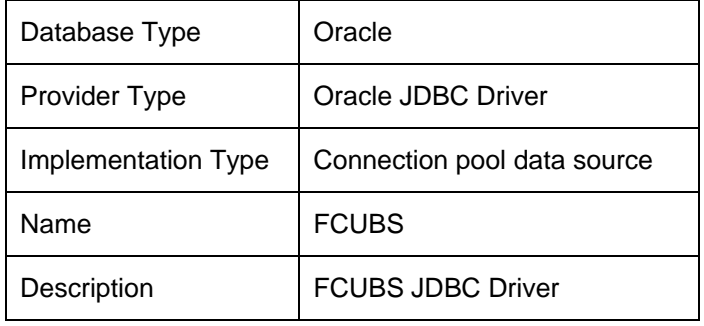

5. Click 'Next'.

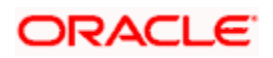

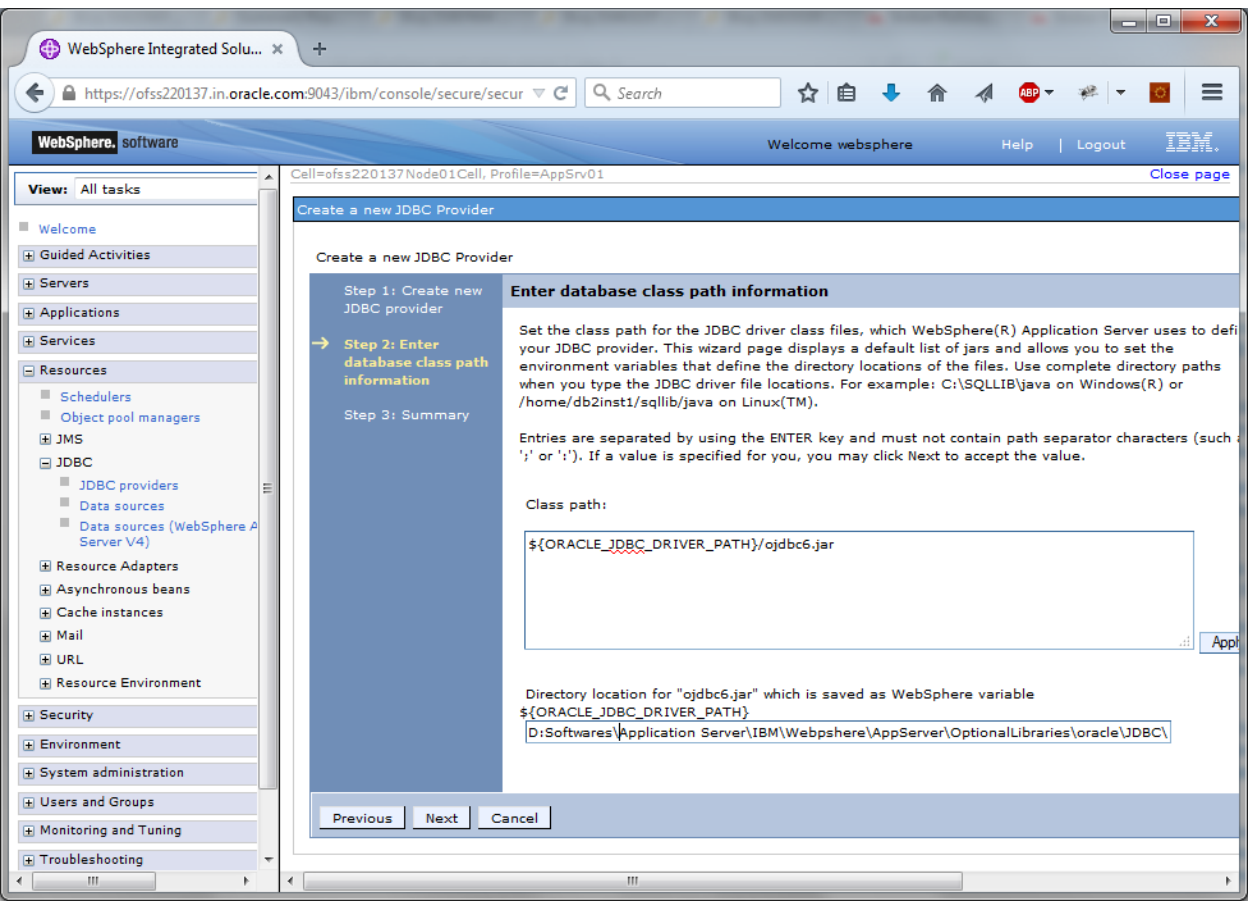

6. Provide the location of Latest jar (ex:-ojdbc6.jar). Click 'Next'.

Note :If latest jar (ojdbc6.jar) is not available at your Websphere server, then copy them into your server (eg: path: /scratch/app/WAS9/lib) and run an export of the jar.

(Eg.in putty run a command

export ORACLE\_JDBC\_DRIVER\_PATH=/scratch/app/WAS9/lib;)Then give the "Directory location for ojdbc6.jar which is saved as Websphere variable

\${ORACLE JDBC DRIVER PATH}" as /scratch/app/WAS9/lib

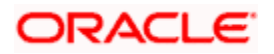

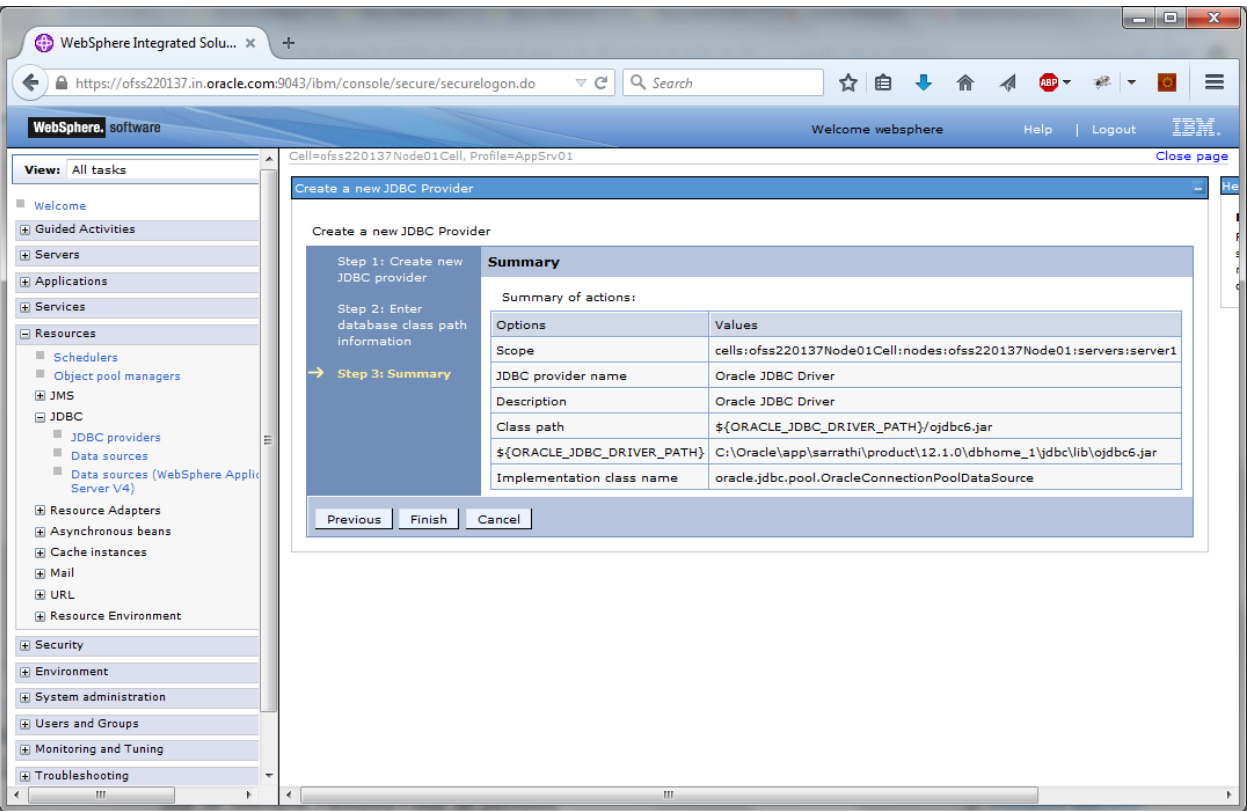

7. Click 'Finish'.

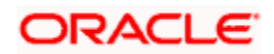

The following screen is displayed.

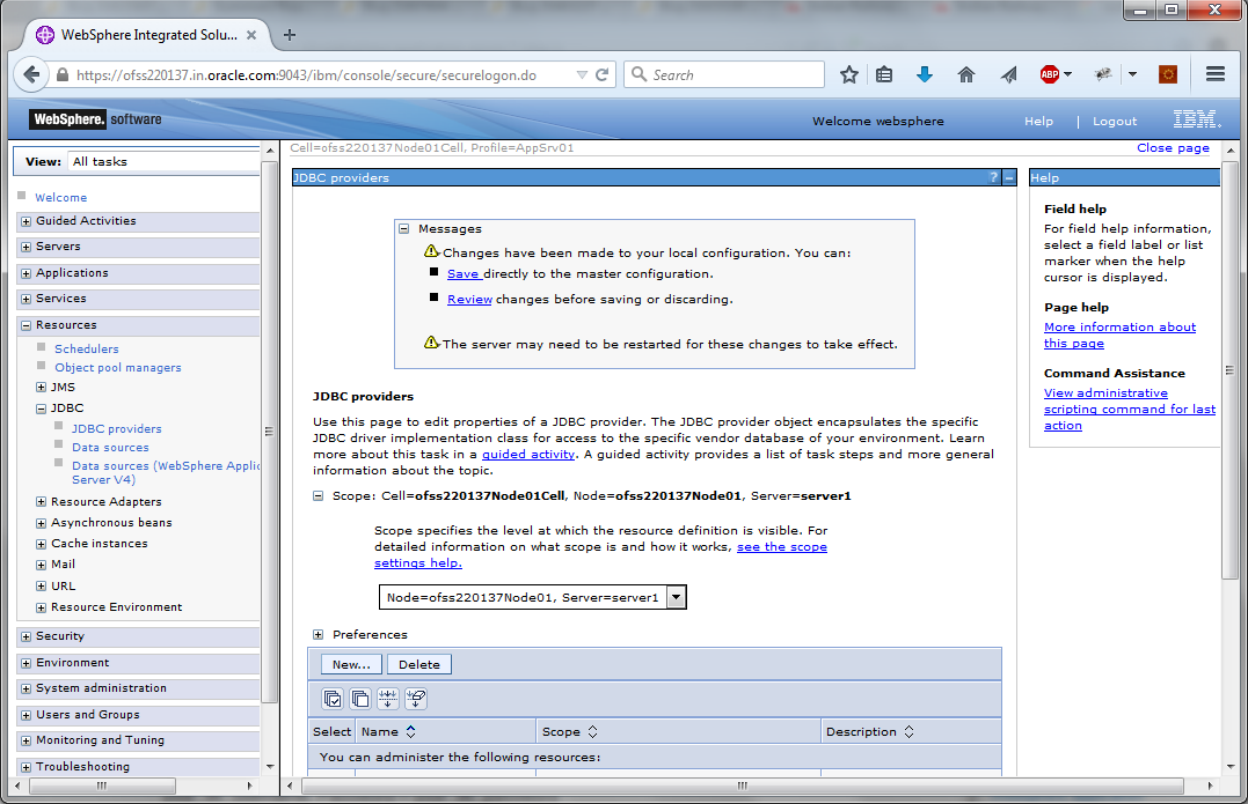

8. Click 'Save'.

## **3.3.3 Creating Non XA Data Source**

Follow the steps given below:

- 9. Login to the application server administration console.
- 10. Expand 'Resources > JDBC' and click 'Data sources'.

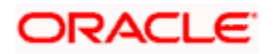

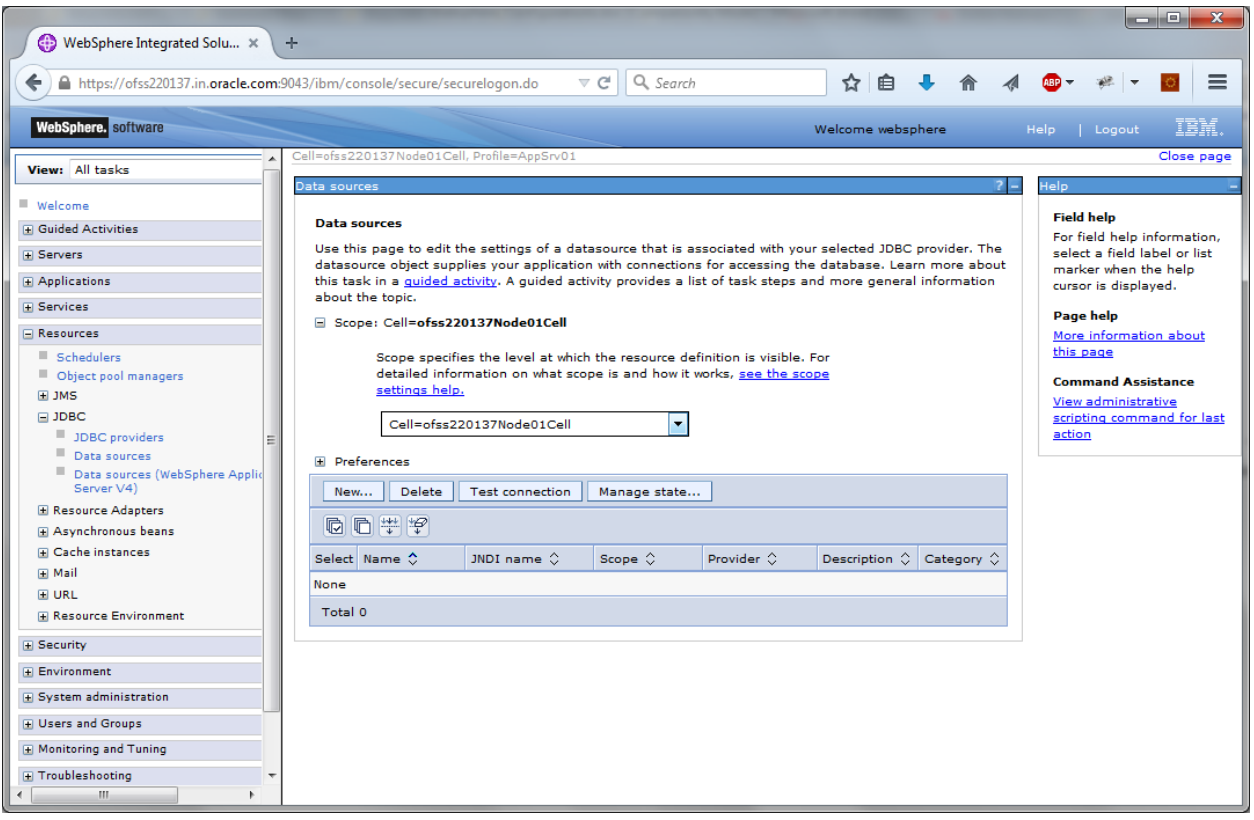

11. Select ''Scope' from the drop-down list.

Click New, The following screen is displayed.

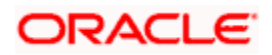

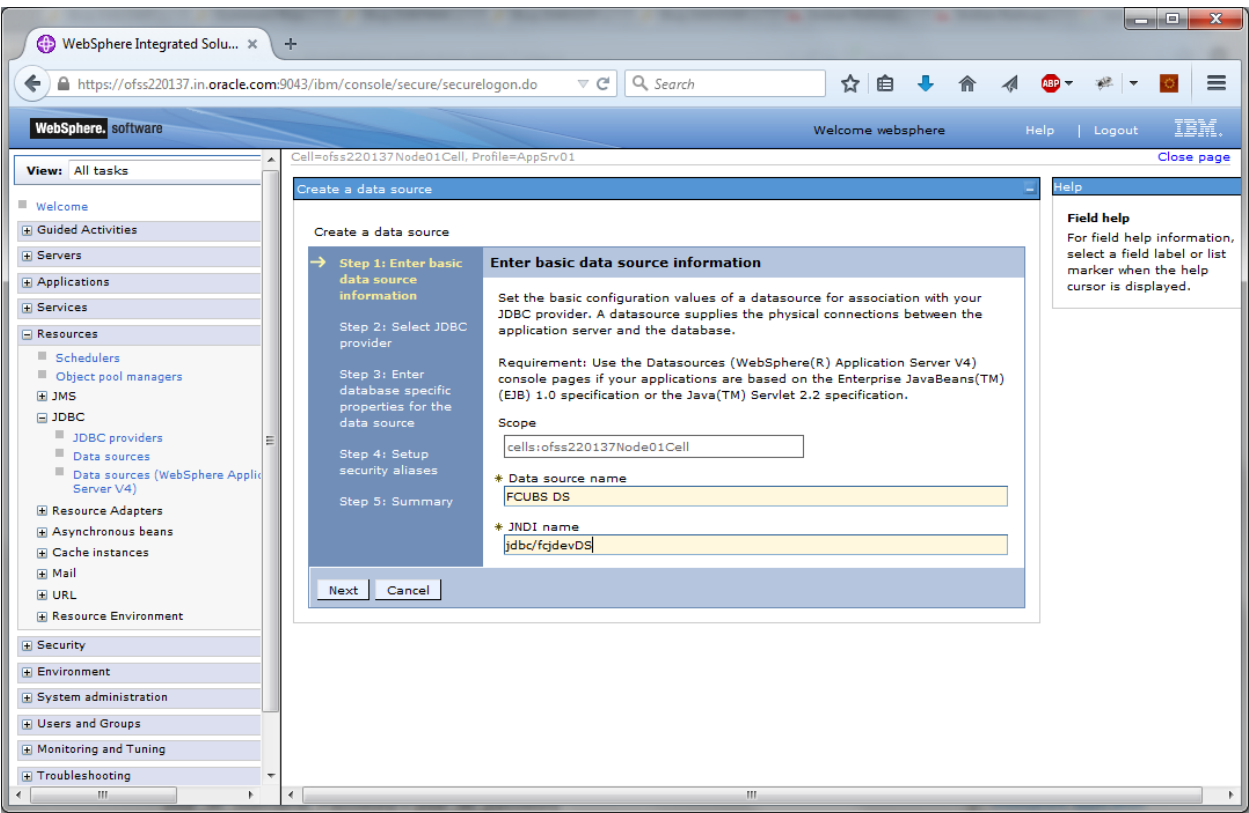

- 12. Specify the data source name as 'FCUBS DS'.
- 13. Specify the JNDI name as 'jdbc/fcjdevDS'.
- 14. Click 'Next'.

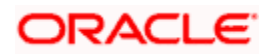

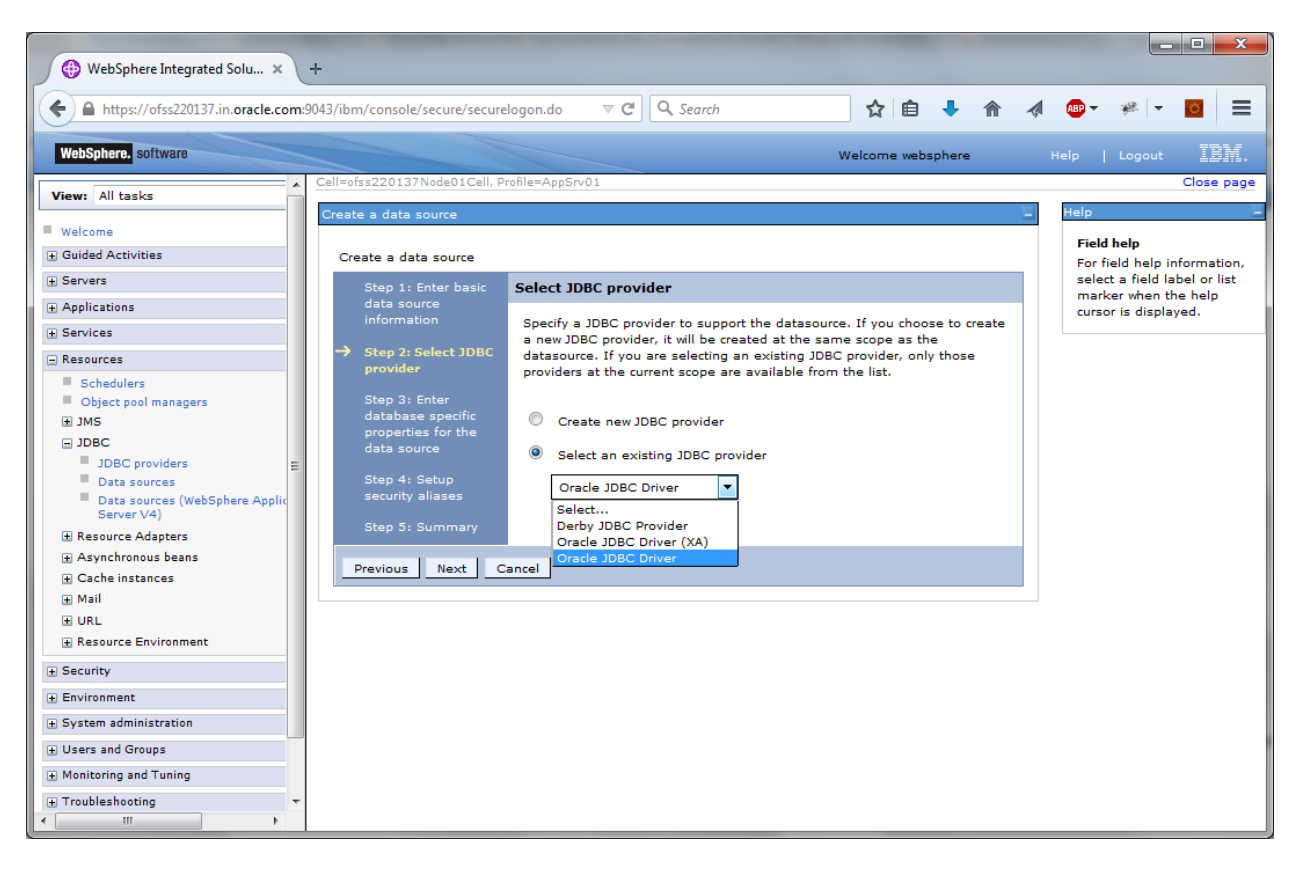

15. Select the option 'Select an existing JDBC provider'. From the drop-down list, choose 'Oracle JDBC Driver' and click next.

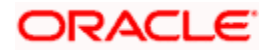

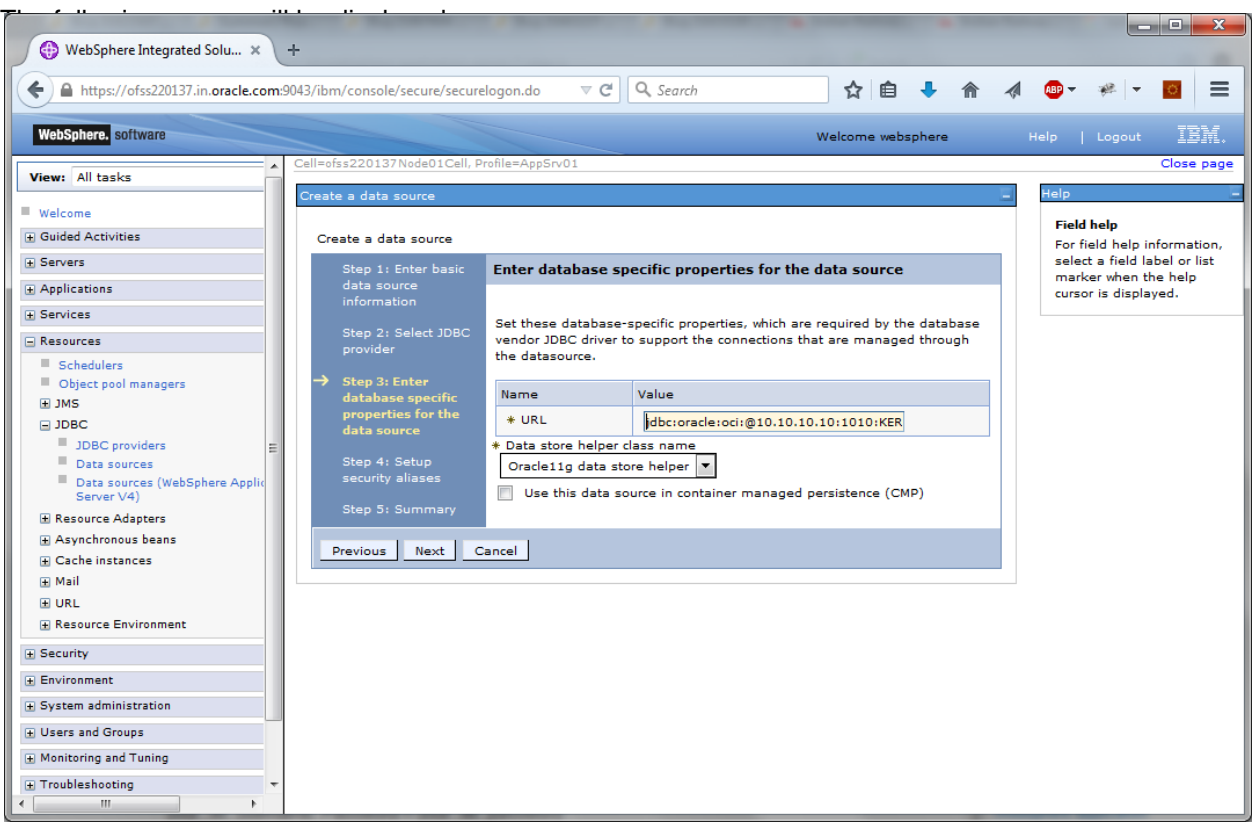

16. Specify the URL of the Database

Uncheck "Use this data source in container managed persistence (CMP)"

#### *Example*

*jdbc:oracle:thin:@ @//10.10.10.10:1010/KERDEV2*

Here, *10.10.10.10* is the *hostname* where the database is installed, *1010* the *port number* and *KERDEV2* the *instance name.*

- 17. Select the data store helper class as 'Oracle11g data store helper'.
- 18. Click 'Next'. The following screen is displayed.

Select user alias from Component-managed authentication alias and Container-managed authentication alias dropdown.

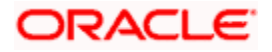

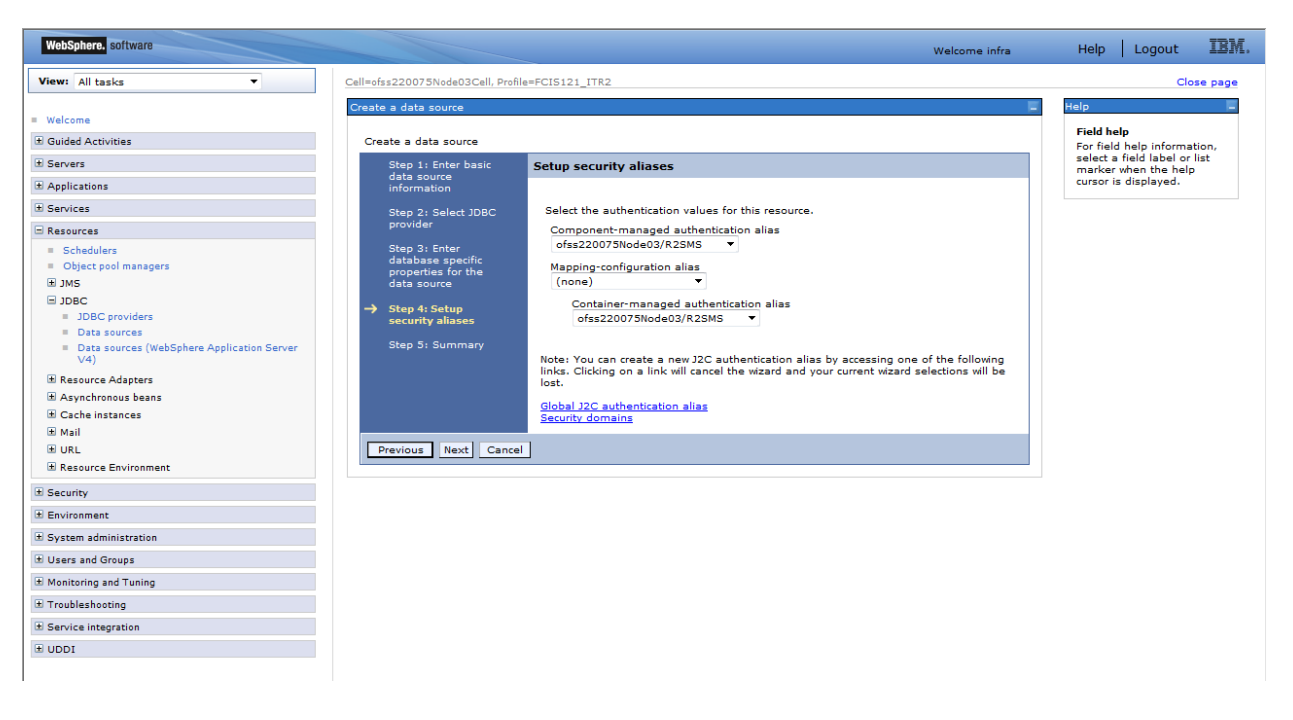

#### 19. Click 'Next'.

The following screen is displayed.

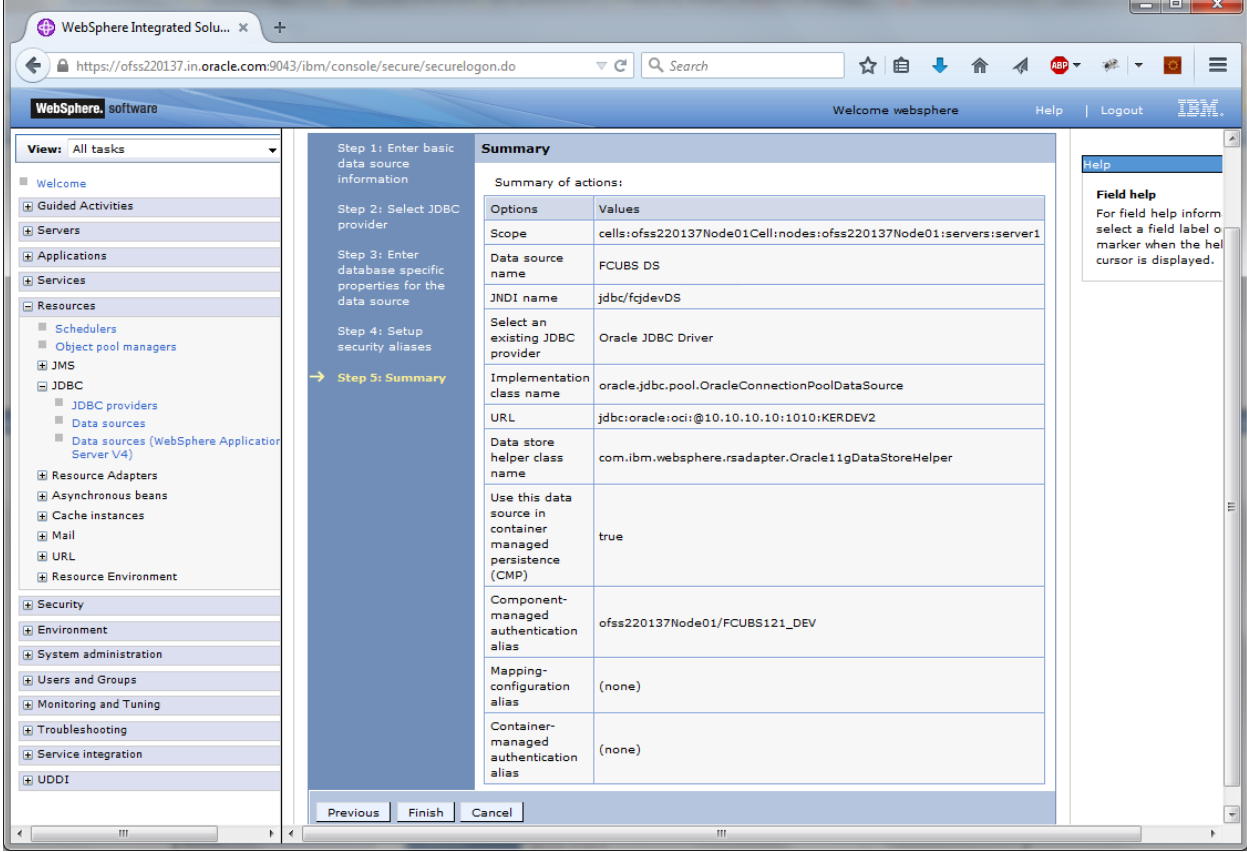

**ORACLE** 

#### 20. Click 'Finish'.

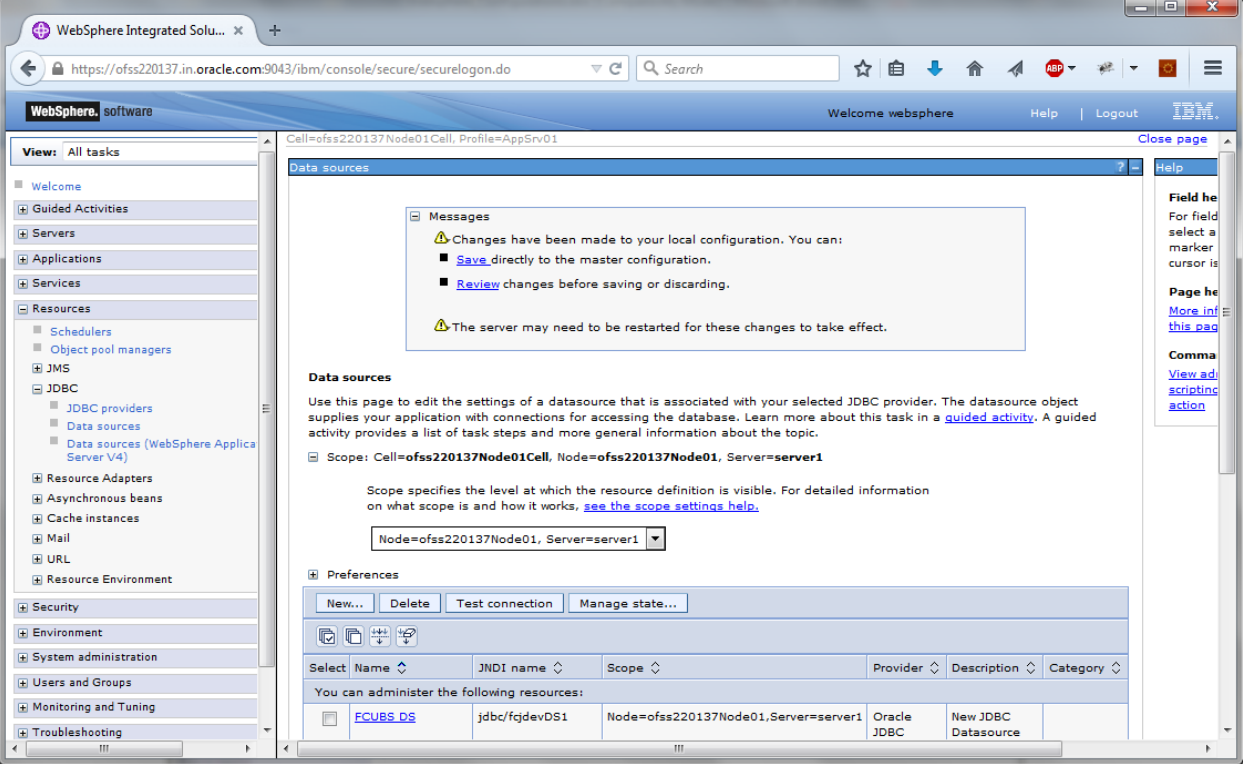

- 21. Click 'Save'.
- 22. Following steps needs to be followed only for Non-XA datasources
- 23. Click on the newly created Non-XA datasource, in our example "FCUBS DS". The following screen is displayed

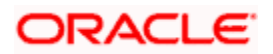

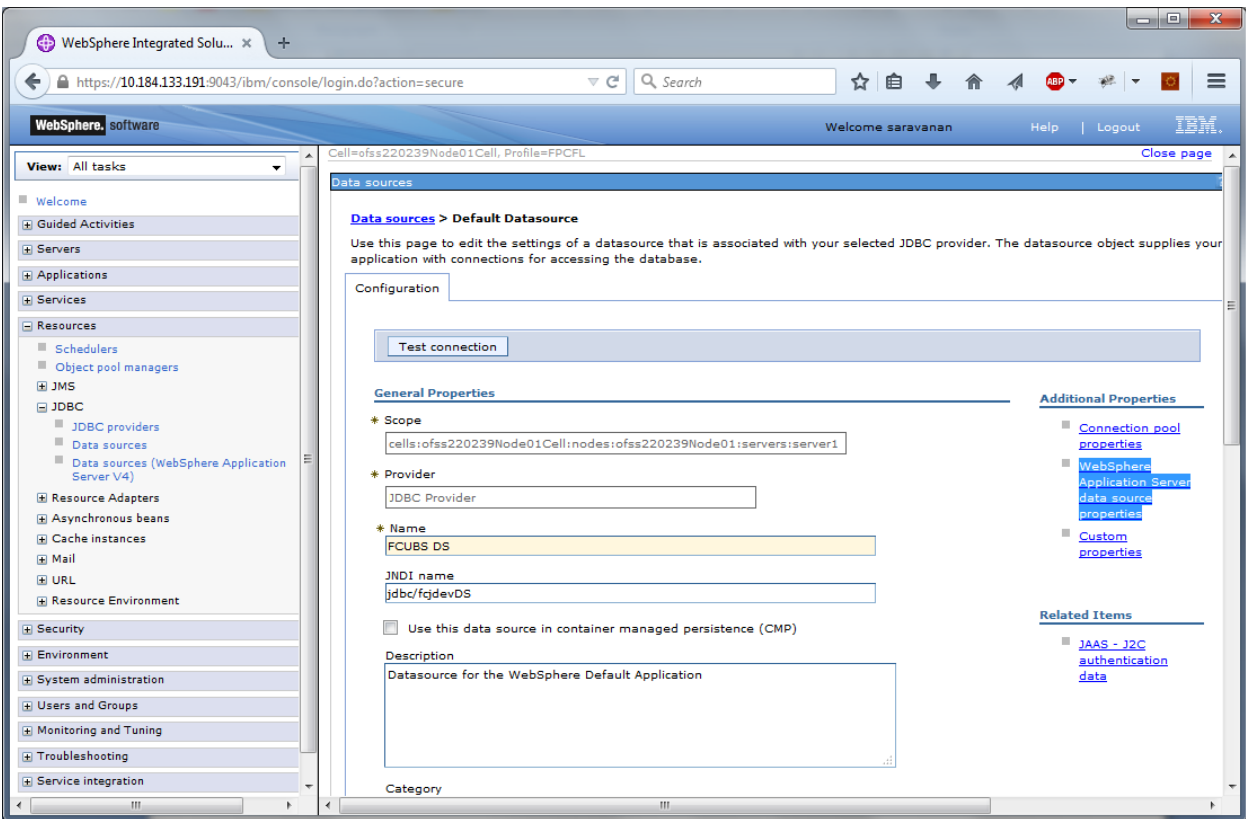

24. Make sure that the checkbox "*Use this data source in container managed persistence (CMP)*" is unchecked. Then click on the link "Webpshere Application Server data source properties" on the right side.

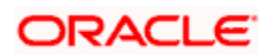

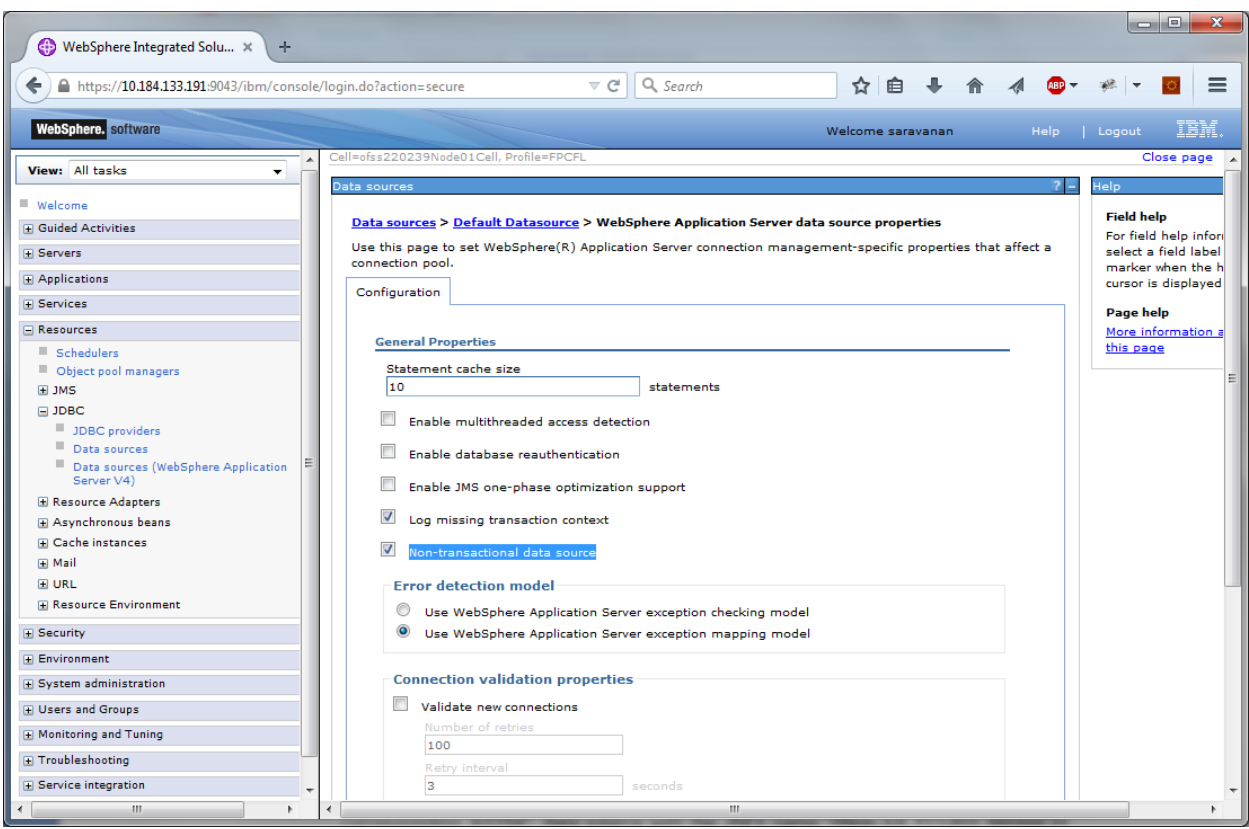

25. Select the checkbox "Non-transactional data source".

26. Click Apply button and Click Save link.

# **STOP** Note the following

- You need to create another data source for Oracle FCUBS with the JNDI name '<Non-XA FCUBS HOST JNDI name> ASYNC'. For example, if the Oracle FCUBS HOST Non XA data source JNDI name is 'jdbc/fcjdevDS', then you need to create another data source for FCUBS with the JNDI name 'jdbc/fcjdevDS\_ASYNC'.
- While creating a branch using the 'Branch Parameters Maintenance' (STDBRANC) screen, if you have created a data source for the branch, then you need to create a corresponding ASYNC data source with the JNDI name '<Non-XA FCUBS BRANCH JNDI name>\_ASYNC'.
- You need to create another data source for Oracle ELCM with the JNDI name '<ENTITY\_ID JNDI name>\_EL'. For example, if the Oracle FCUBS HOST Non XA data source JNDI name is 'jdbc/fcjdevDS', then you need to create another data source for FCUBS with the JNDI name 'jdbc/fcjdevDS\_EL'. Ensure that the check box "Nontransactional data source" is unchecked for ELCM data source.
- Tthe following are the list of datasources that can be created depending on the requirement. Please refer to the document Resources\_to\_ be\_created.docx for more information -

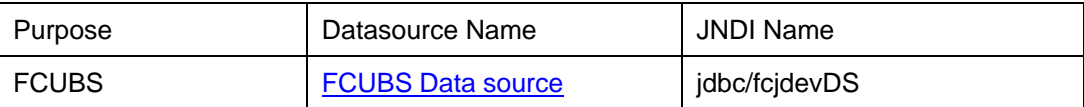

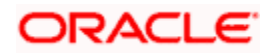

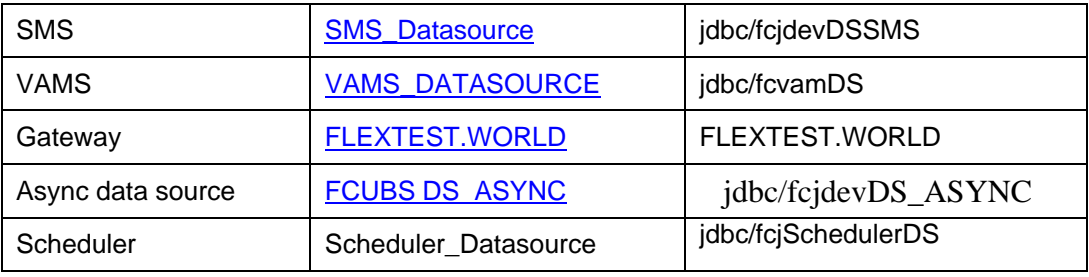

# **3.3.4 Testing Data Source**

 $\bullet$ 

Follow the steps given below:

1. Select the data source as shown in the figure.

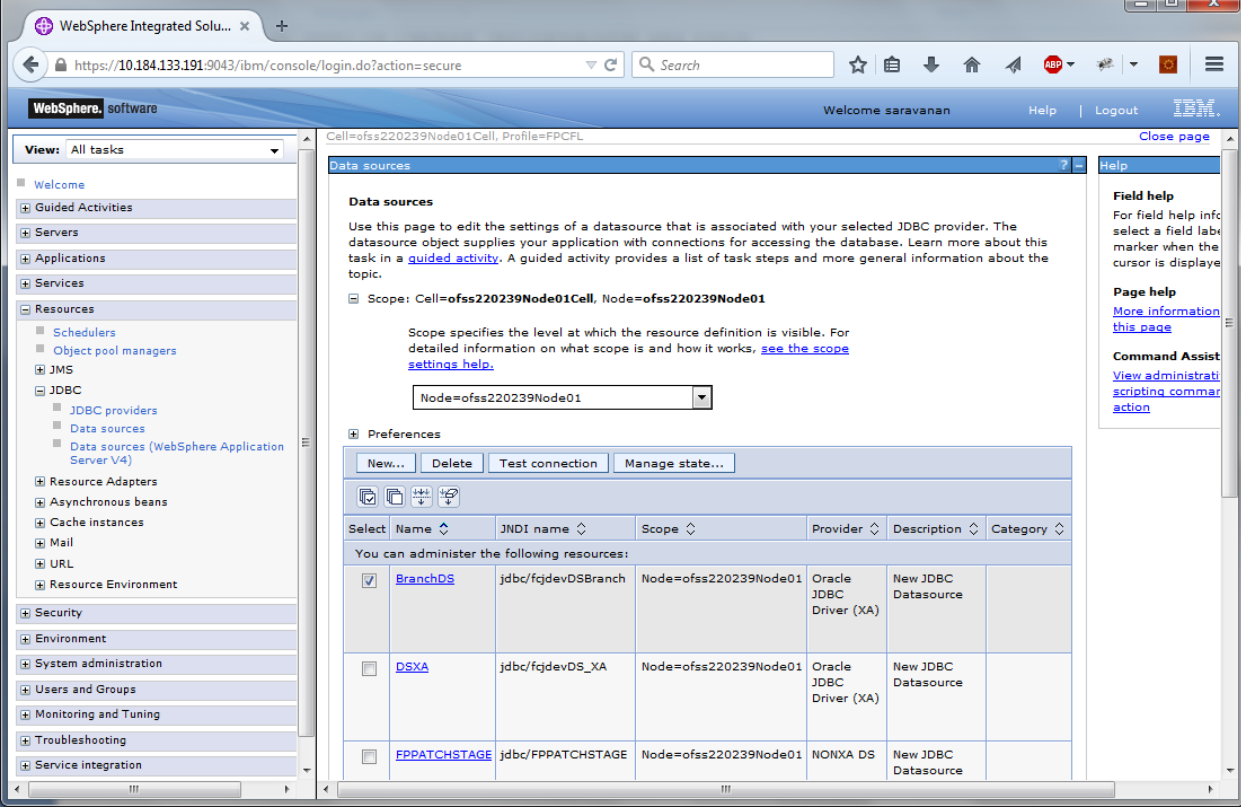

2. Click 'Test connection' button.

On successful creation, the following message is displayed.

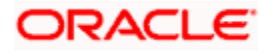

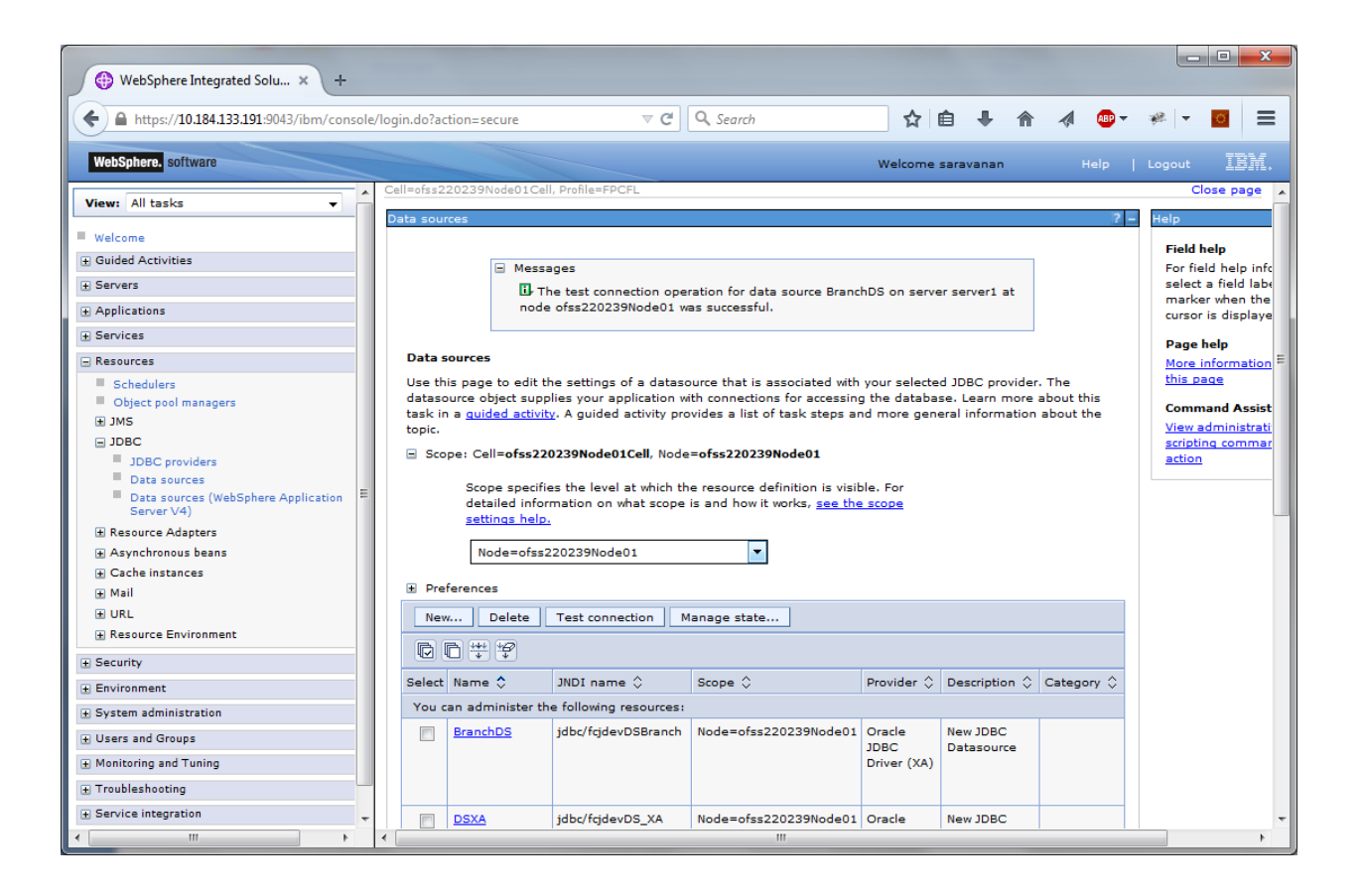

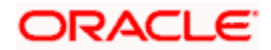

## **3.3.5 JDBC Provider for XA Data Source**

Follow the steps given below:

- 1. Login to the application server administration console.
- 2. Expand 'Resources > JDBC' and click 'JDBC Providers'. The following screen is displayed.

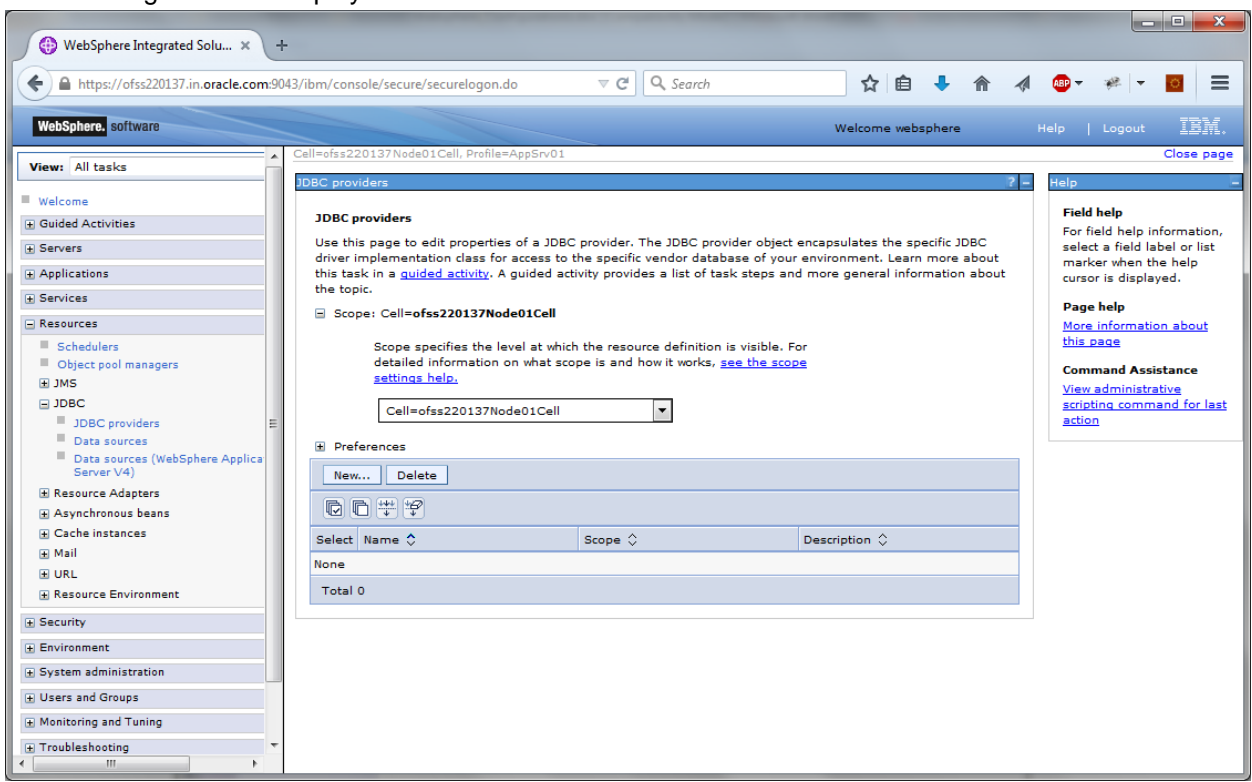

3. Select 'Node' from the drop-down list and click 'New' button.

The following message is displayed.

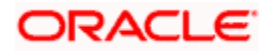

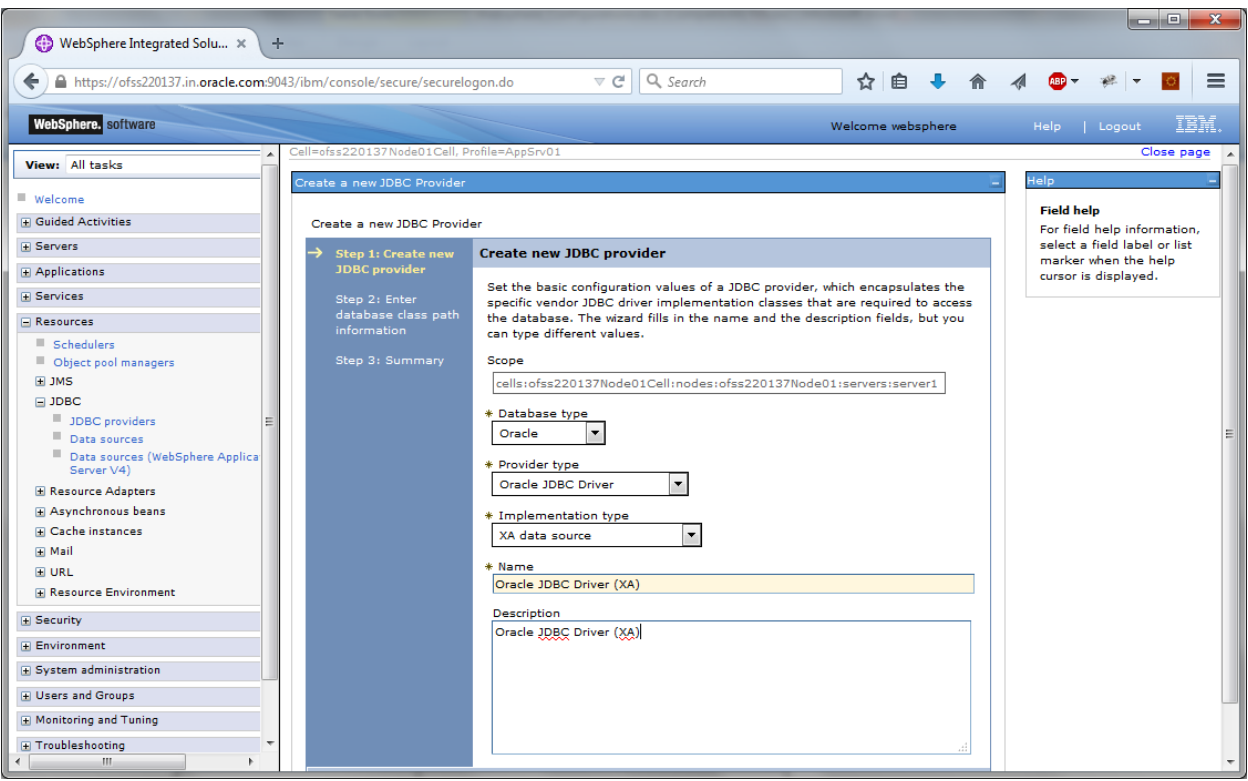

4. Specify the following details:

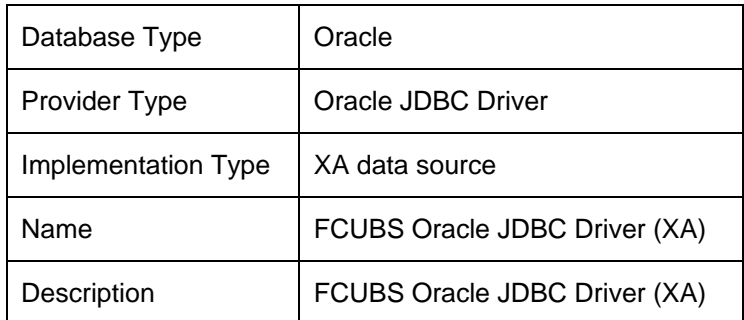

Click next, the following message is displayed.

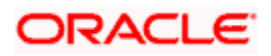

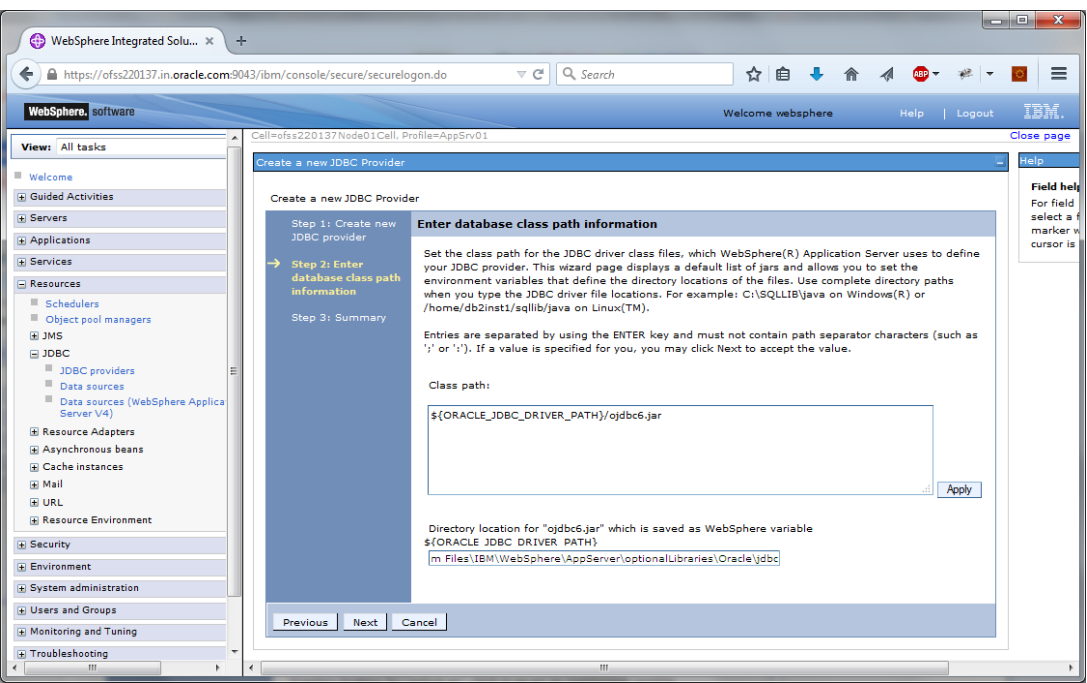

5. Specify the location of ojbc6.jar and click next.

Note :If ojdbc6.jar is not available at your Websphere server, then copy them into your server (path: /scratch/app/WAS9/lib) and run an export of the jar .

(Eg.in putty run a command

export ORACLE\_JDBC\_DRIVER\_PATH=/scratch/app/WAS9/lib;)

Then give the "Directory location for ojdbc6.jar which is saved as Websphere variable

6. \${ORACLE JDBC DRIVER PATH}" as /scratch/app/WAS9/lib

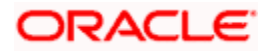
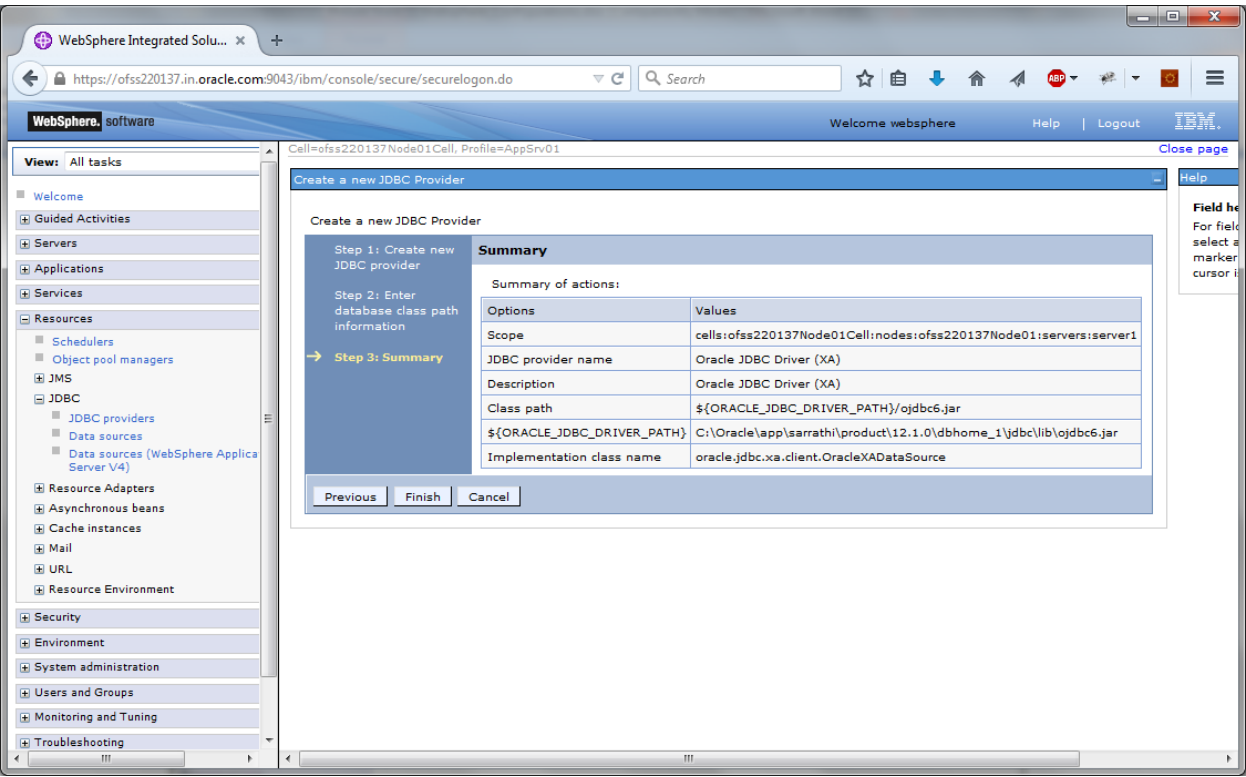

7. Click 'Finish'.

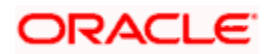

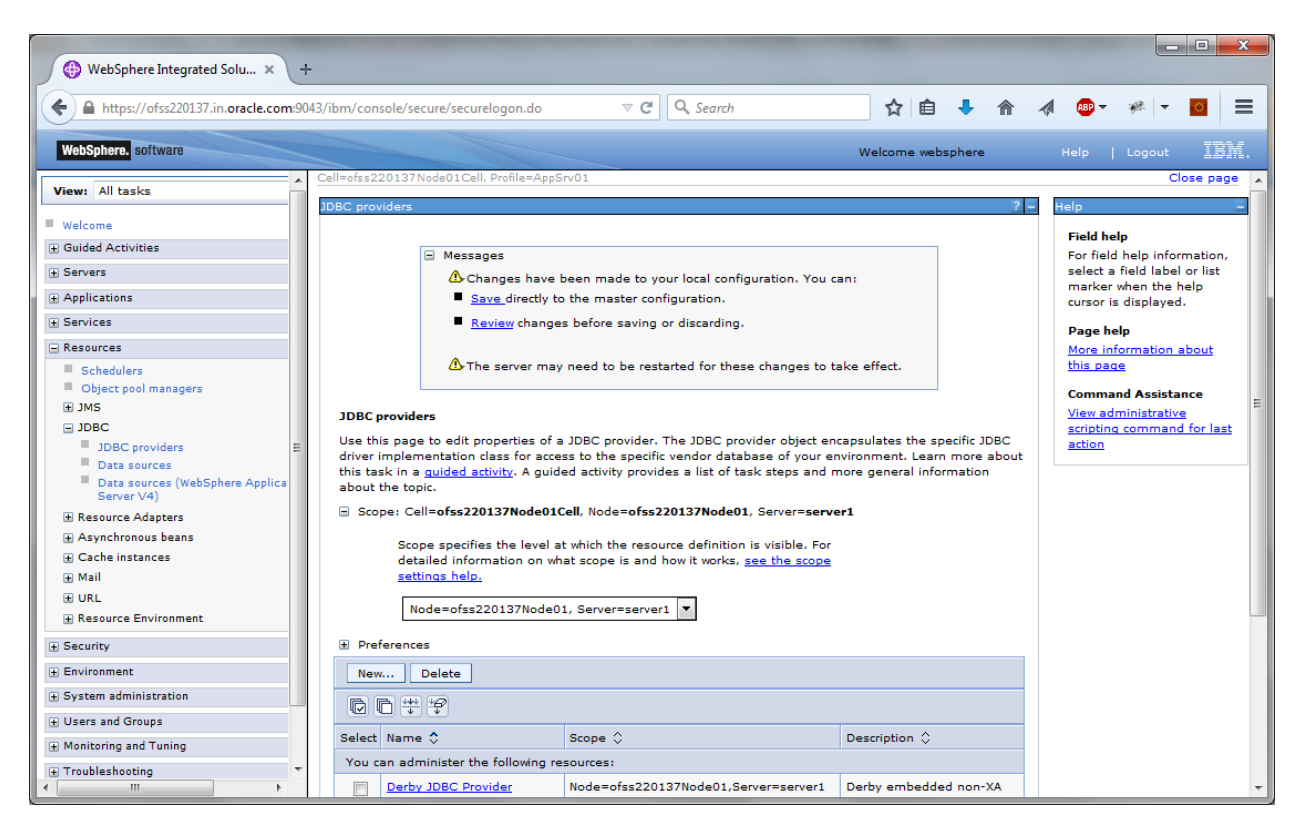

8. Click 'Save'.

### **3.3.6 Creating XA Data Source**

Follow the steps given below:

- 1. Login to the application server administration console.
- 2. Expand 'Resources > JDBC' and click 'Data sources'.

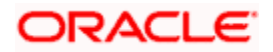

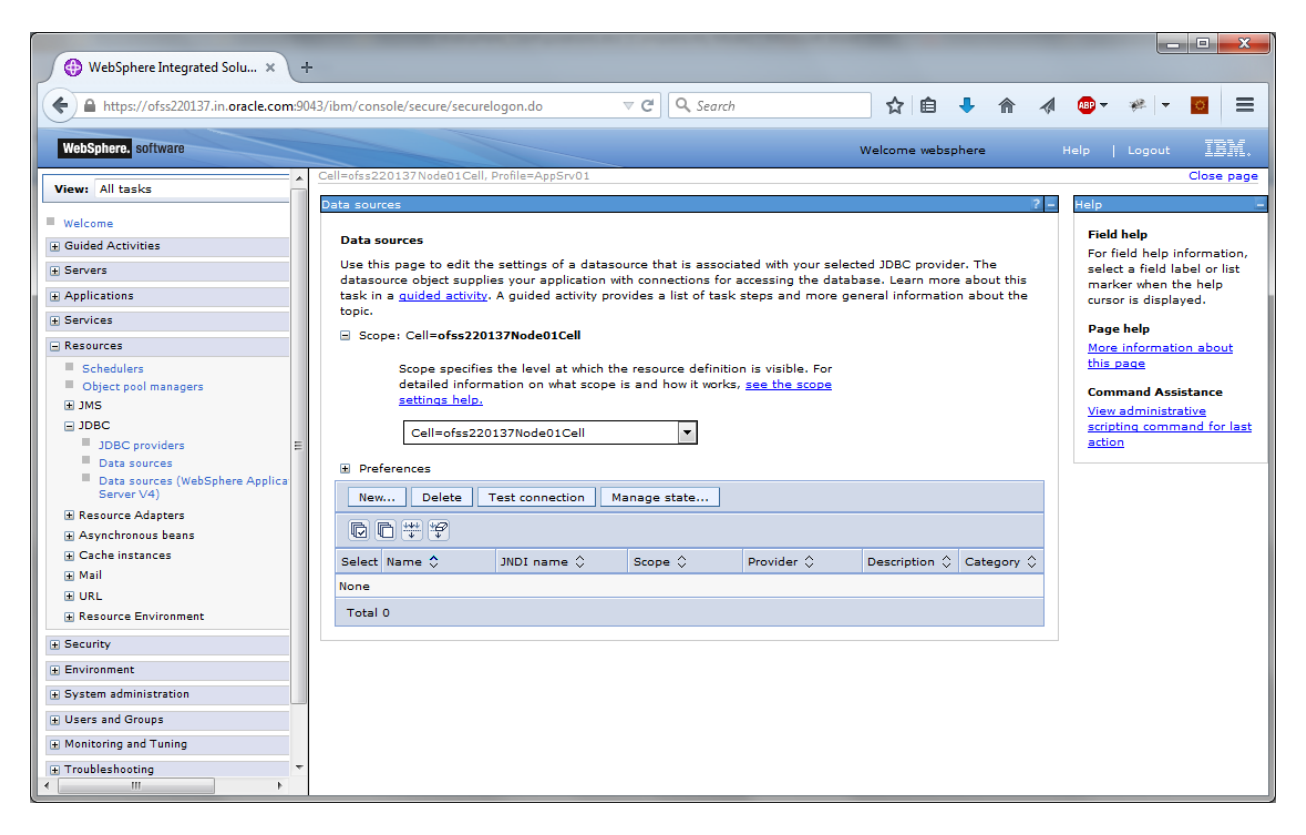

3. Select 'Scope' from the dropdown list and click 'New' button.

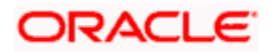

The following screen is displayed.

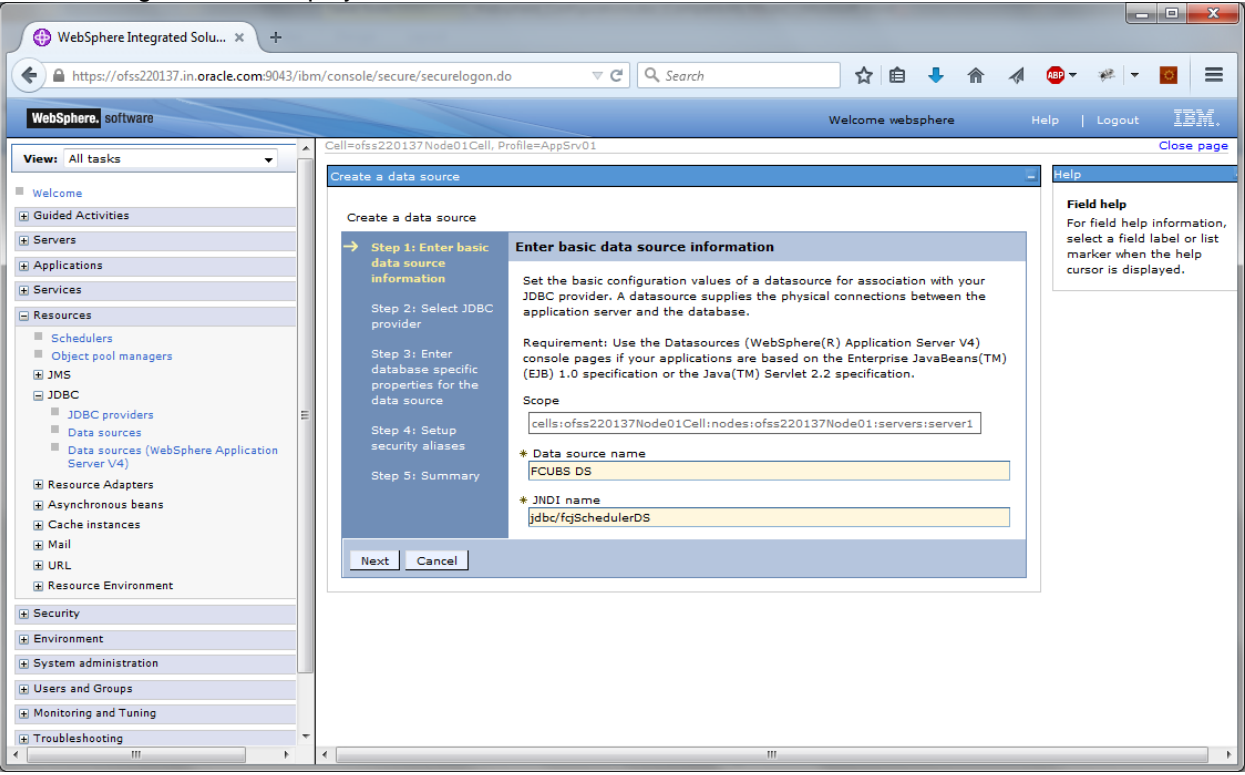

4. Specify the following details:

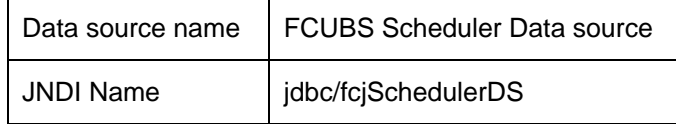

Click next, the following screen is displayed.

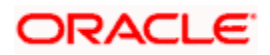

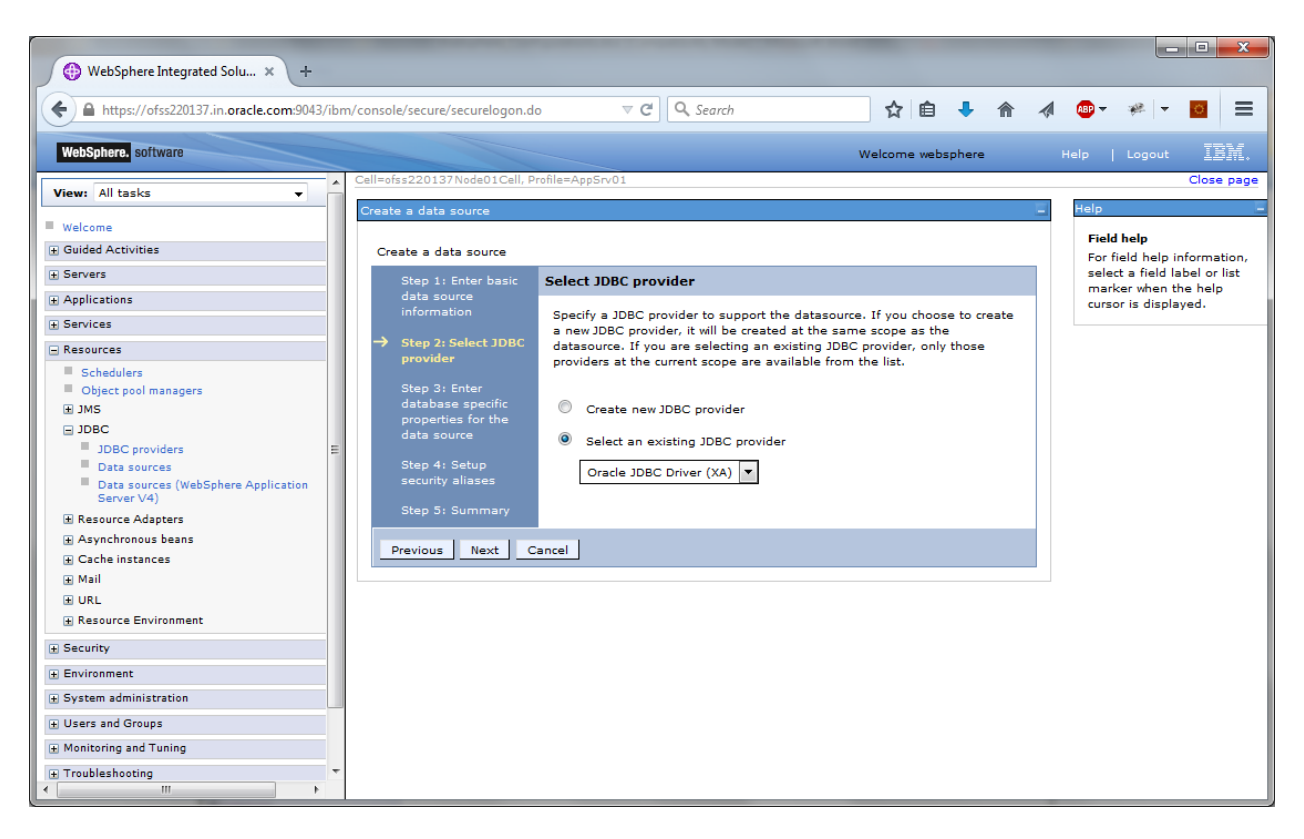

5. Select the option 'Select an existing JDBC provider' and choose 'FCUBS Oracle JDBC Deriver (XA)' from the drop-down list and click next.

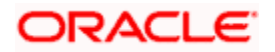

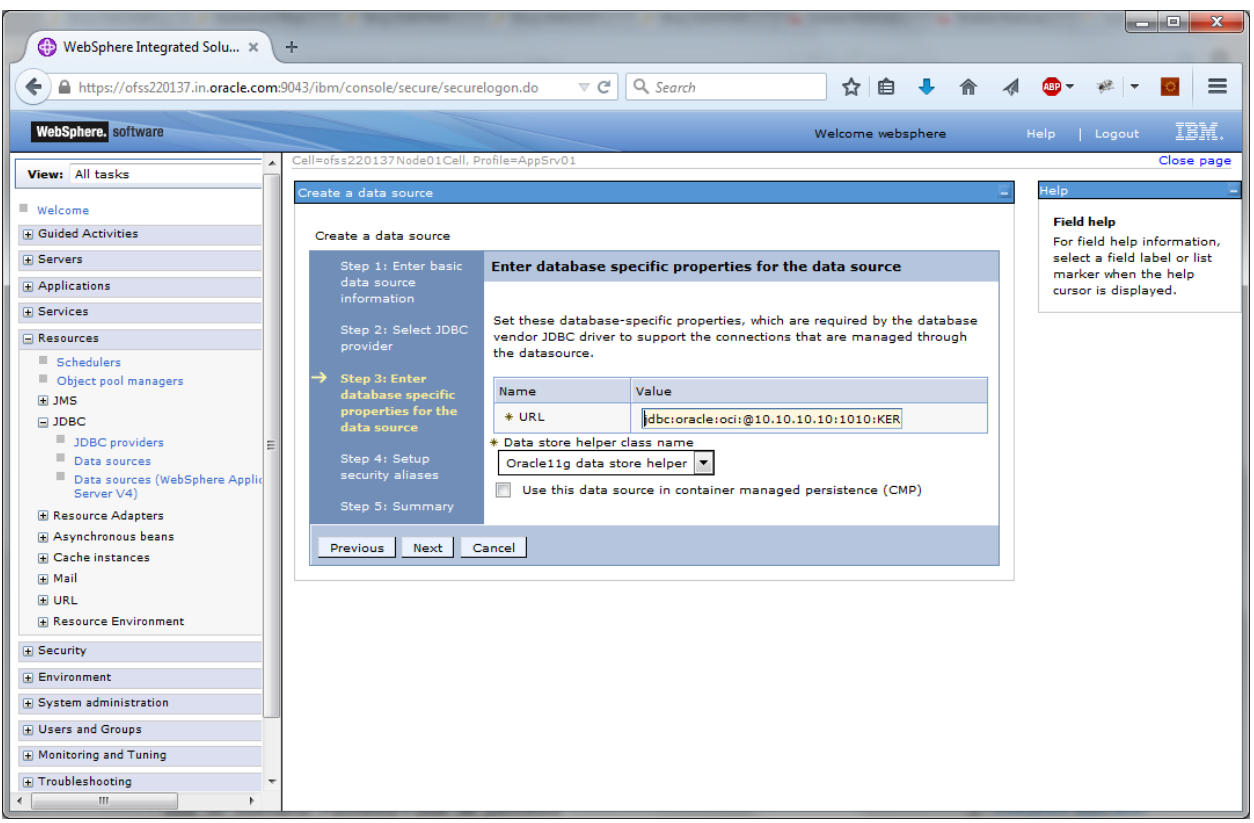

6. Specify the URL of the Database

Uncheck "Use this data source in container managed persistence (CMP)"

#### *Example*

jdbc:oracle: thin:@10.10.10.10:1010:KERDEV2

Here, *10.10.10.10* is the *hostname* where the database is installed, *1010* is the *port number*, *KERDEV2* is the *instance name.*

- 7. Select the 'Data store helper class' as 'Oracle11g data store helper'.
- 8. Click 'Next'.

The following screen is displayed.

Select user alias from Authentication alias for XA Recovery, Component-managed authentication alias and Container-managed authentication alias dropdown.

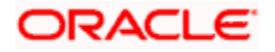

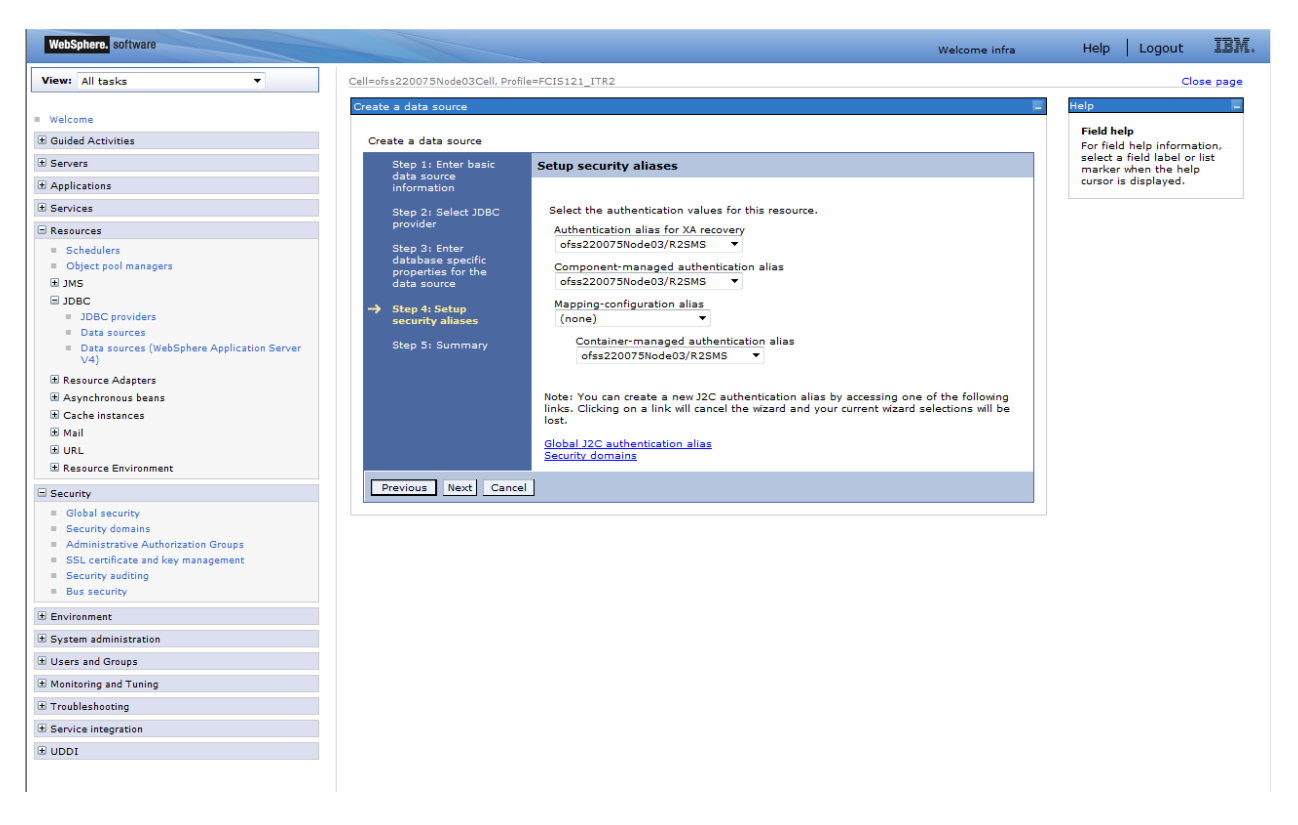

9. Click 'Next'.

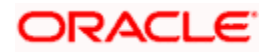

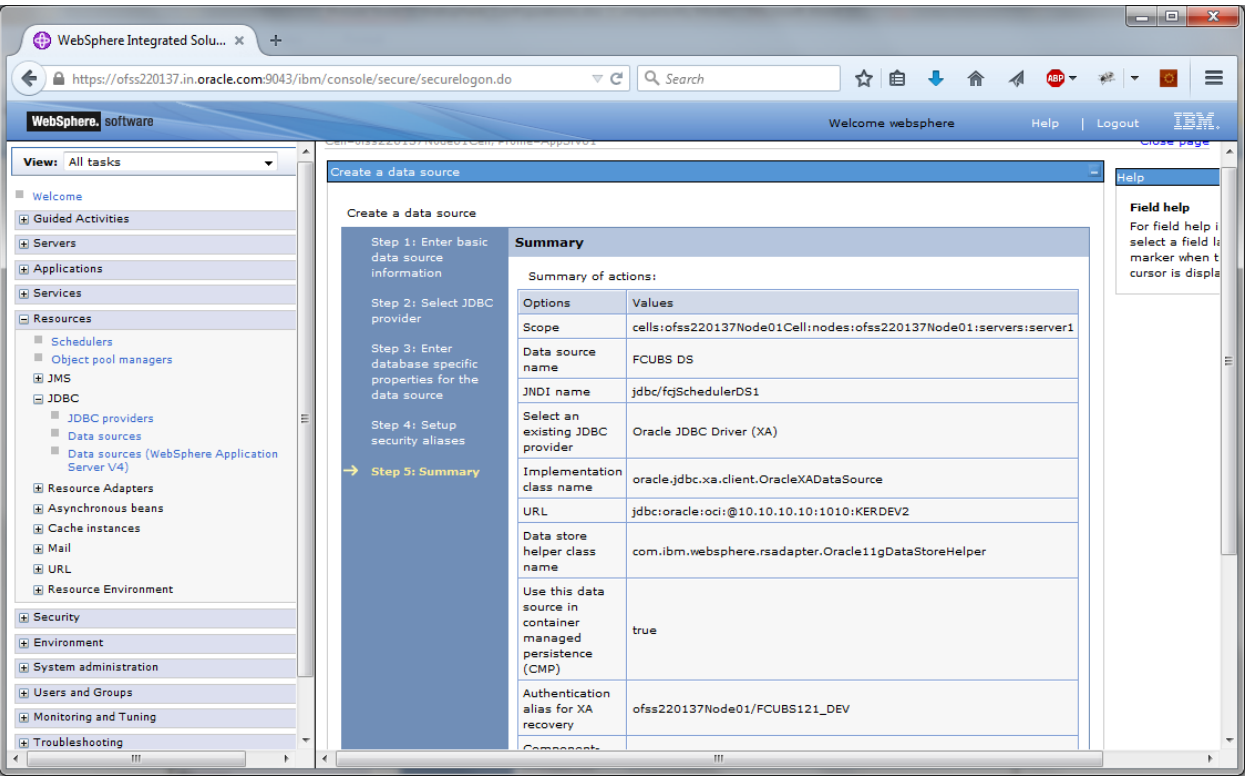

10. Click 'Finish', the following screen is displayed.

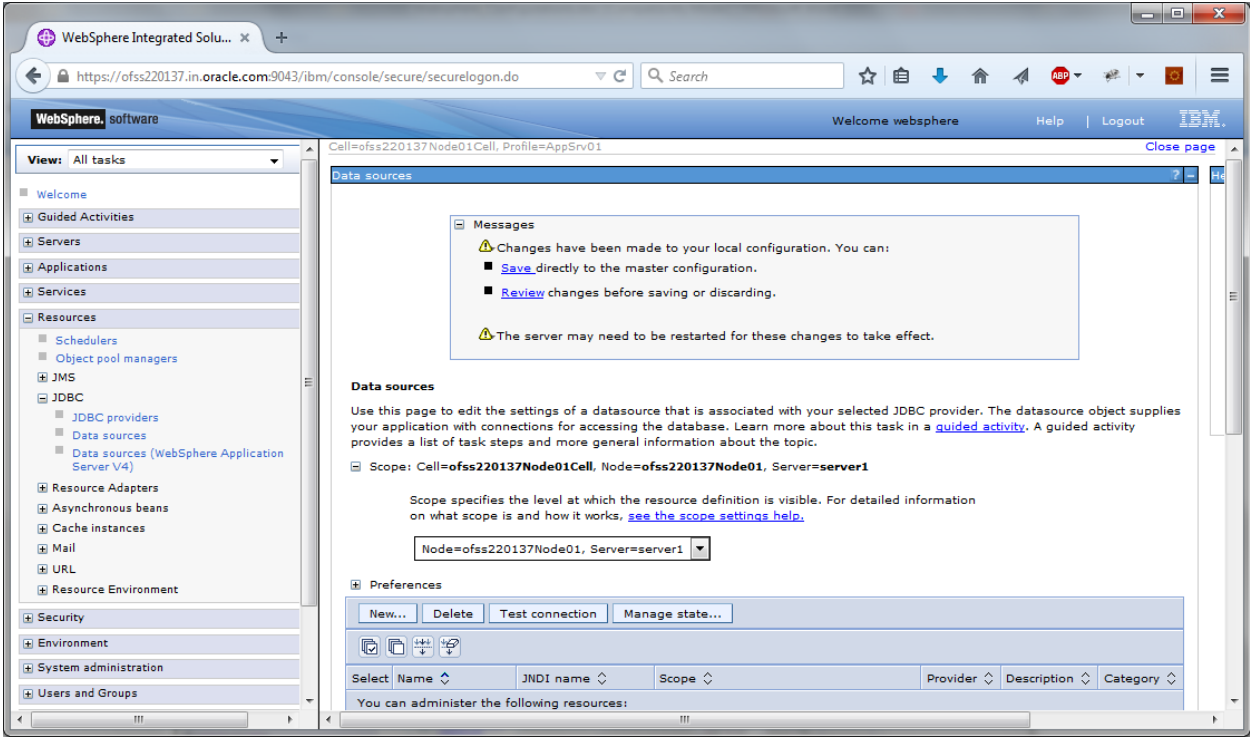

11. Click 'Save'.

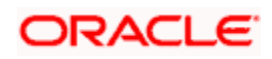

The following are the list of XA datasources that can be created depending on the requirement.Please refer to the document Resources\_To\_ Be\_Created.docx for more information-

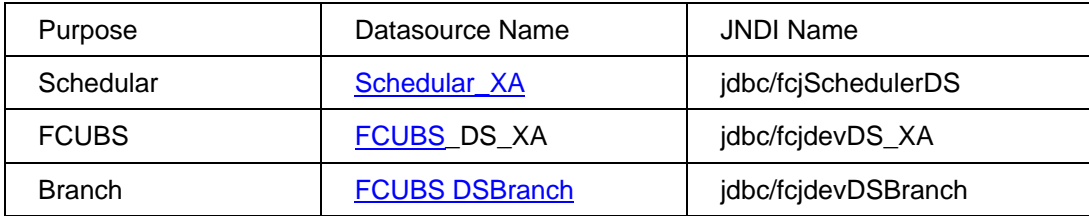

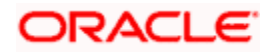

## **3.3.7 Testing Data Source**

Follow the steps given below:

Select data source as given below.

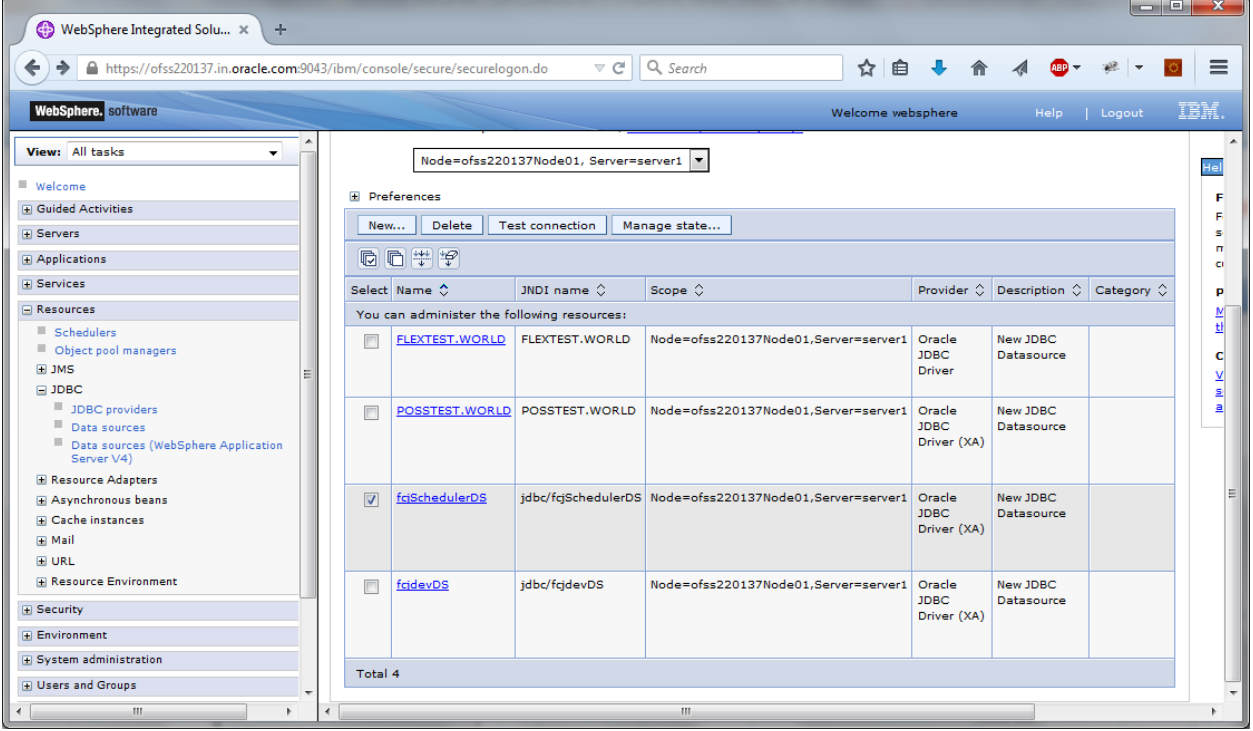

Click 'Test connection' button. The following screen is displayed on successful creation

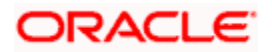

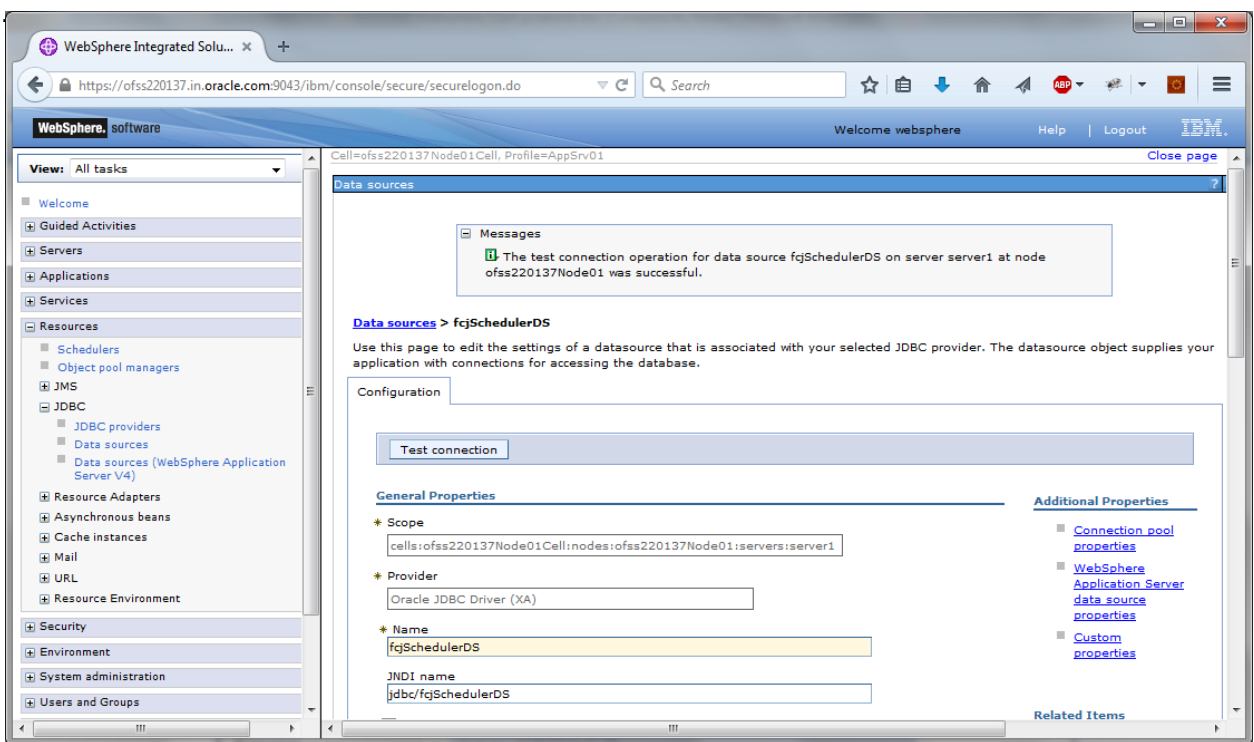

# **3.4 Creating JMS Resources**

## **3.4.1 Creating Queue Connection Factory**

Follow the steps given below:

1. Start the administrative console of Websphere application server. Open an internet browser and enter the Websphere admin console URL.

http://{Host}:{Port}/console

Eg: https://10.10.10.10:1010/console

In this example, 10.10.10.10 is the machine IP address on which Websphere is running.

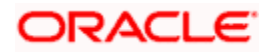

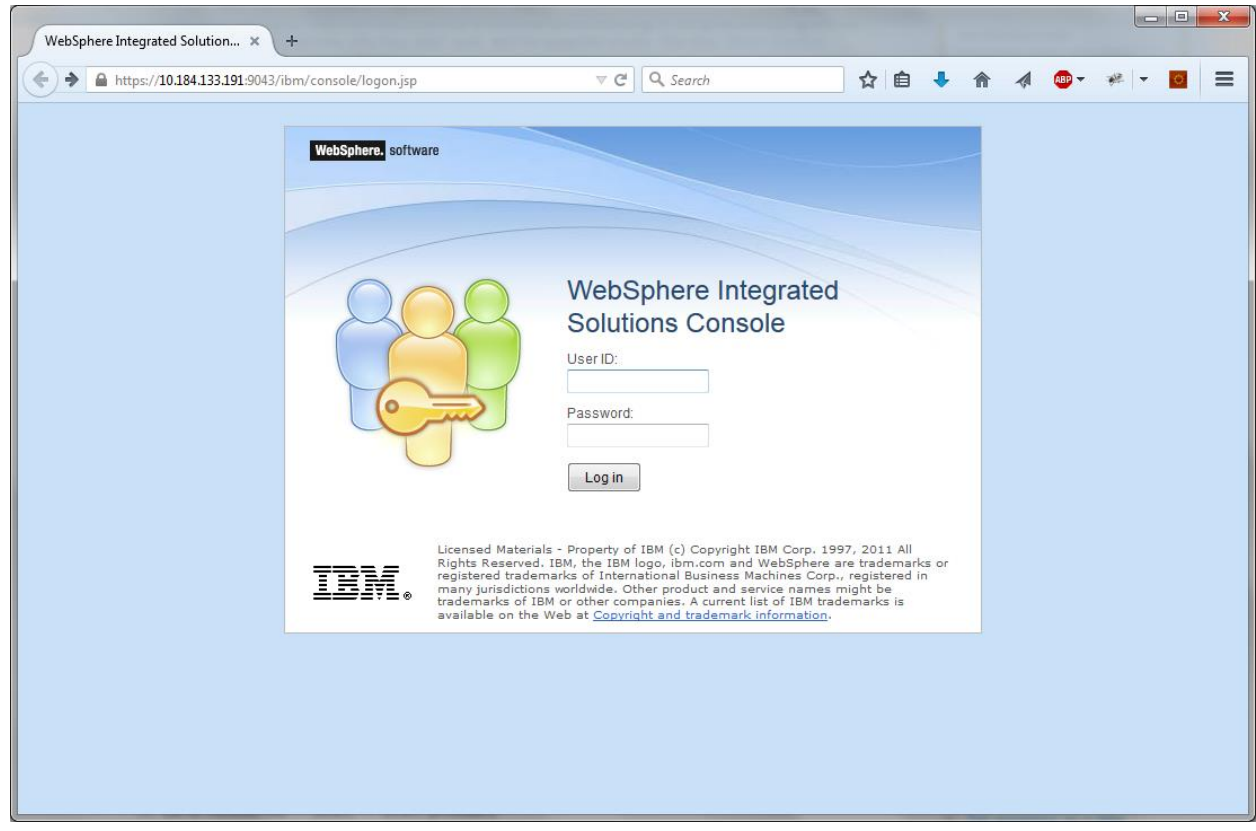

- 2. Specify the Websphere administrator username and password.
- 3. Click 'Log In'.

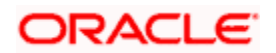

4. Navigate to Websphere Home page .Expand 'Resources' and select 'JMS'. Click 'Queue connection factories'. The following screen is displayed.

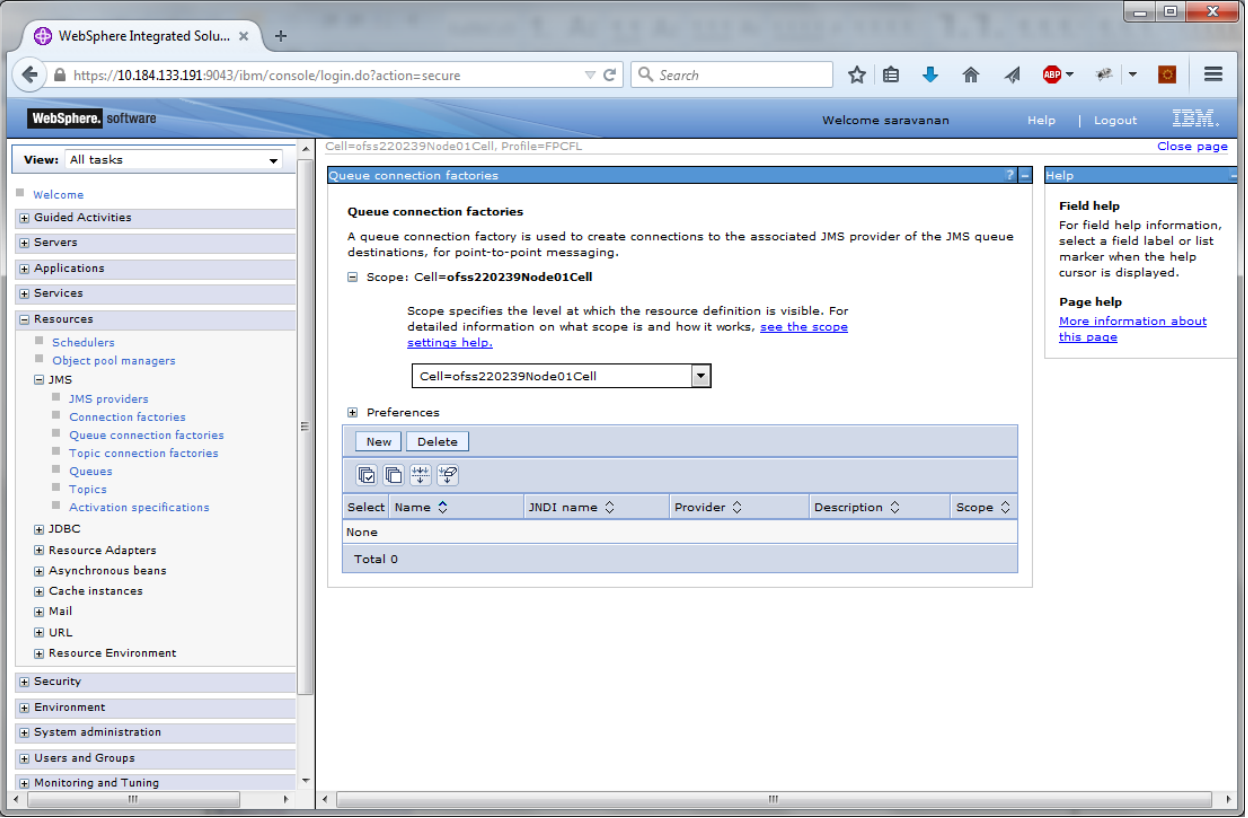

5. Select 'Scope' from the drop down list and click 'New' button.

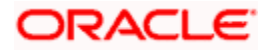

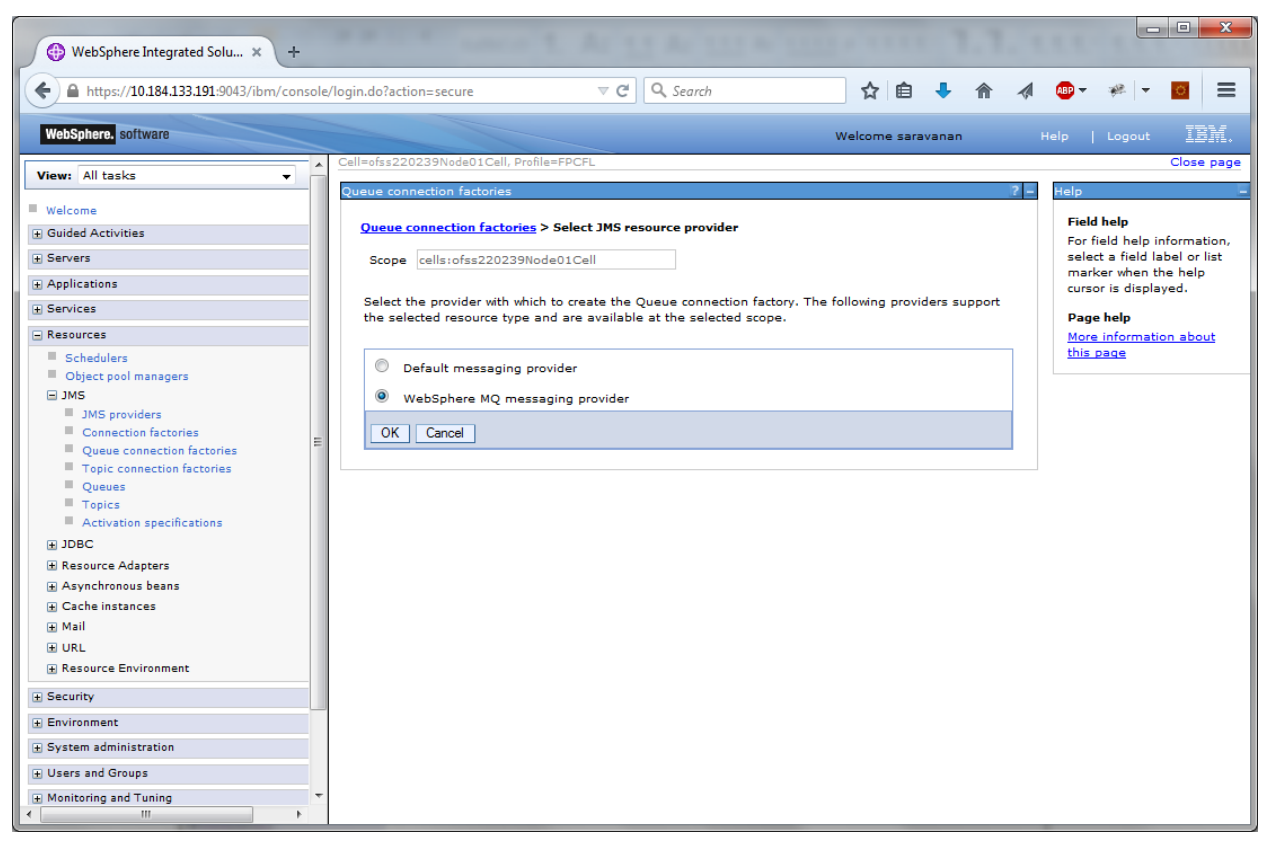

6. Select 'Websphere MQ messaging provider' and click 'OK'.

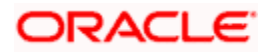

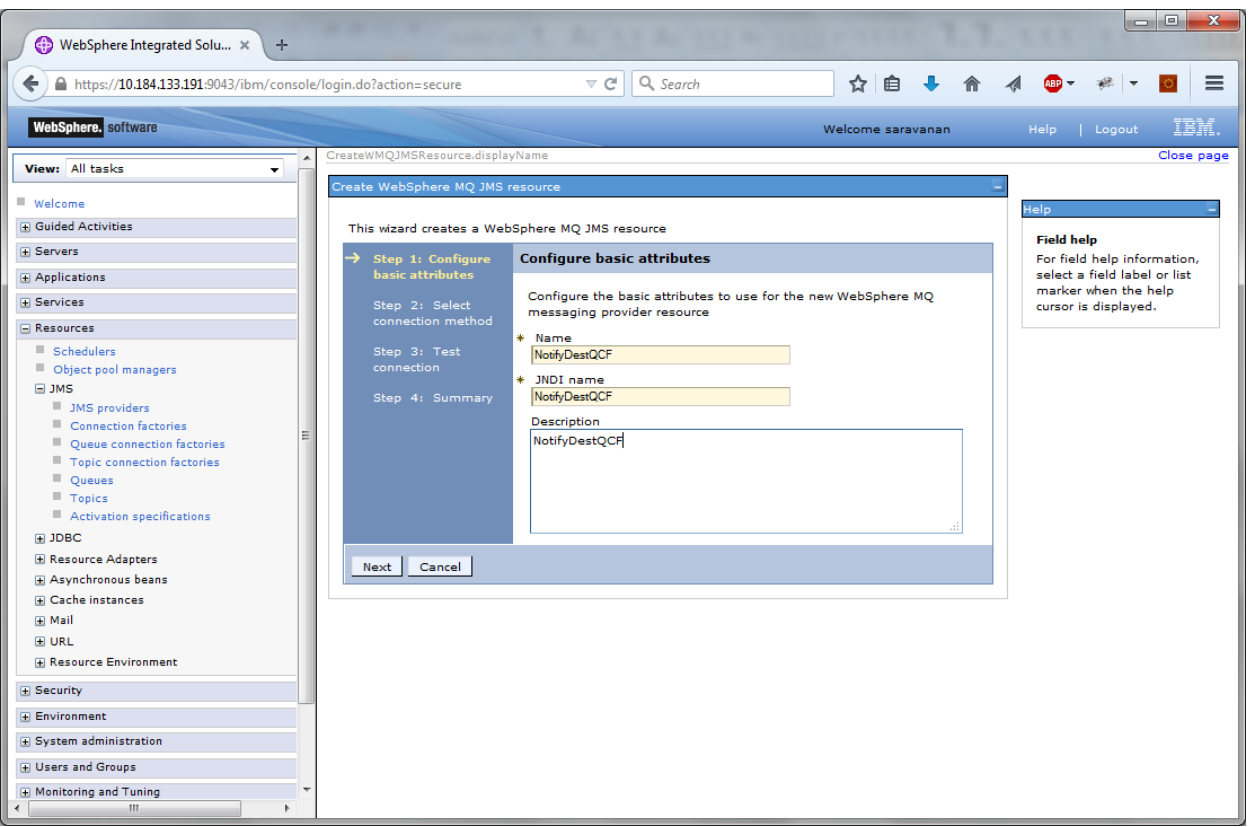

7. Specify the following details:

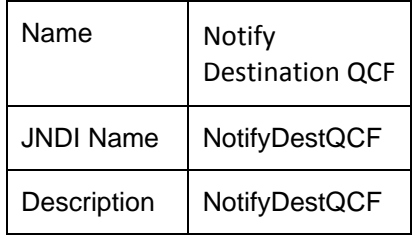

Click 'Next'. The following screen is displayed.

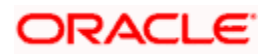

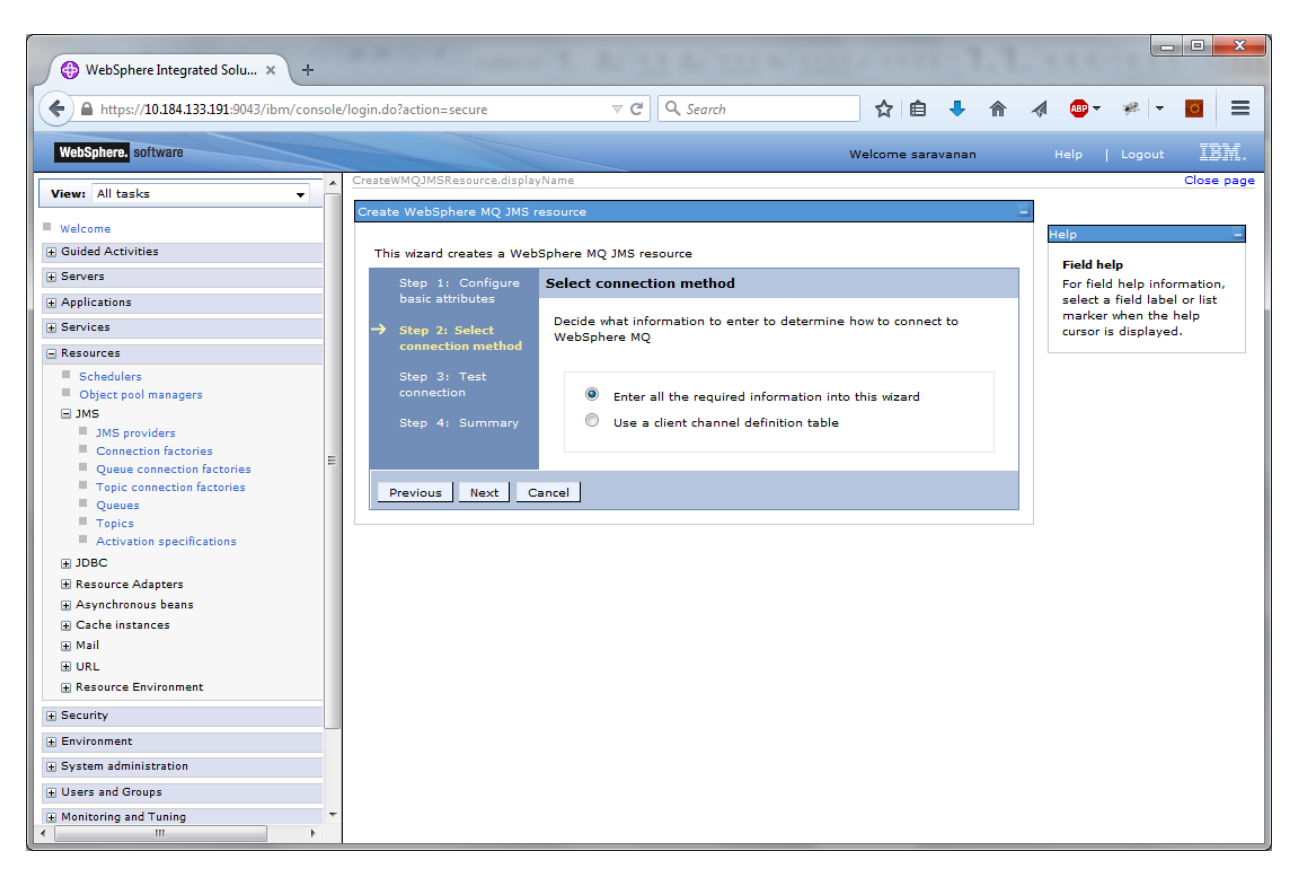

8. Set the options as shown in the figure. Click 'Next'.

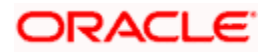

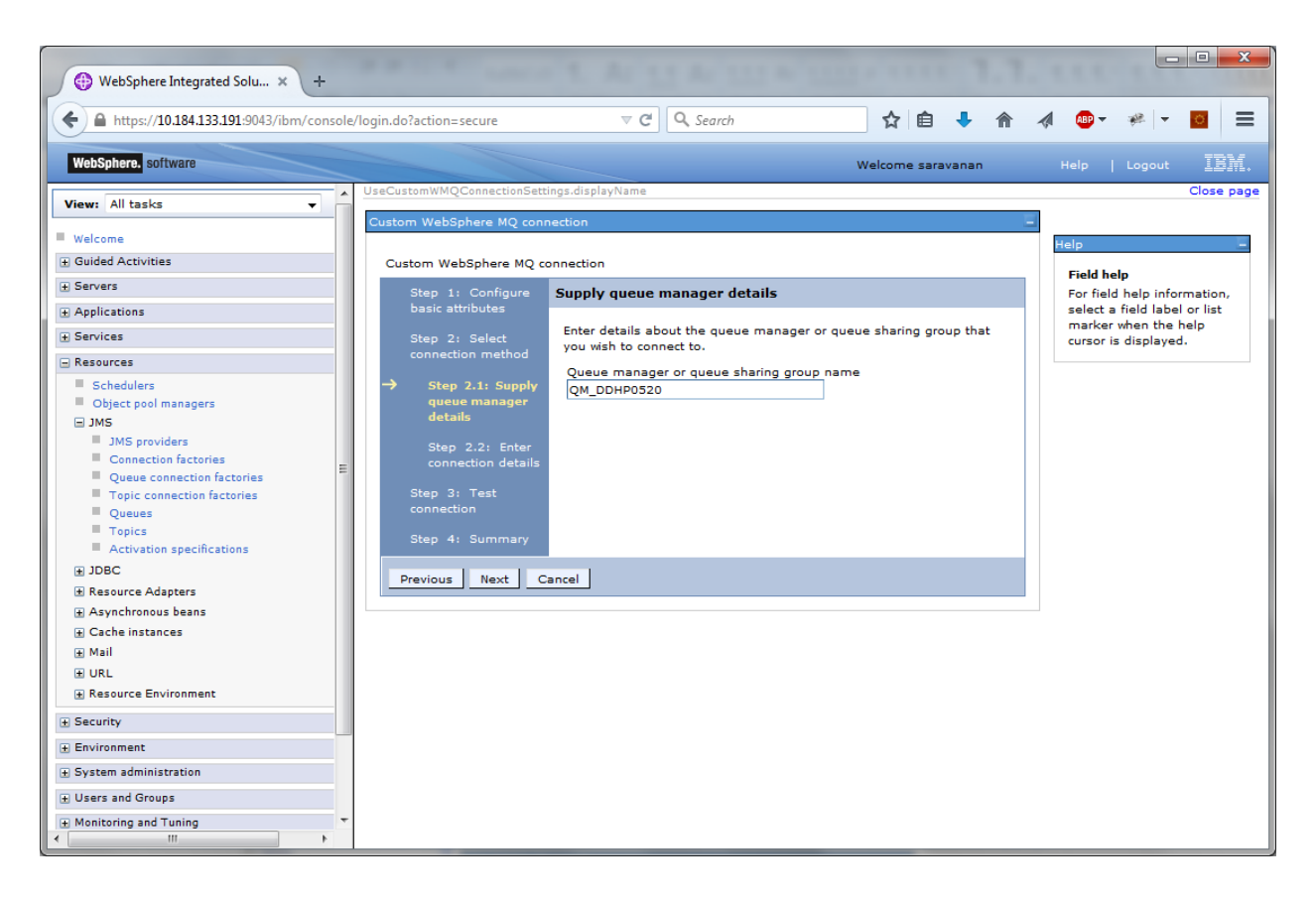

Specify the queue manager name 'QM\_DDHP0520'. Click 'Next'.

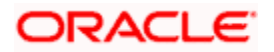

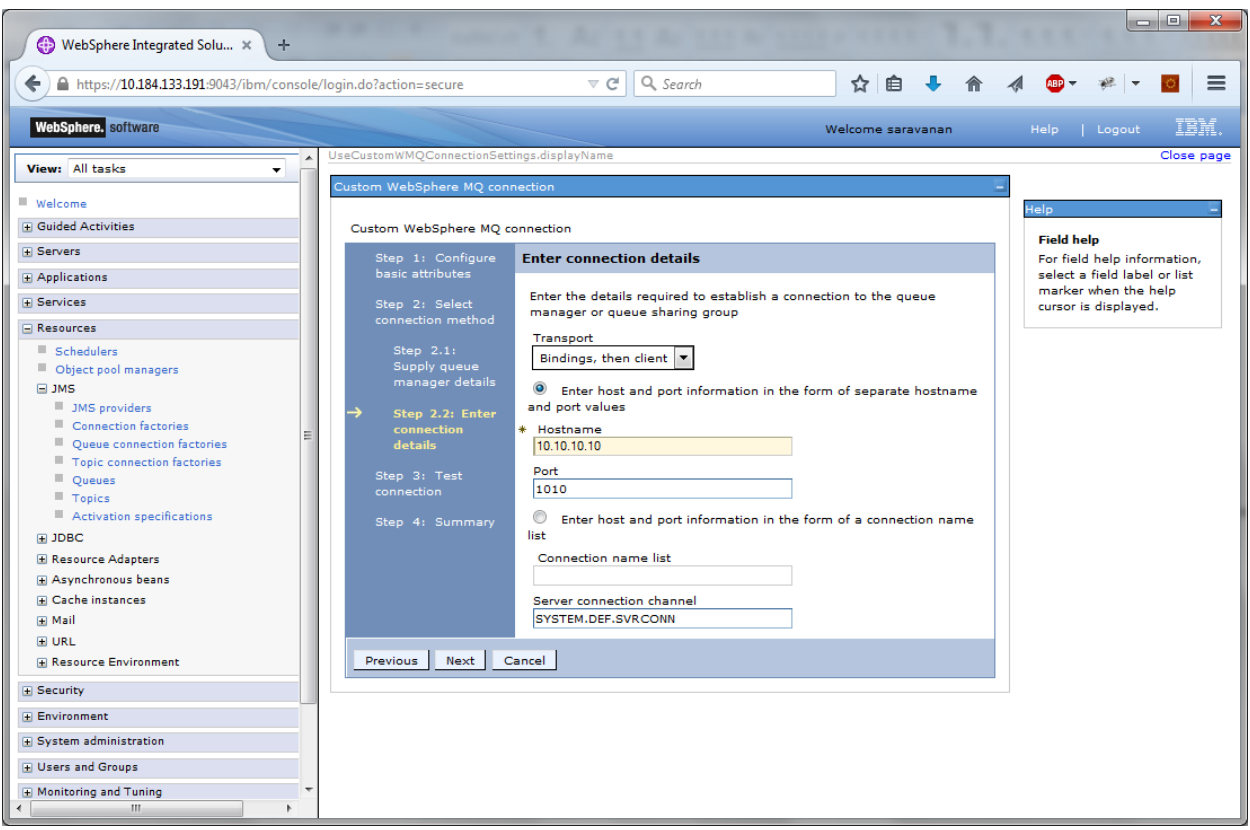

9. Specify the following details:

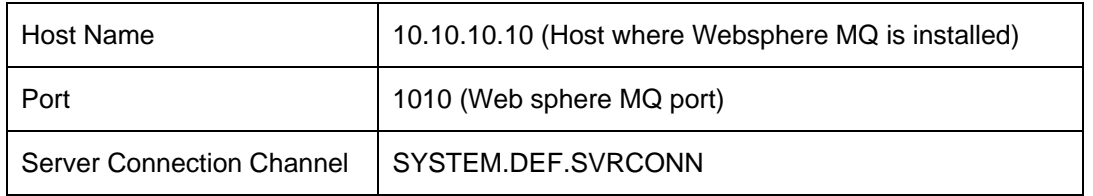

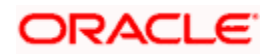

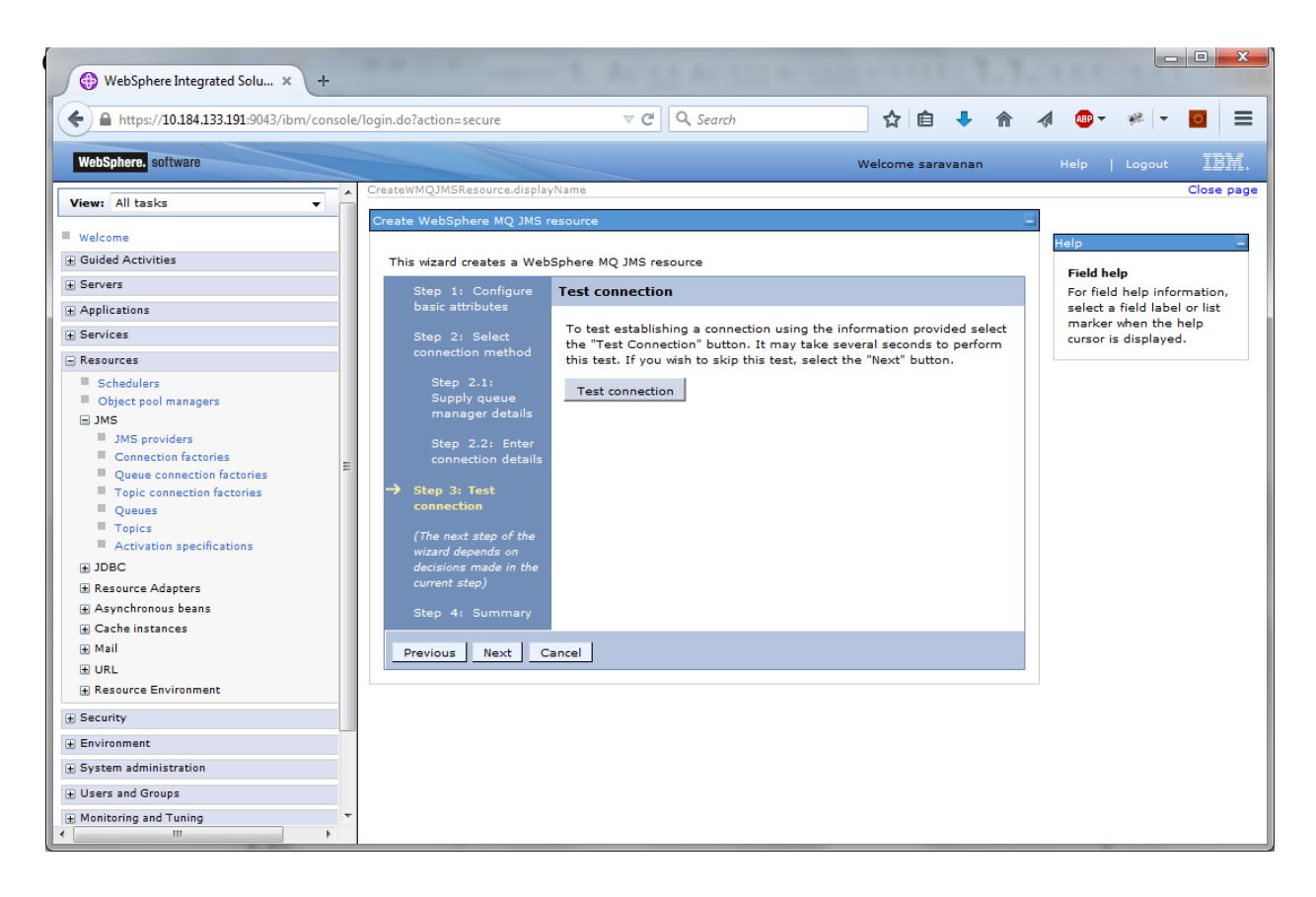

10. Click 'Test Connection' button.

The following screen is displayed:

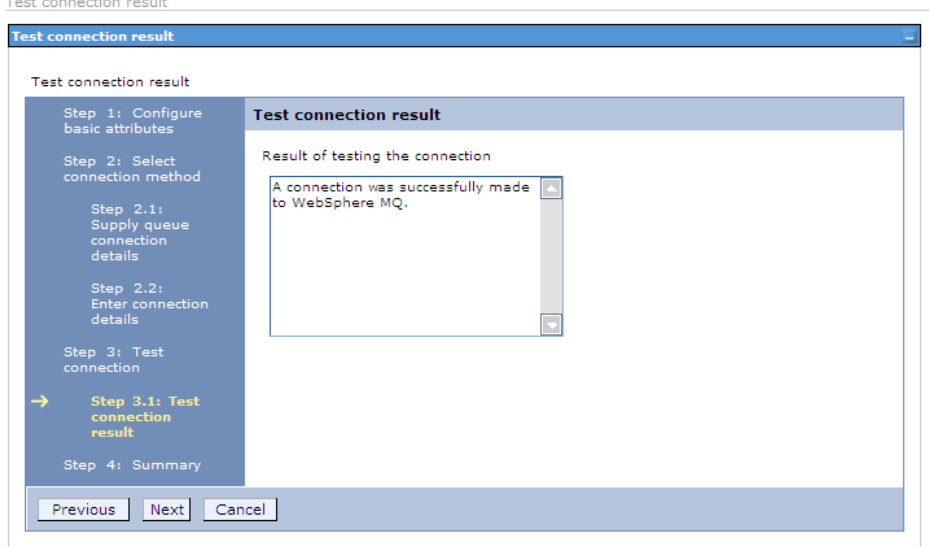

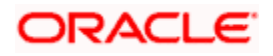

11. Click 'Next'. The following screen is displayed with a message in the summary field.

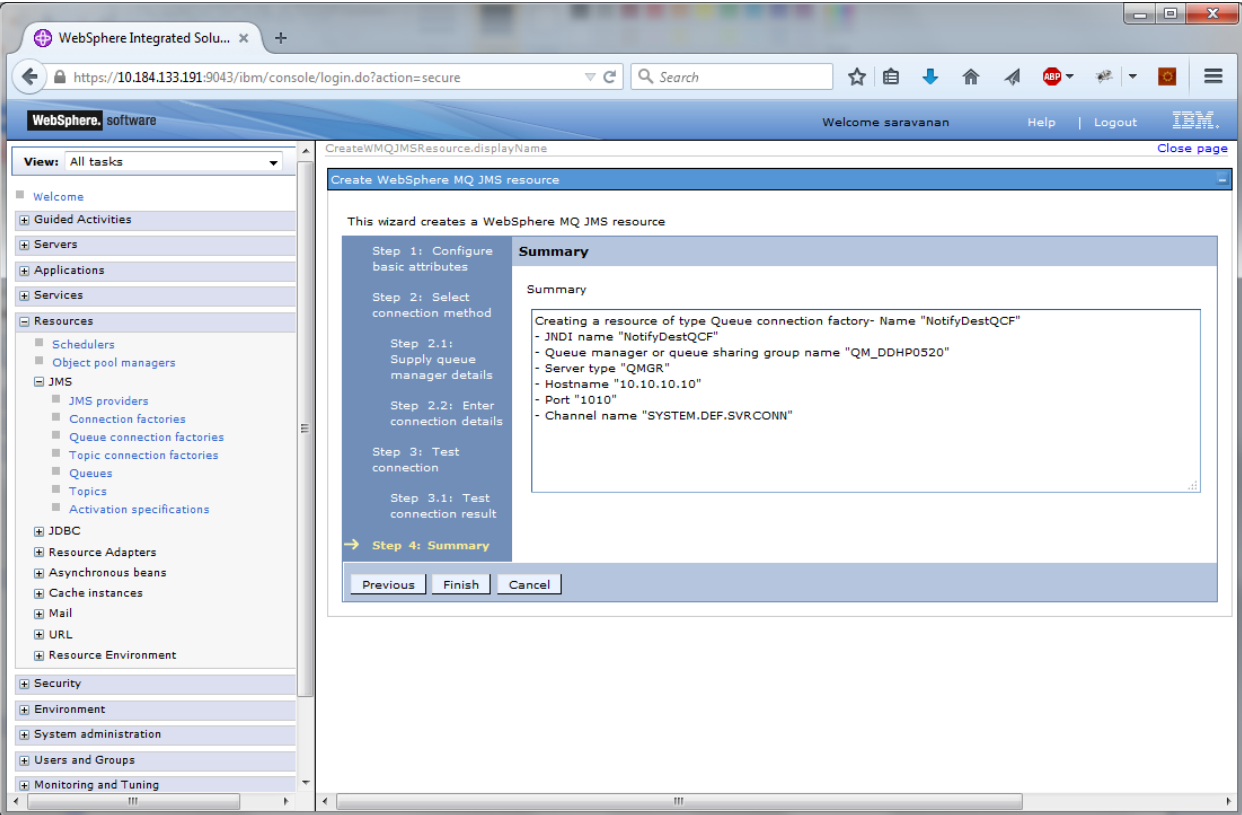

12. Click 'Finish'.

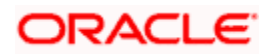

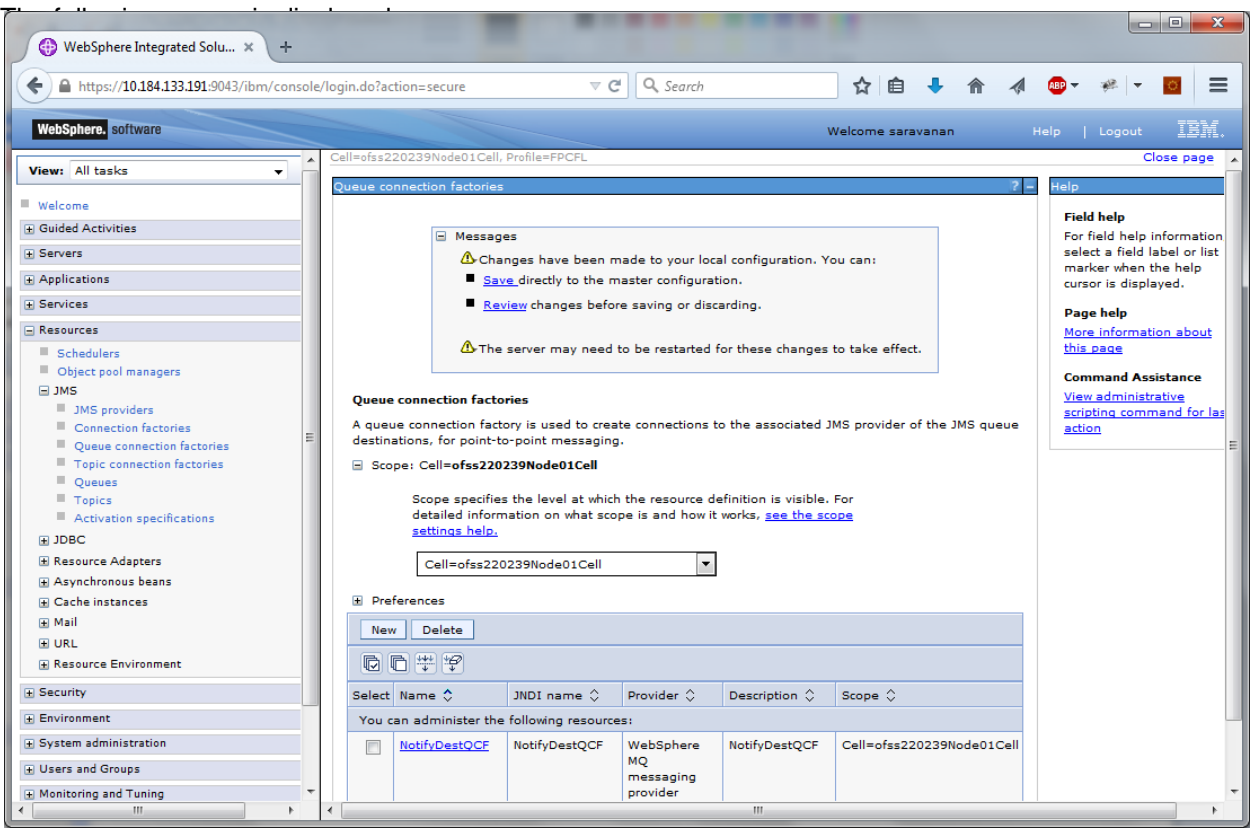

- 13. Click 'Save'.
- 14. Similarly, you need to create the all queue connection factories mentioned in the document "Resource To be Created"
- 15. Make sure that the checkbox "Support two phase commit protocol" is un-checked when creating FCM\_QCF as JNDI name.

### **3.4.2 Creating Queues**

Follow the steps given below:

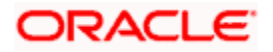

1. Expand 'Resources > JMS' and click Queues.

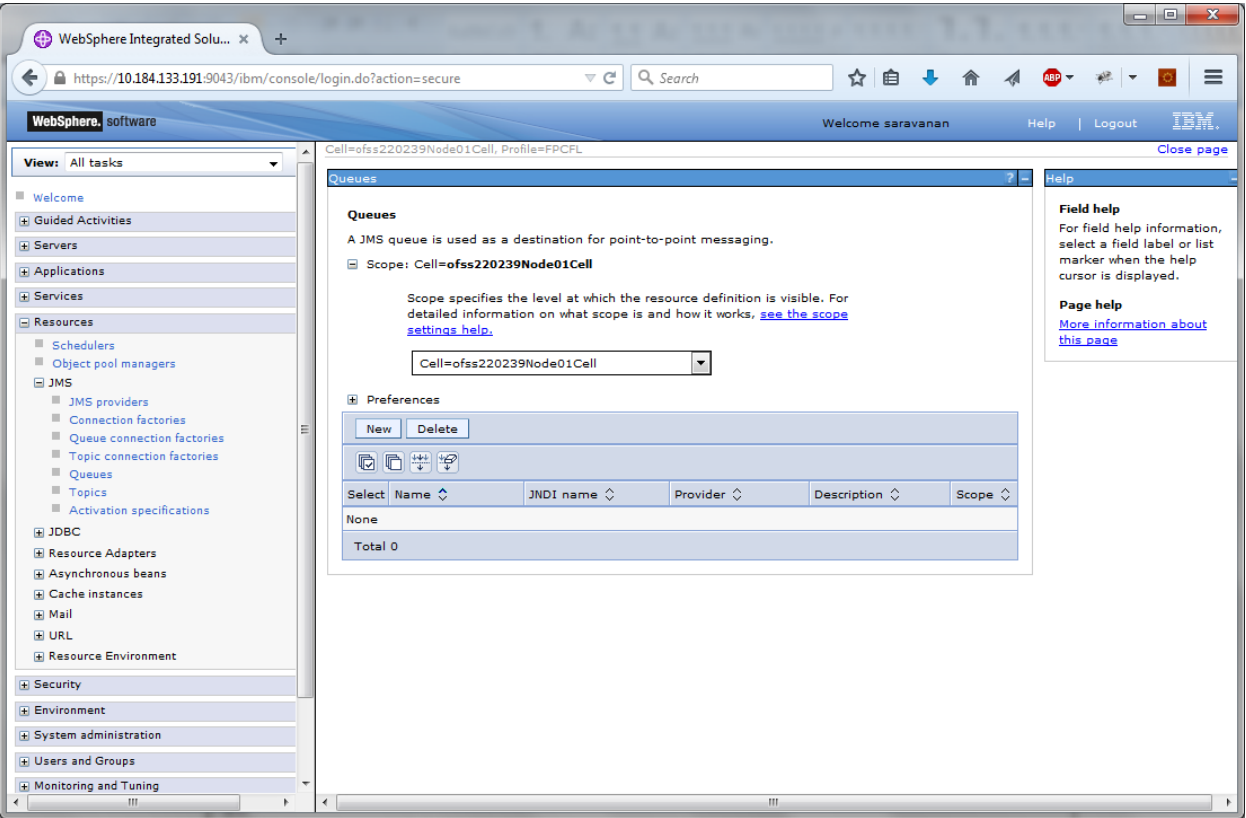

2. Select 'Scope' from the drop down list. Click 'New'.

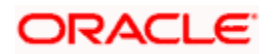

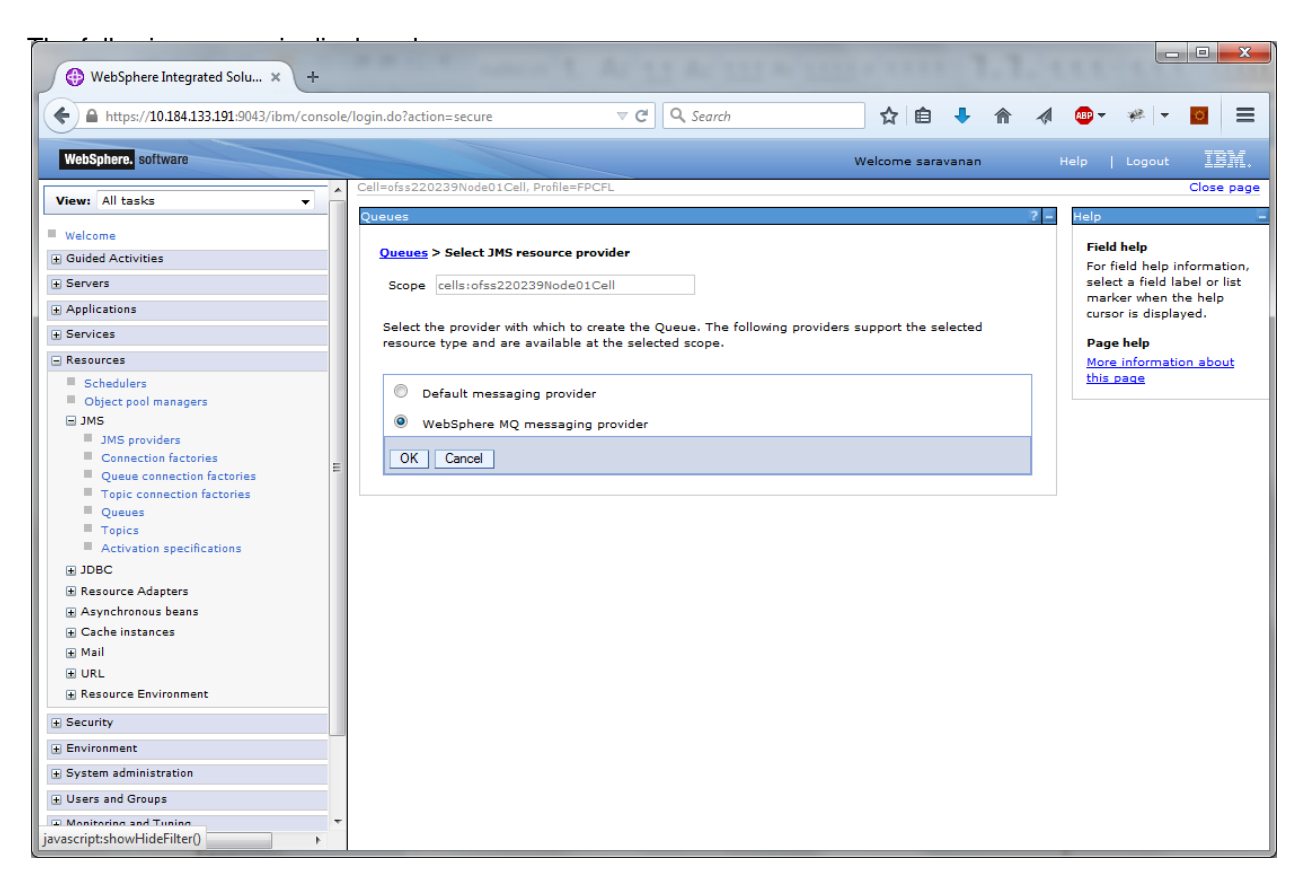

3. Select 'Websphere MQ messaging provider'. Click 'OK'.

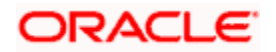

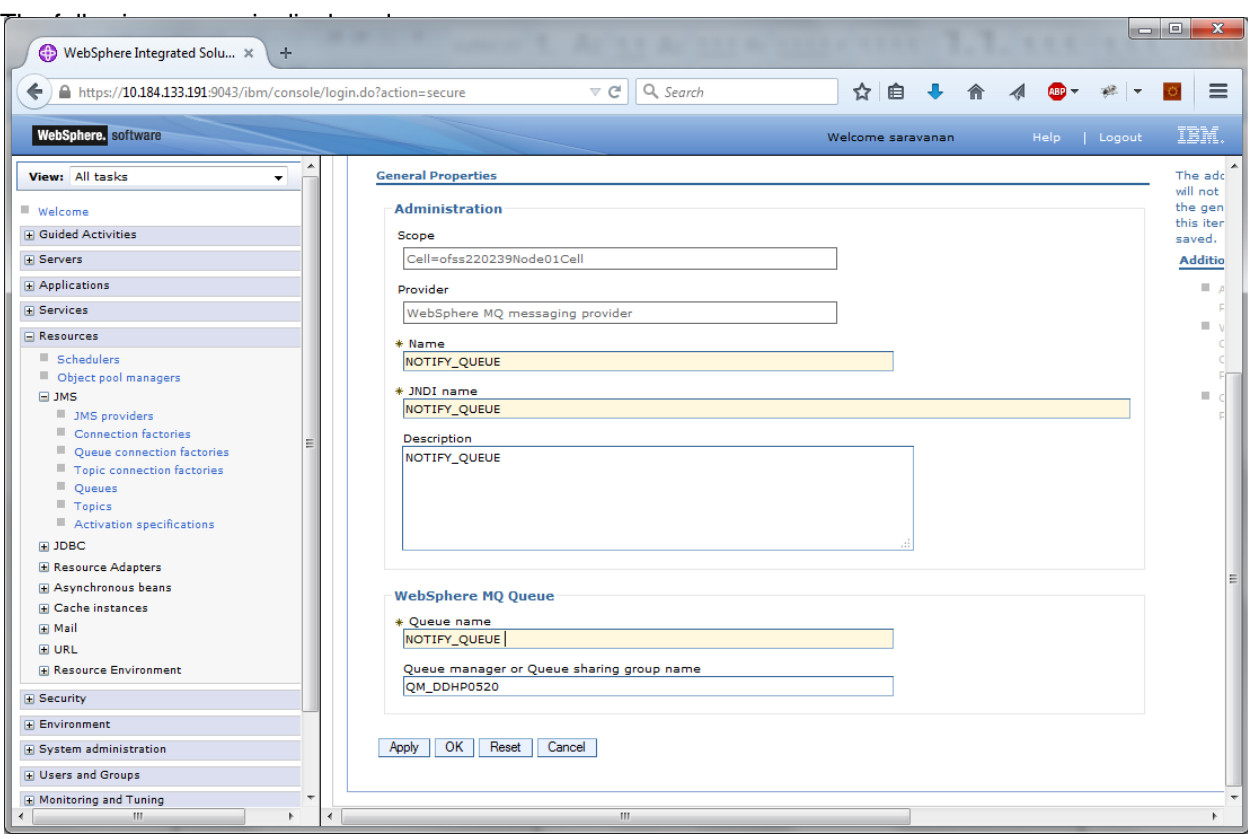

Specify the following details:

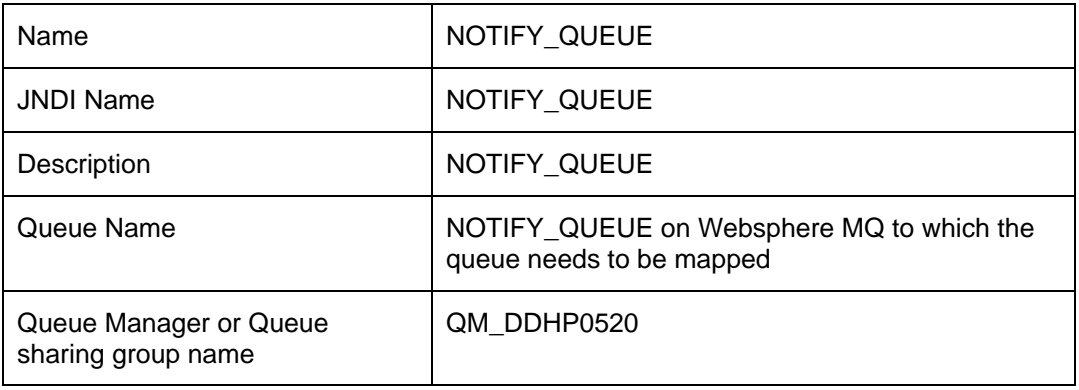

4. Click 'Apply'.

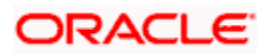

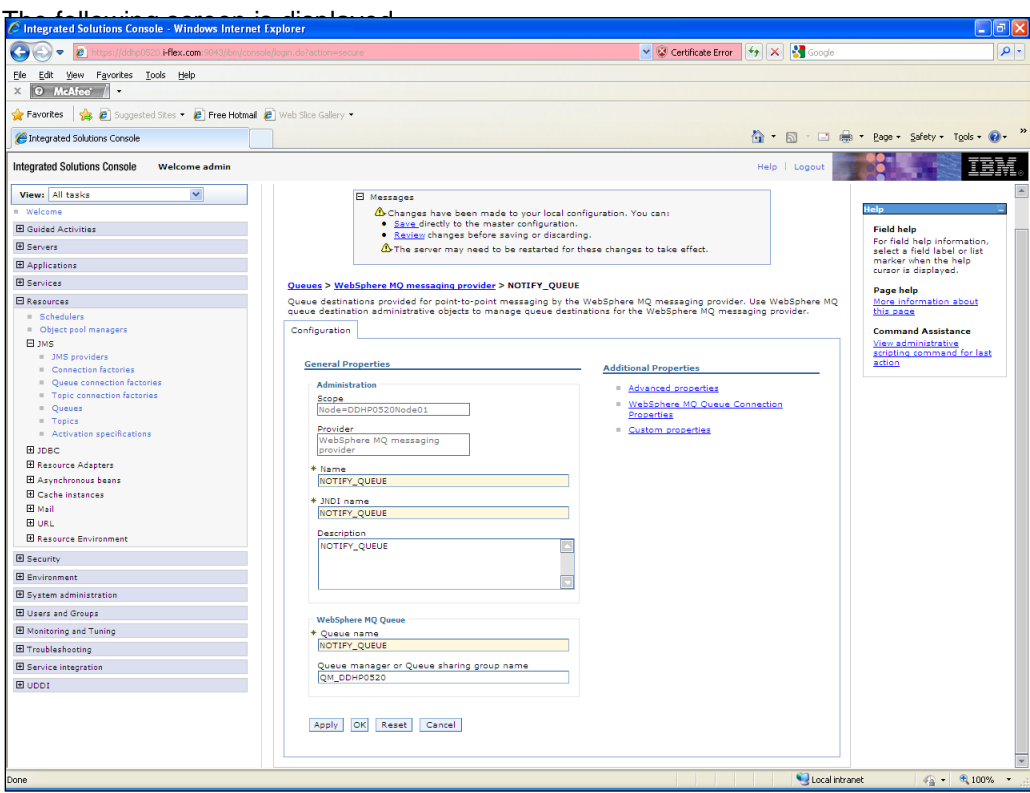

5. Click 'Websphere MQ Queue Connection Properties'.

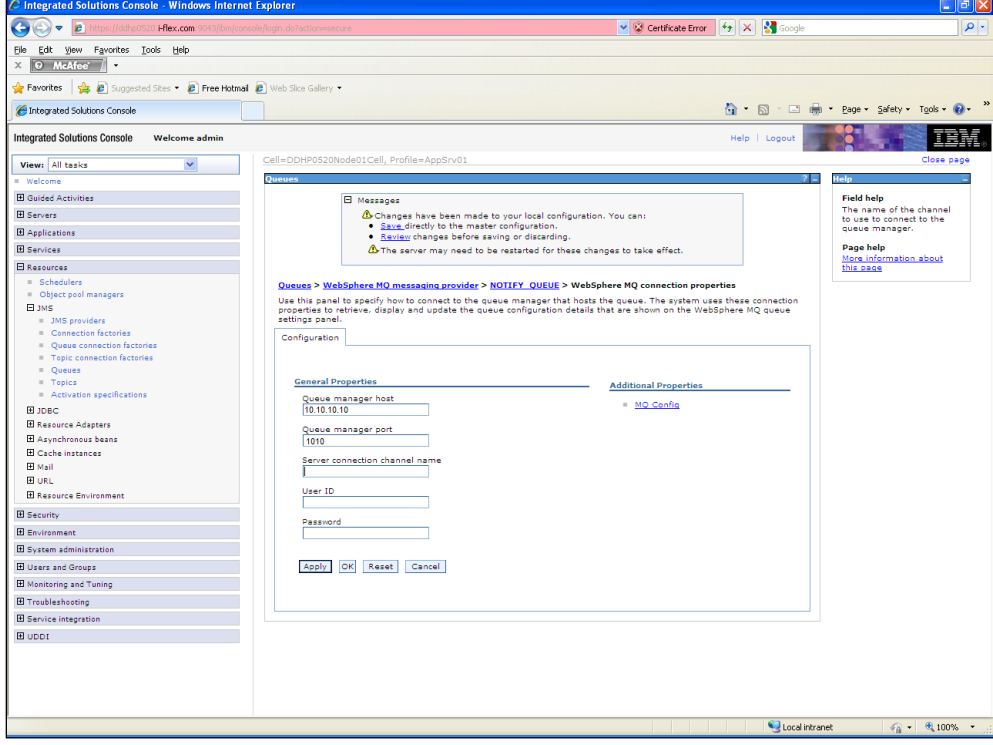

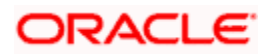

6. Specify the following details:

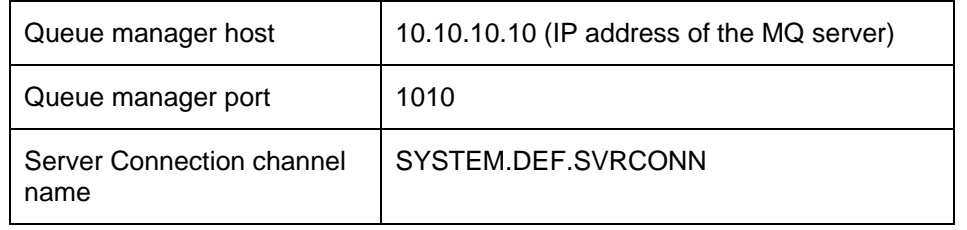

7. Click 'Save'.

#### The following screen is displayed.

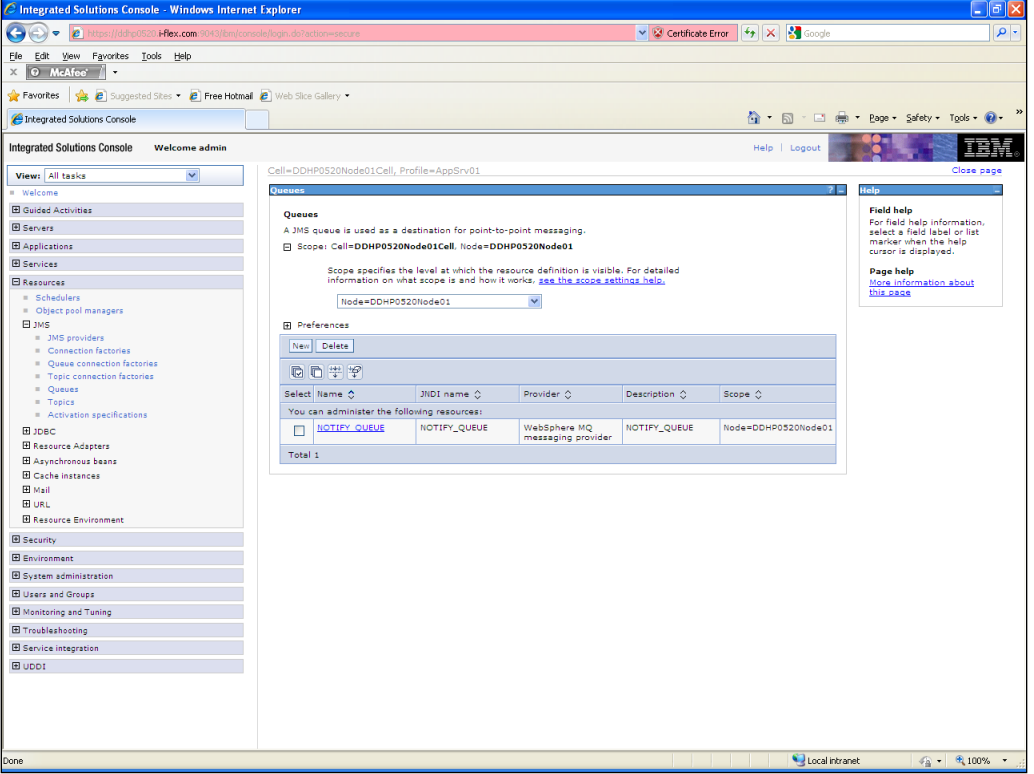

8. Similarly, you need to create all the queues mentioned in the document "Resource To be Created".

## **3.5 Creating Message Listener**

Follow the steps given below:

1. Start the administrative console of Websphere application server. Open an internet browser and enter the Websphere admin console URL.

http://{Host}:{Port}/console

Eg: https://10.10.10.10:1010/console

In this example, 10.10.10.10 is the machine IP address on which Websphere is running.

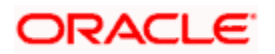

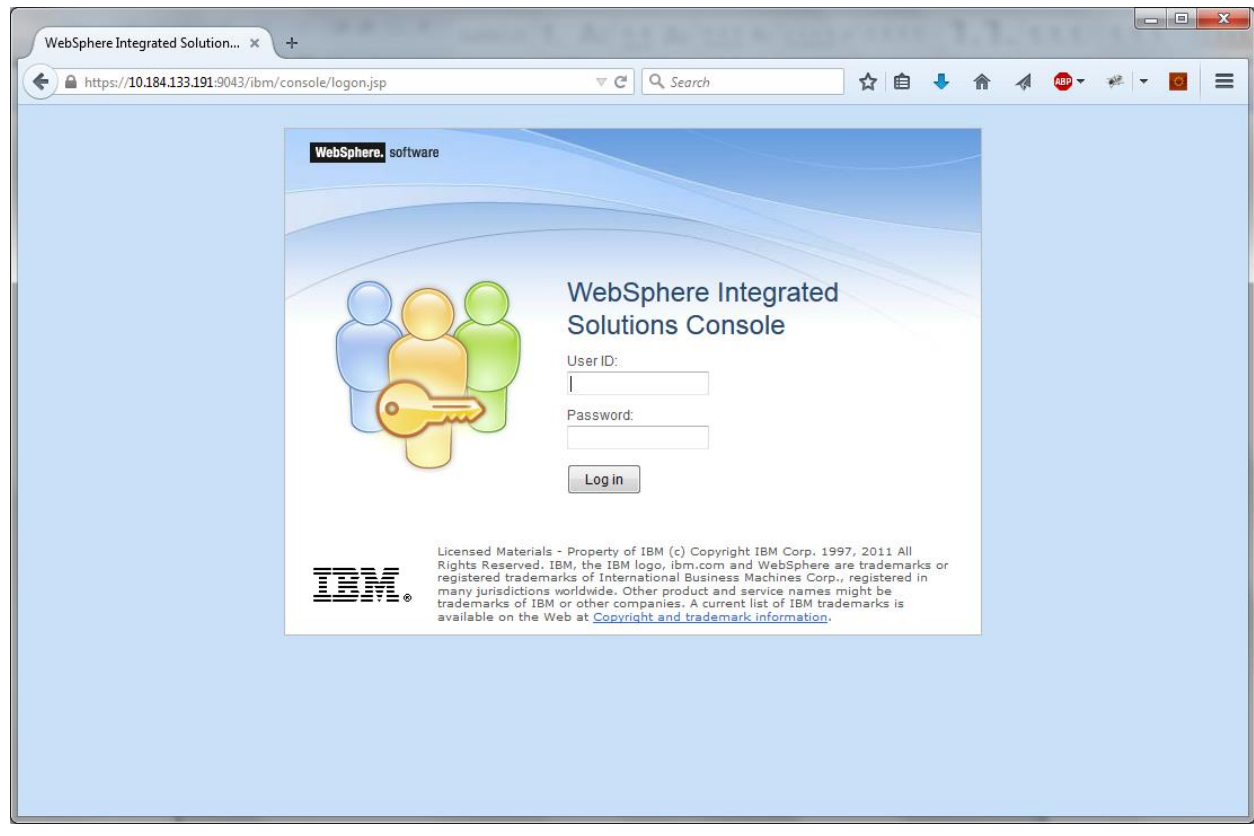

- 2. Specify the Websphere administrator username and password.
- 3. Click 'Log In'.

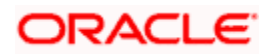

4. Navigate to Websphere home page .Expand 'Servers > Server Types' and click 'Websphere application servers'.

The following screen is displayed.

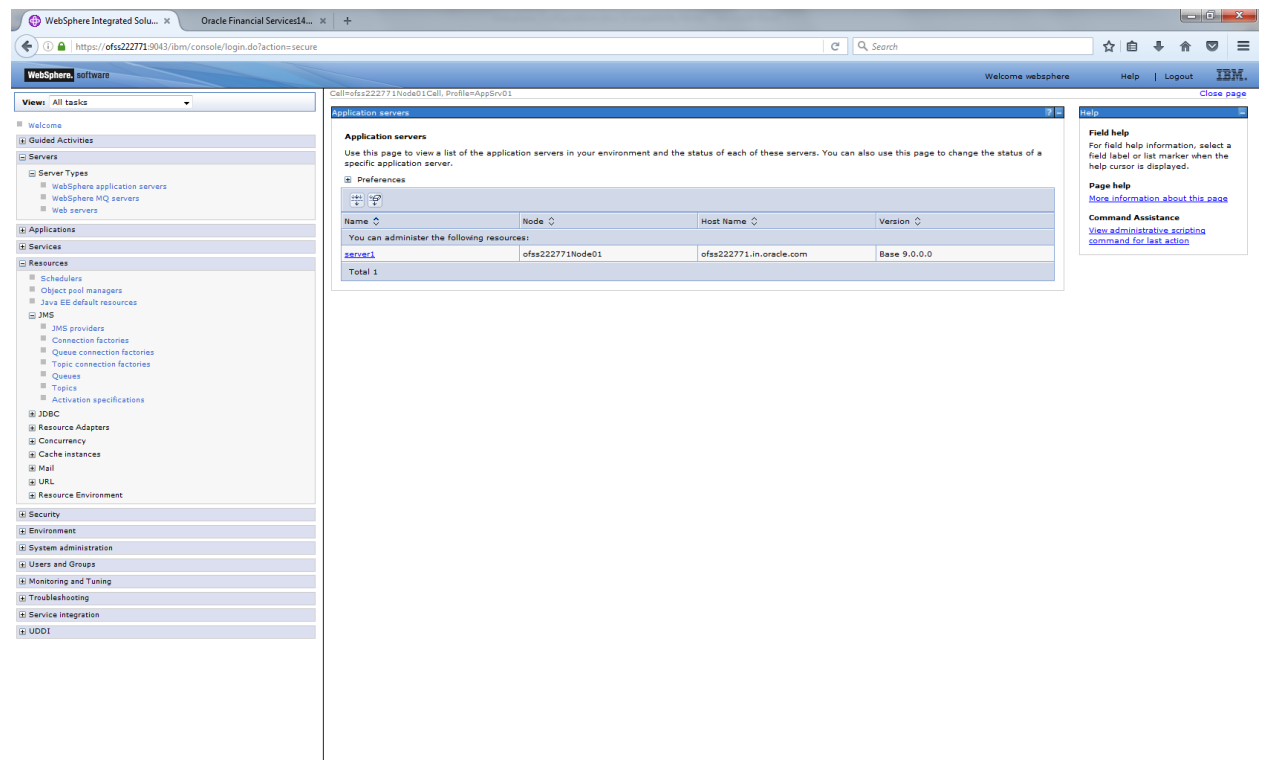

5. Click 'server1'.

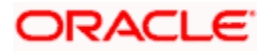

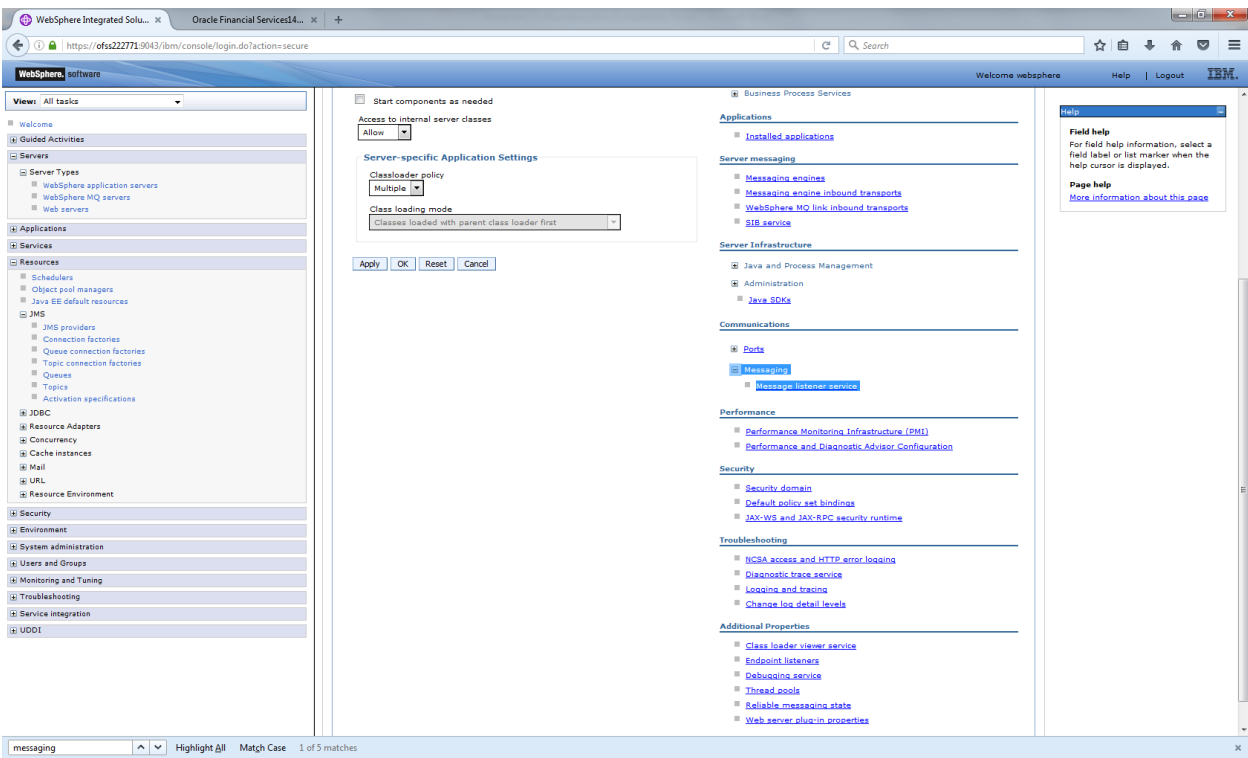

6. Expand 'Messaging' under Communications and select 'Message listener service'.

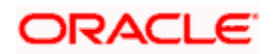

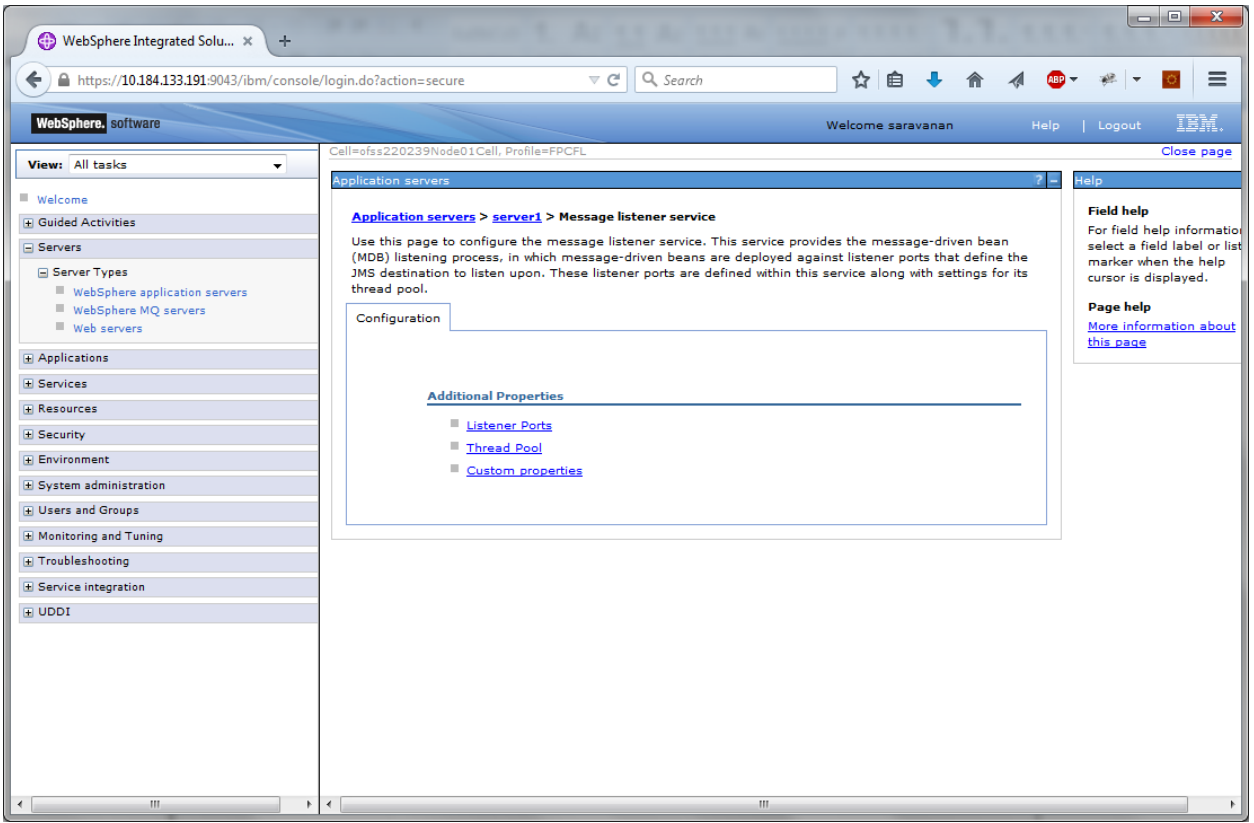

7. Click 'Listener Ports'.

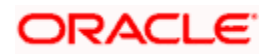

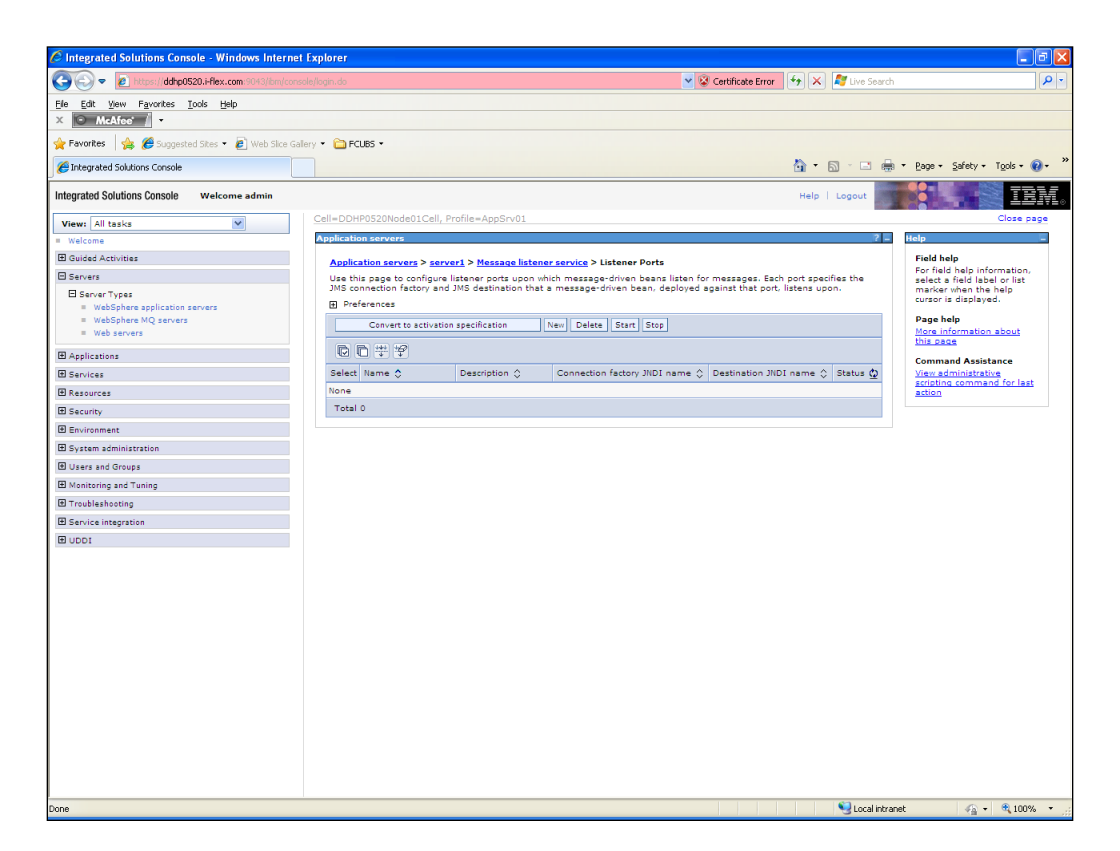

8. Click 'New'.

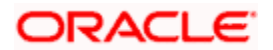

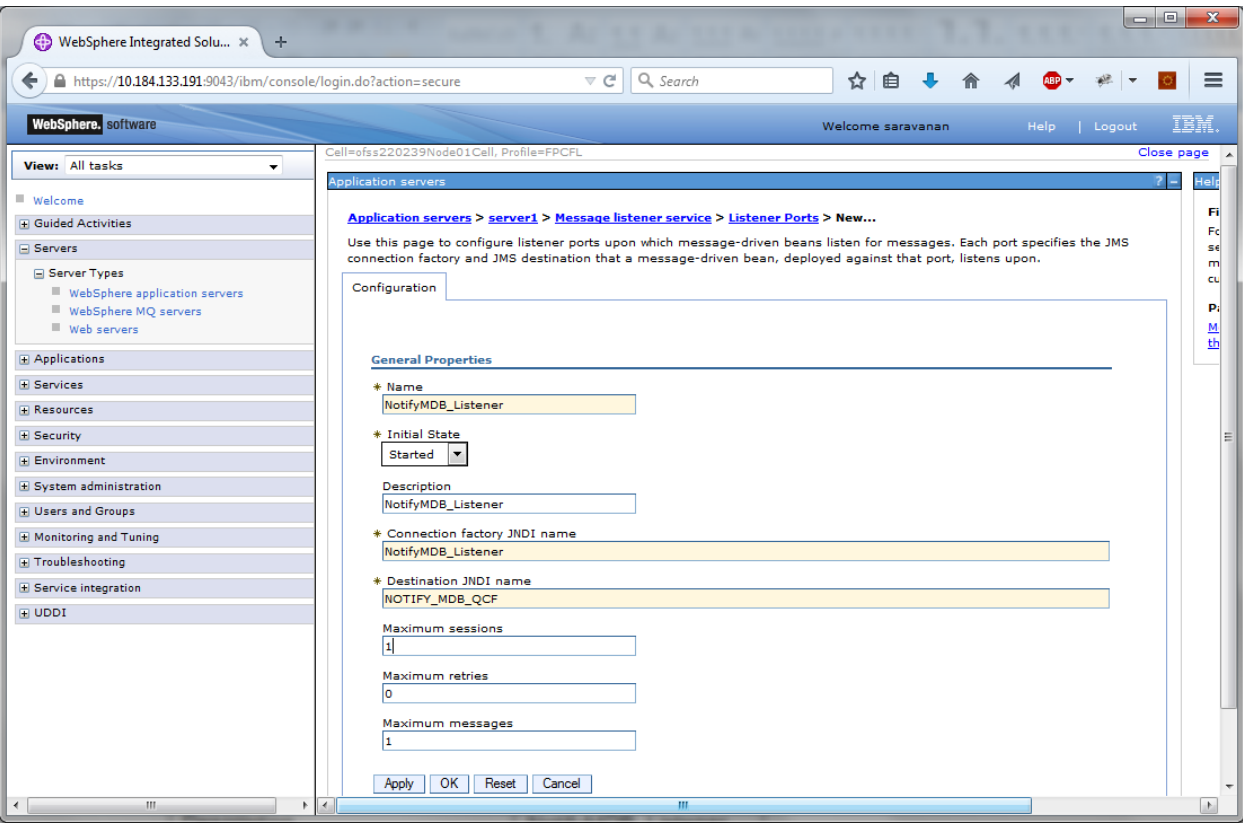

9. Specify the following details:

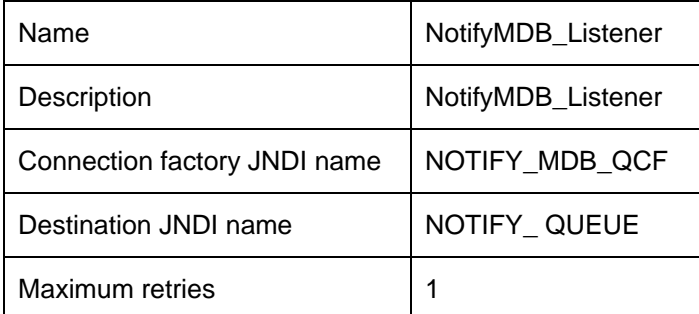

10. Click 'Apply'.

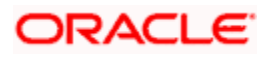

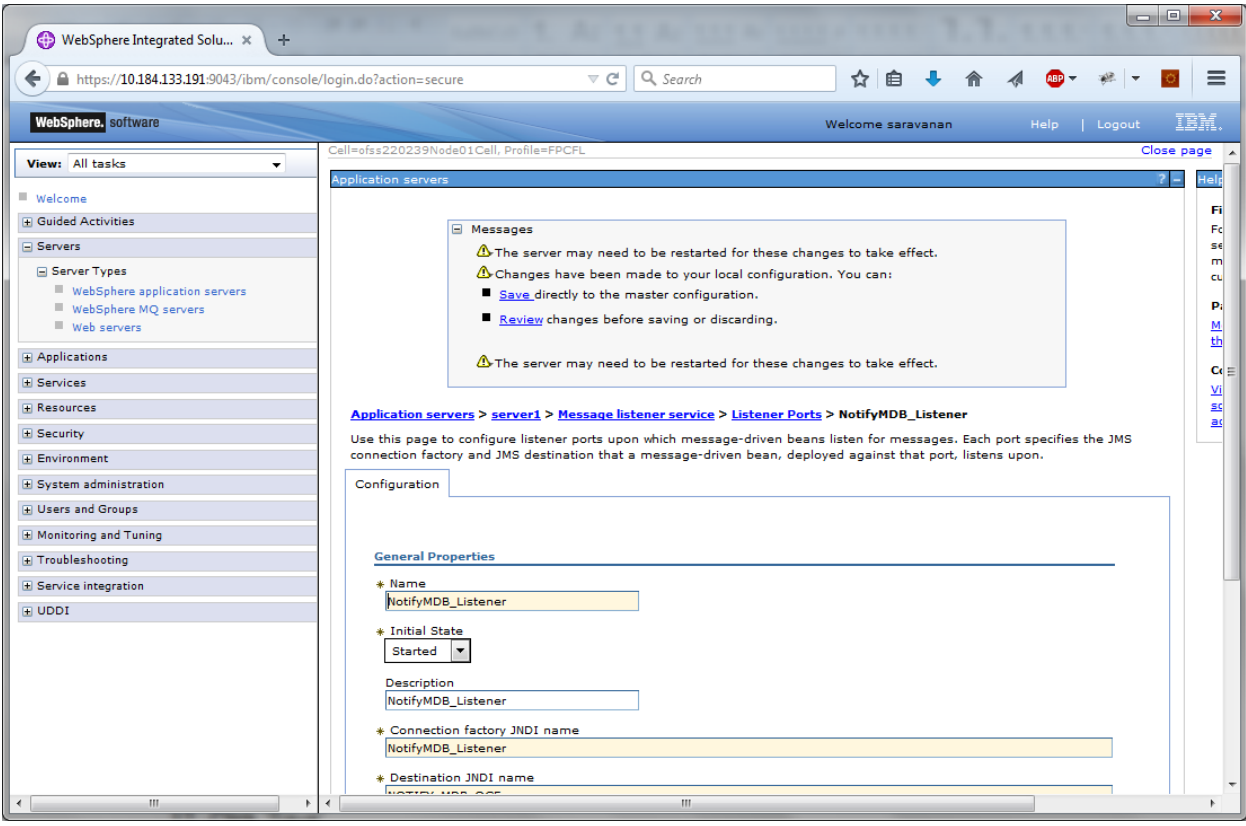

11. Click 'Save'.

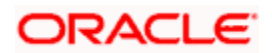

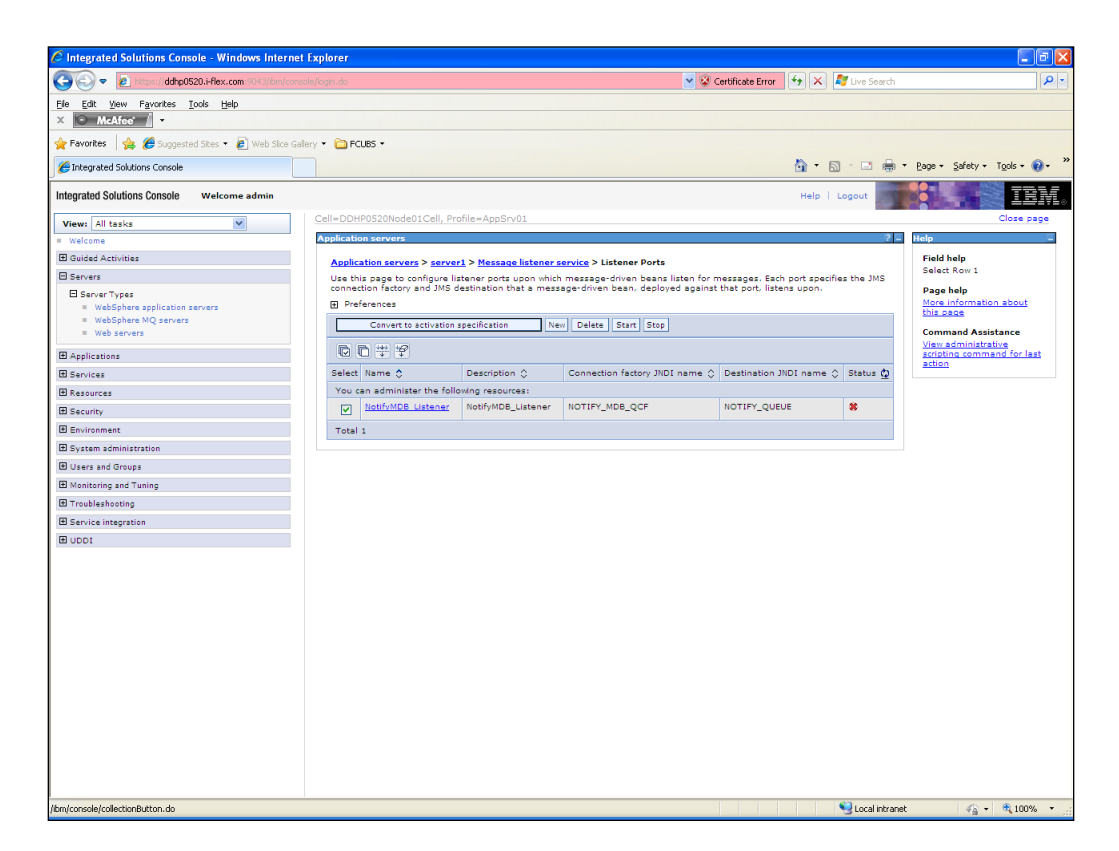

12. Select 'NotifyMDB\_Listener'. Click 'Start'.

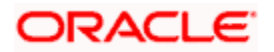

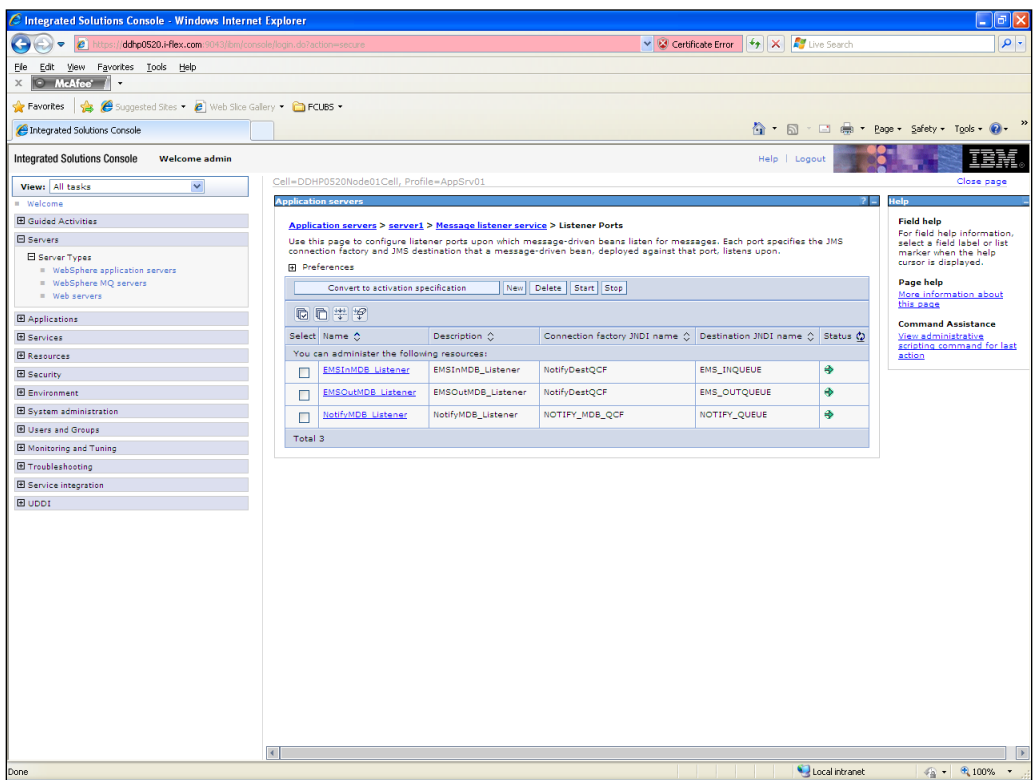

13. Similarly, you need to create the following listeners:

MDB\_Listener NotifyMDB\_Listener

RecordingMDB\_Listener

ELMDB\_Listener

ELNotifyMDB\_Listener

The complete list of listener queue and QCF to be created for Websphere is given below.

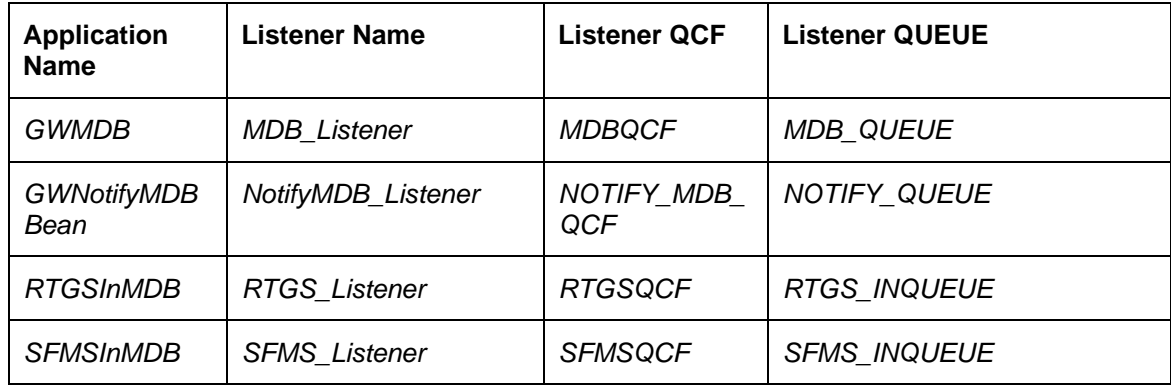

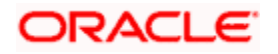

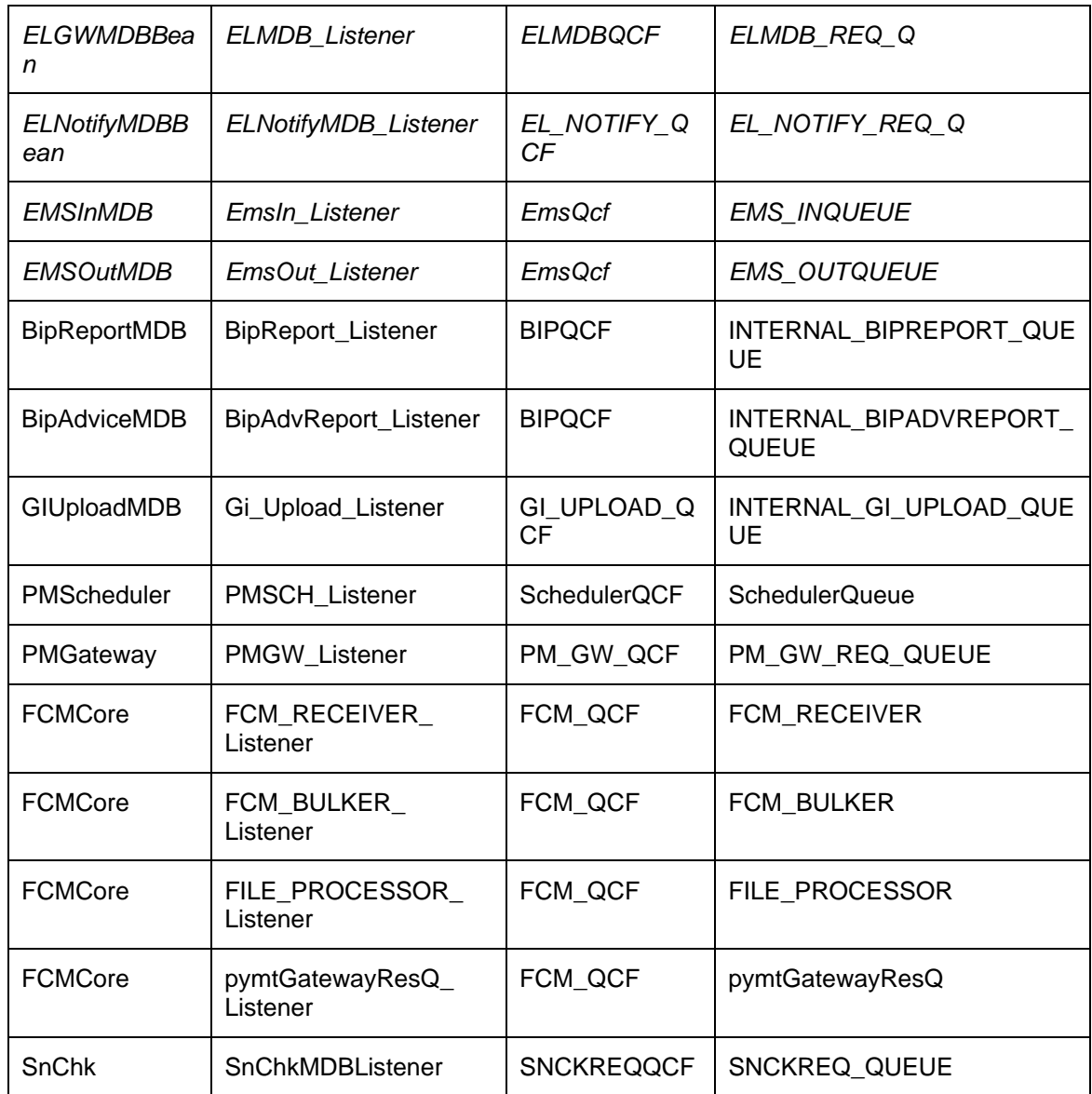

Here,

- MDB\_Listener is mandatory for Gateway MDB applications
- PMGW\_Listener is mandatory for Payment Gateway MDB applications
- PMSCH\_Listener is mandatory for Payment Job framework applications
- FCMCore related listeners are mandatory for FLEXCUBE Messaging.
- All others are required for FCJ Applications embedded with Scheduler and ELCM

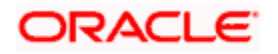
# **4. Default Settings for Web Sphere**

# **4.1 Libraries for PMGateway Application**

To deploy the PMGateway application, Following steps need to be performed

- 1. Copy runtime12.jar from database servers ORACLE\_HOME/sqlj/lib to application servers library path (WAS\_HOME/lib/ext)
- 2. Create a global shared library containing the following file: a. eclipselink.jar

Find this file in the

'TOPLINK\_INSTALLATION\oracle\_common\modules\oracle.toplink\_ver\_no' directory created by the TopLink quick installer.

For step 2 Kindly Refer the document **Toplink\_IBM\_WAS\_setup.doc**

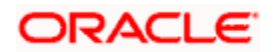

# **5. Configuring Mail Session on Websphere**

 $\Box$ 

# **5.1 Introduction**

This section describes the method to configure Websphere application server for Oracle FLEXCUBE to generate and send passwords to the users via e-mail.

## **5.2 Creating Java Mail Session**

To create Java mail session, follow the steps given below:

#### On the left pane, expand 'Resources' and select 'Mail'.

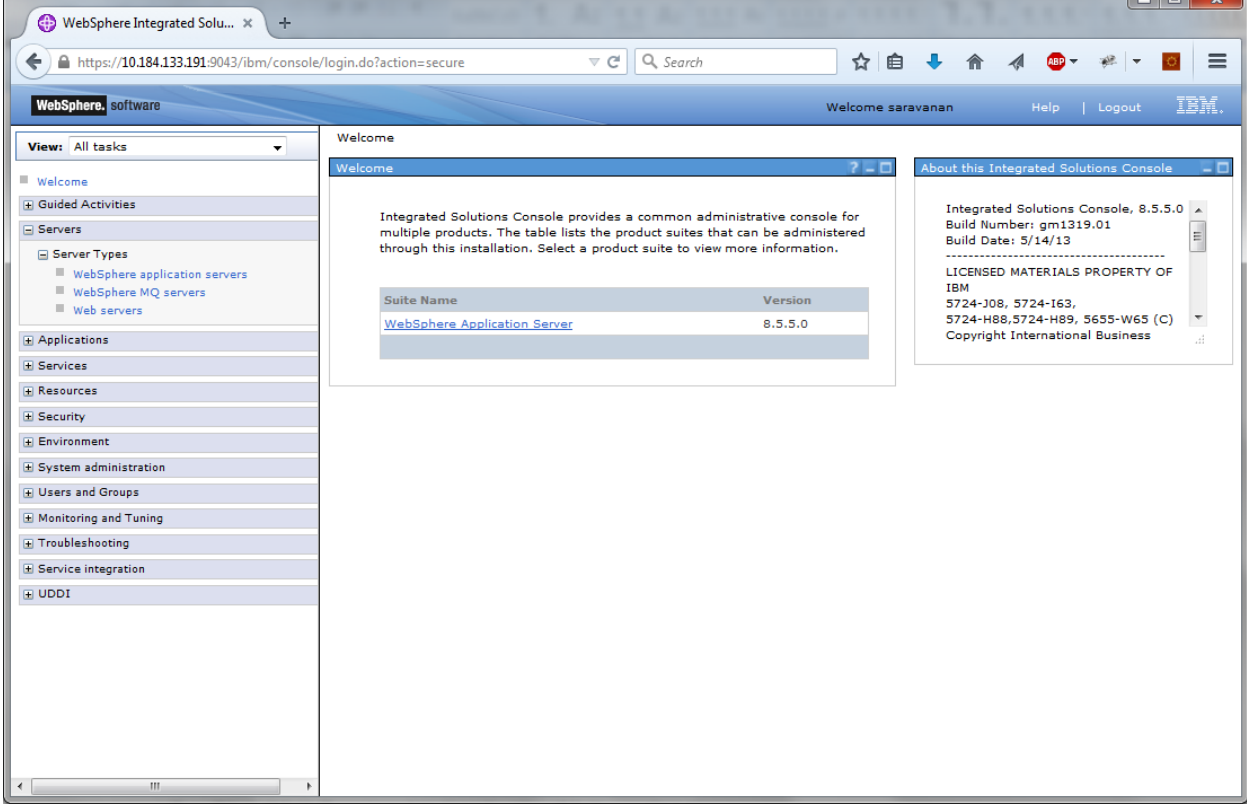

1. Click 'Mail Sessions' to invoke the 'Mail sessions' screen.

The following screen is displayed:

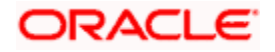

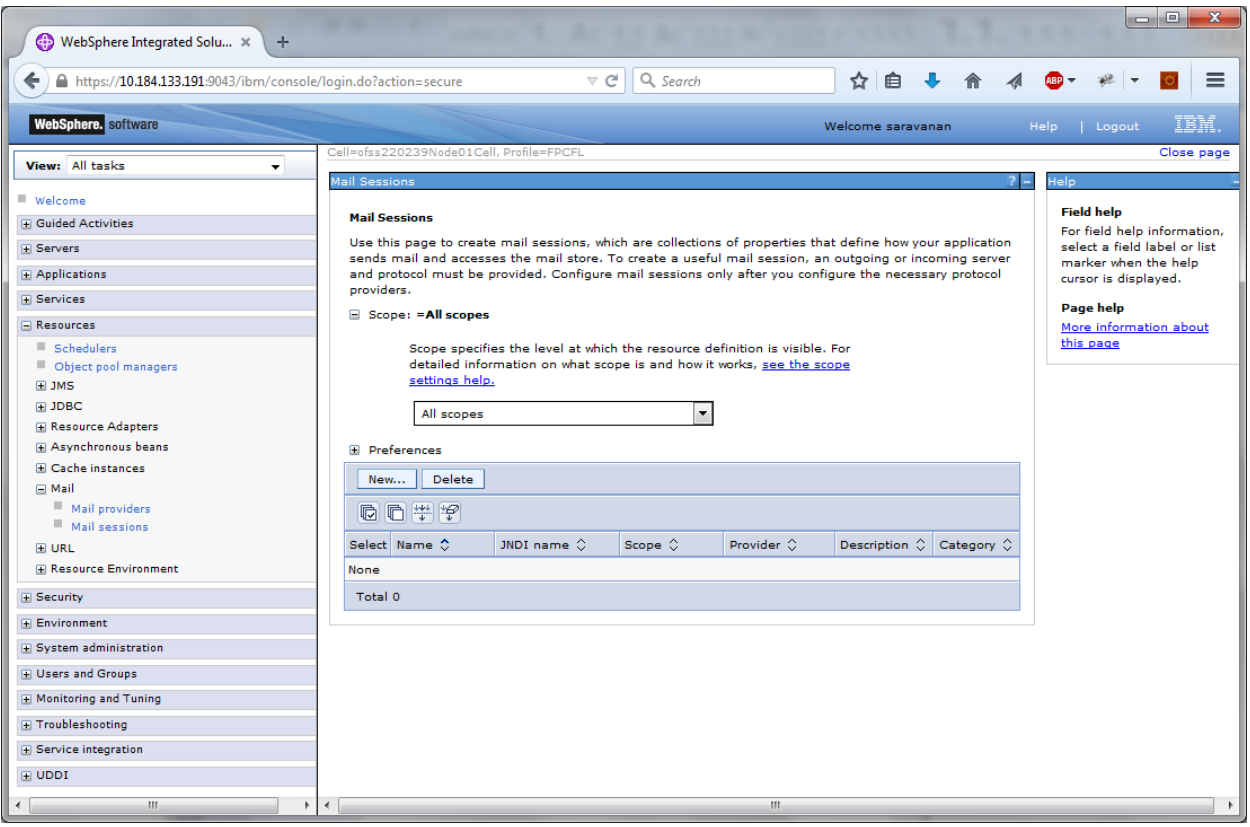

2. Click 'New' button to create a new mail session.

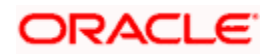

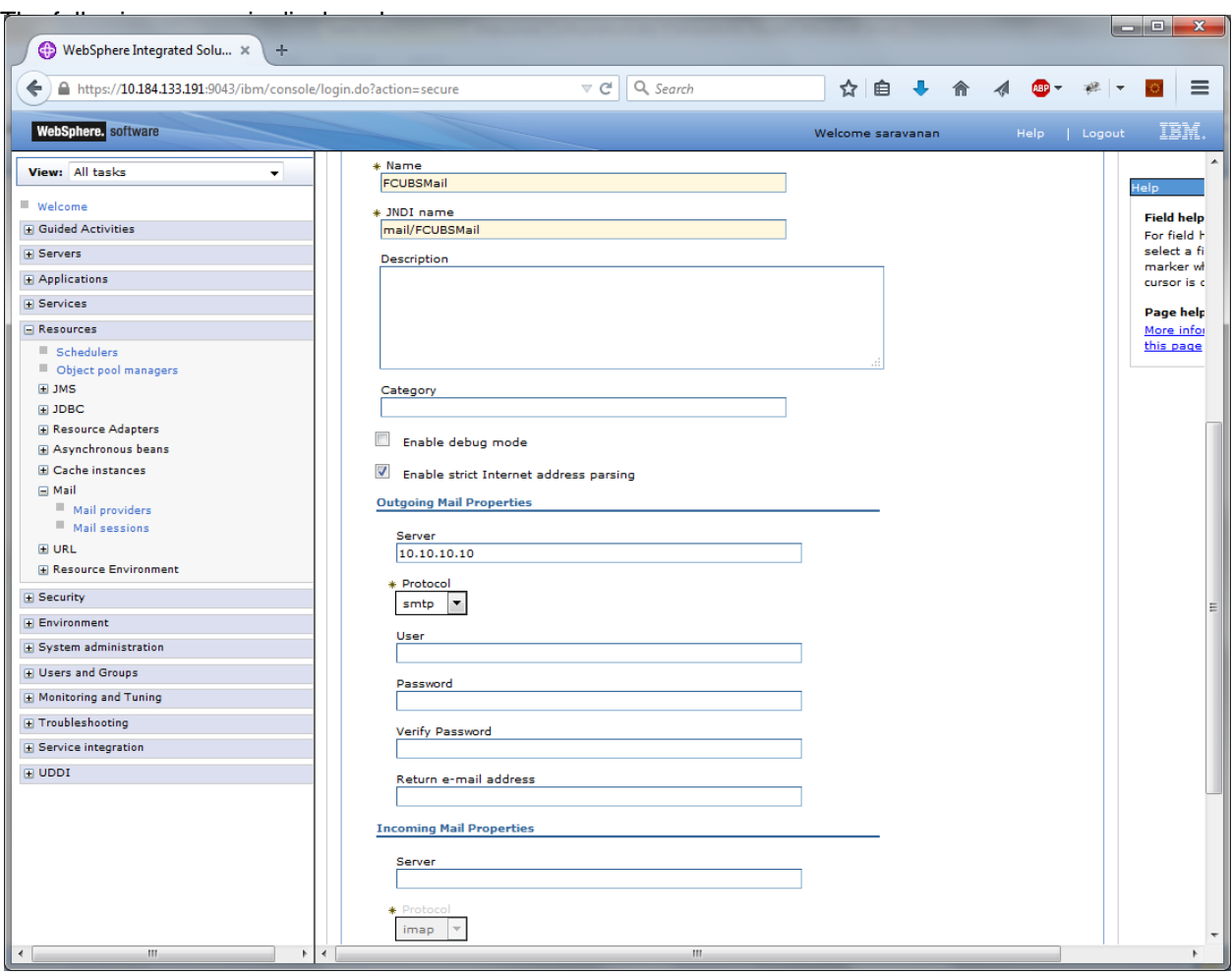

3. Provide the required information. Sample details are given below for your reference.

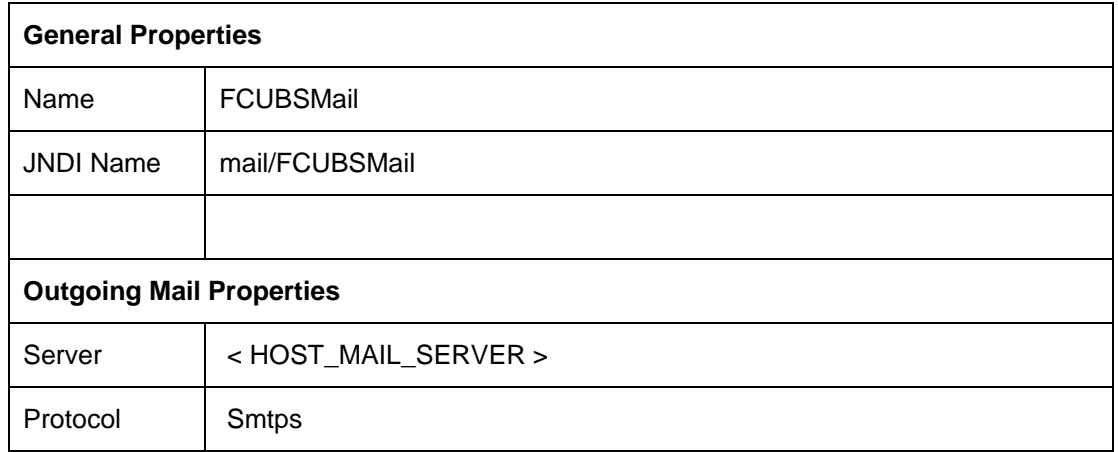

4. Click 'Custom Properties' link to configure the custom properties.

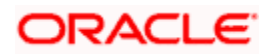

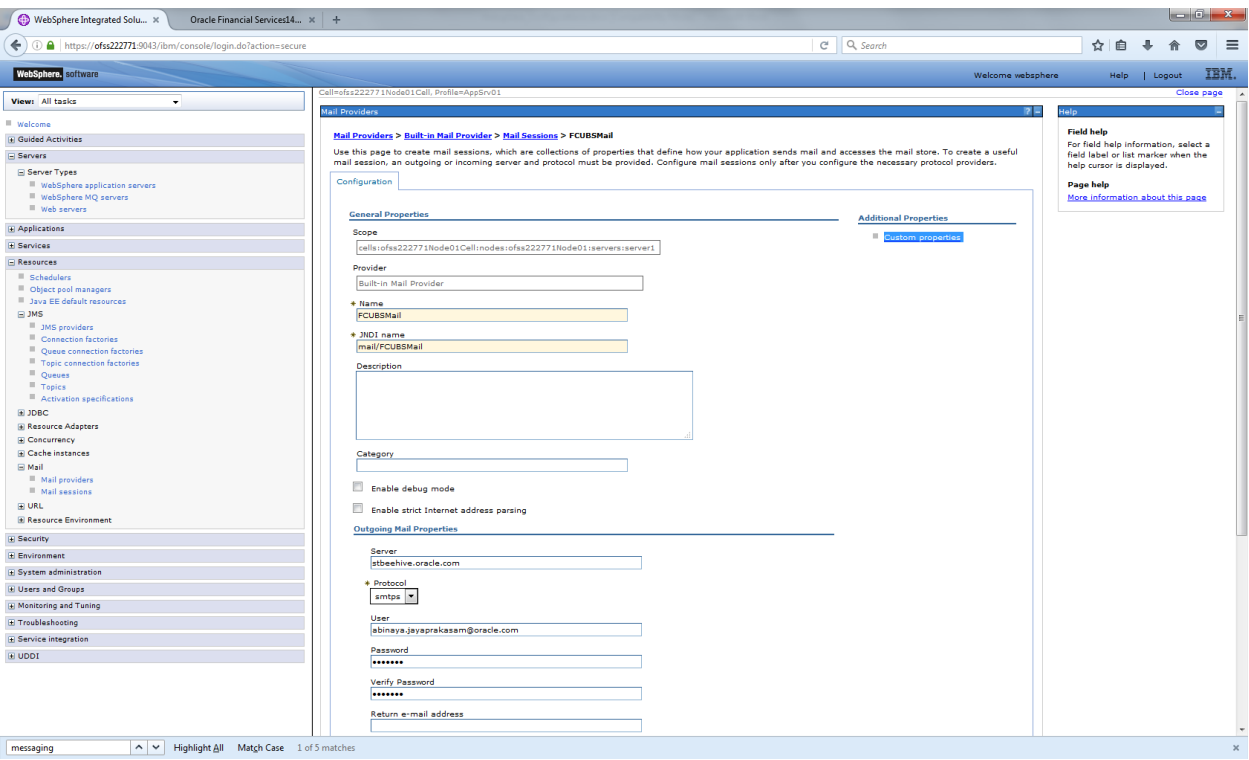

The following screen is displayed.

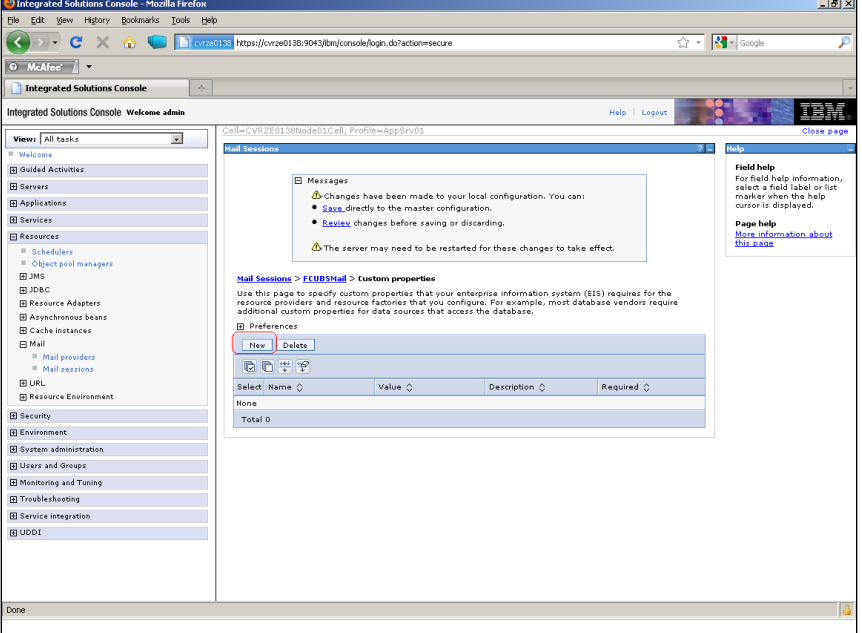

5. Click 'New' button to create new custom properties.

The following screen is displayed.

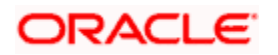

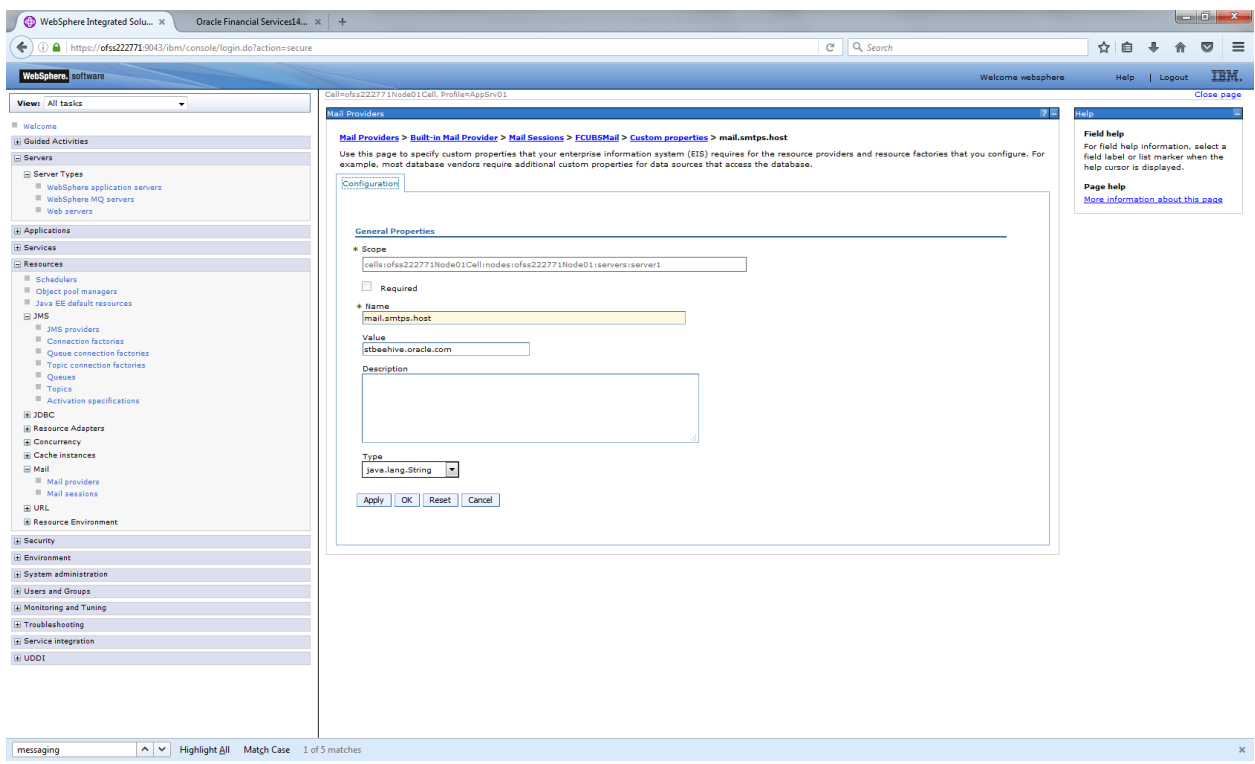

6. Specify the information required for creating custom properties. Sample details are given below:

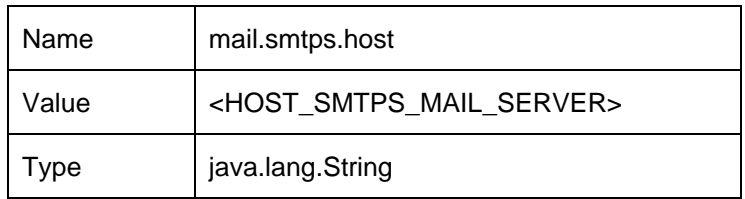

The custom properties are given below:

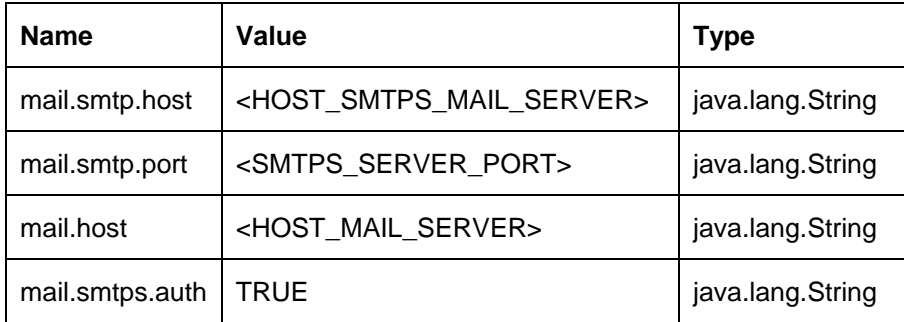

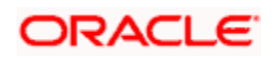

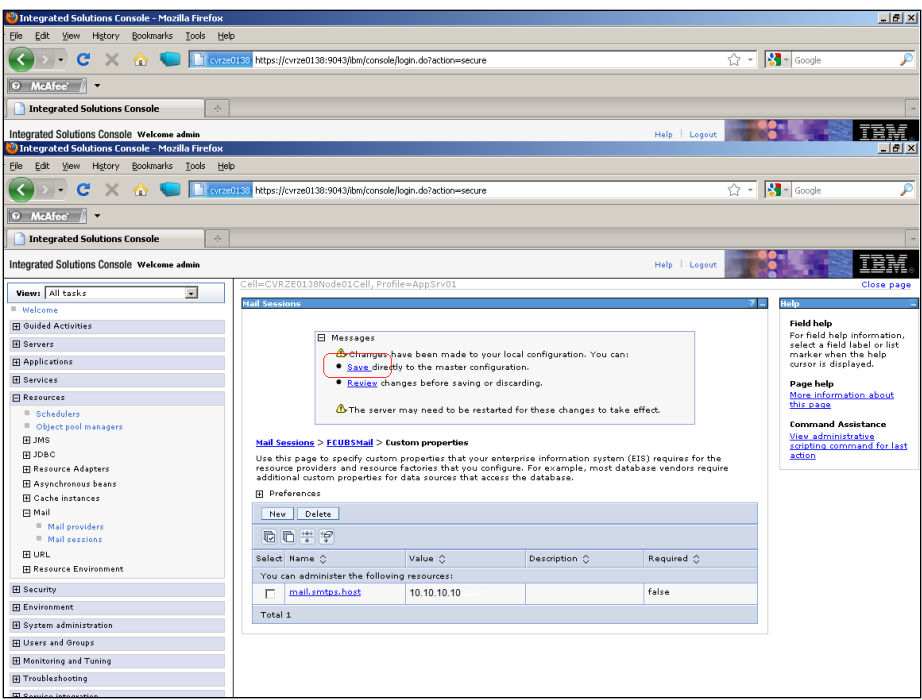

Click 'Save' to complete the configuration.

stop The file 'fcubs.properties' needs to be updated with the encrypted values of the following components

- SMTP\_HOST
- SMTP\_USER
- SMTP\_PASSWORD
- SMTP\_JNDI

You can update this using Oracle FLEXCUBE UBS Installer.

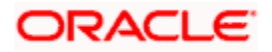

# **6. Annexure**

Ensure the following settings before deploying the application:

### **6.1 IBM Websphere Server - Increasing Heap Size**

- 1. Go to 'Server > Application Servers' and select the 'server\_name'
- 2. Under the Configuration tab, navigate to 'Server Infrastructure > Java(TM) and Process Management > Process Definition > Additional Properties: Java Virtual Machine'
- 3. Modify the initial heap size and maximum heap size appropriately based on the load size

### **6.2 IBM Websphere Server - Transaction Service Properties**

- 1. Go to' Server > Application Servers' and select the 'server\_name'
- 2. Choose 'Container Services > Transaction Service'
- 3. Change the total transaction lifetime timeout appropriately
- 4. Party content, products, or services.

# **6.3 IBM Websphere Server – ORB Service Configuration**

1. Go to' Server > Application Servers' and select the 'server\_name'

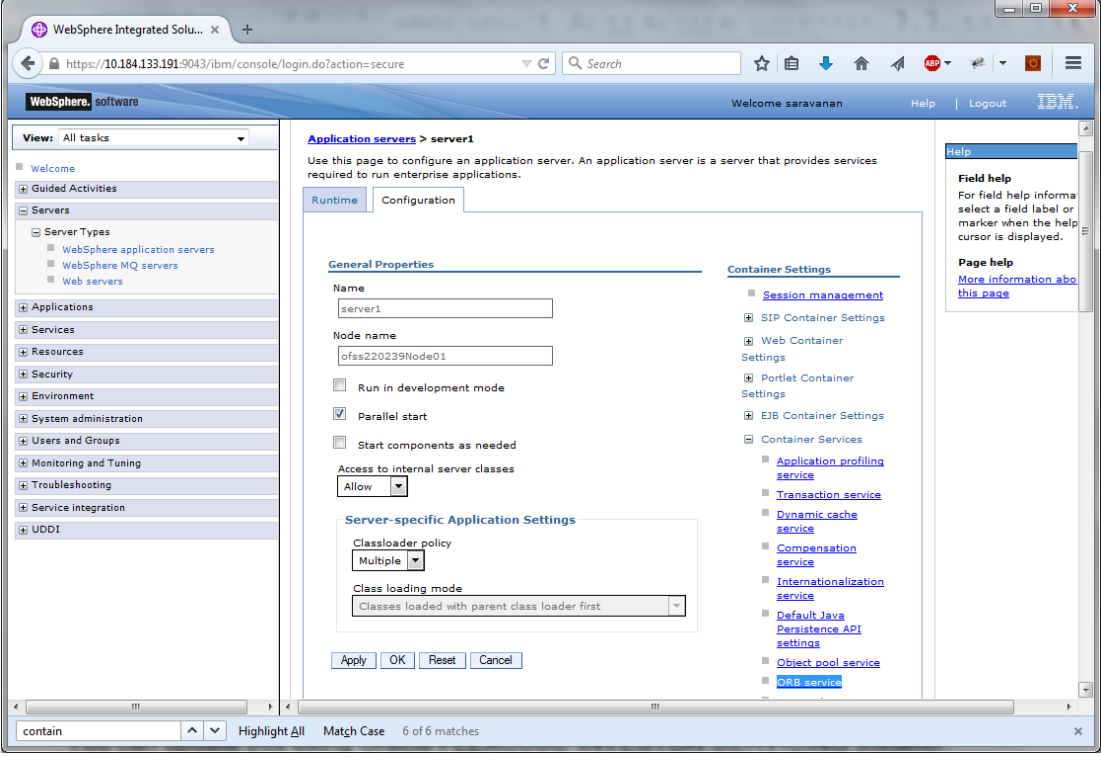

2. Expand 'Container Services' and click 'ORB Service'

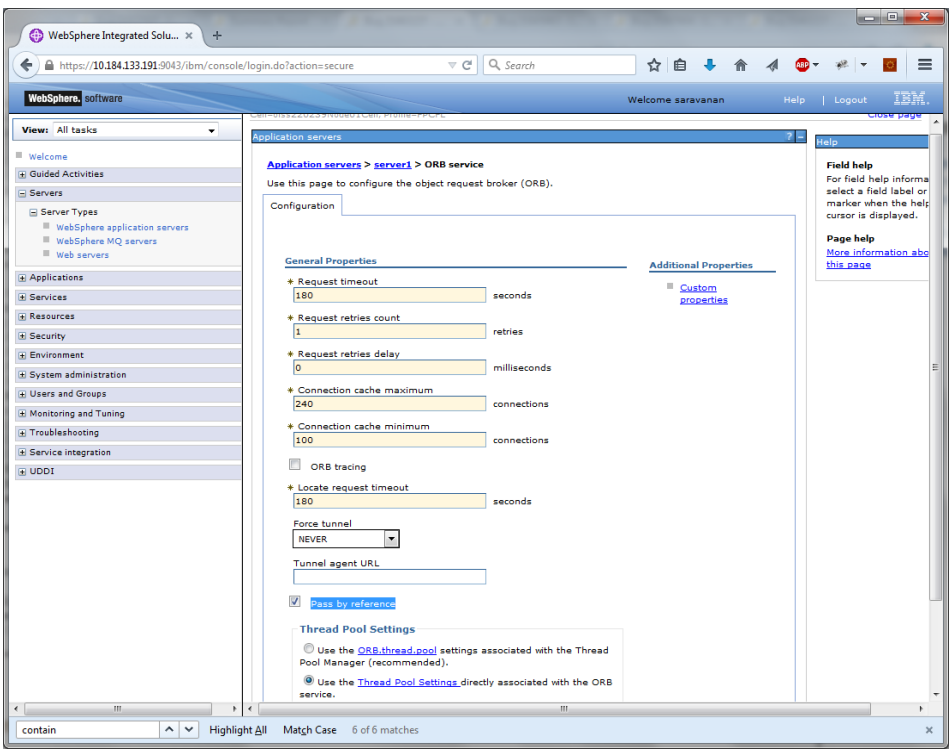

3. Check 'Pass by reference' and click Apply

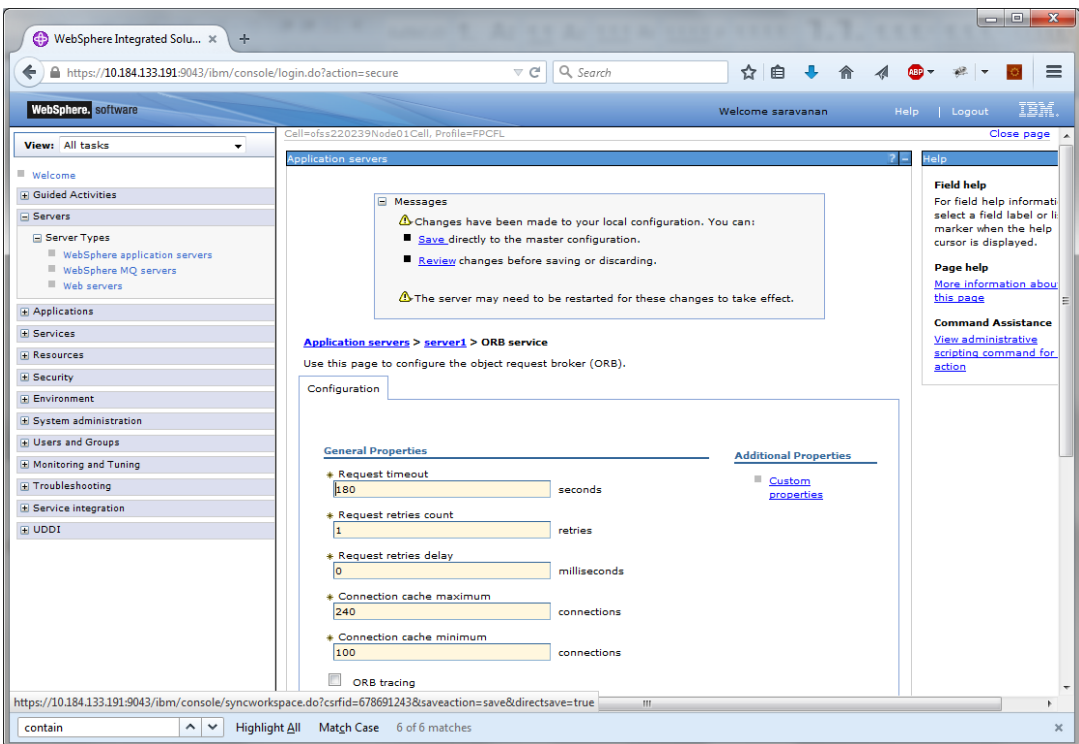

4. Click 'Save'.

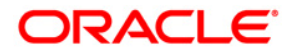

**Websphere Configuration [December] [2018] Version 14.2.0.0.0**

**Oracle Financial Services Software Limited Oracle Park Off Western Express Highway Goregaon (East) Mumbai, Maharashtra 400 063 India**

**Worldwide Inquiries: Phone: +91 22 6718 3000 Fax: +91 22 6718 3001 [www.oracle.com/financialservices/](file://///whf00byp/FCUBS_Documentation/FCUBS_14.1/Formatting/Source/Installation/Environment%20Setup/www.oracle.com/financialservices/)**

**Copyright © 2007, 2018, Oracle and/or its affiliates. All rights reserved.**

**Oracle and Java are registered trademarks of Oracle and/or its affiliates. Other names may be trademarks of their respective owners.**

**U.S. GOVERNMENT END USERS: Oracle programs, including any operating system, integrated software, any programs installed on the hardware, and/or documentation, delivered to U.S. Government end users are "commercial computer software" pursuant to the applicable Federal Acquisition Regulation and agency-specific supplemental regulations. As such, use, duplication, disclosure, modification, and adaptation of the programs, including any operating system, integrated software, any programs installed on the hardware, and/or documentation, shall be subject to license terms and license restrictions applicable to the programs. No other rights are granted to the U.S. Government.**

**This software or hardware is developed for general use in a variety of information management applications. It is not developed or intended for use in any inherently dangerous applications, including applications that may create a risk of personal injury. If you use this software or hardware in dangerous applications, then you shall be responsible to take all appropriate failsafe, backup, redundancy, and other measures to ensure its safe use. Oracle Corporation and its affiliates disclaim any liability for any damages caused by use of this software or hardware in dangerous applications.**

**This software and related documentation are provided under a license agreement containing restrictions on use and disclosure and are protected by intellectual property laws. Except as expressly permitted in your license agreement or allowed by law, you may not use, copy, reproduce, translate, broadcast, modify, license, transmit, distribute, exhibit, perform, publish or display any part, in any form, or by any means. Reverse engineering, disassembly, or decompilation of this software, unless required by law for interoperability, is prohibited.**

**The information contained herein is subject to change without notice and is not warranted to be error-free. If you find any errors, please report them to us in writing.** 

**This software or hardware and documentation may provide access to or information on content, products and services from third parties. Oracle Corporation and its affiliates are not responsible for and expressly disclaim all warranties of any kind with respect to third-party content, products, and services. Oracle Corporation and its affiliates will not be responsible for any loss, costs, or damages incurred due to your access to or use of third-party content, products, or services.**